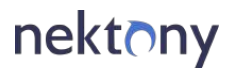

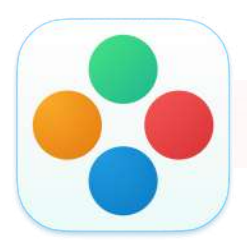

# **Duplicate File Finder User Guide**

### **Contents**

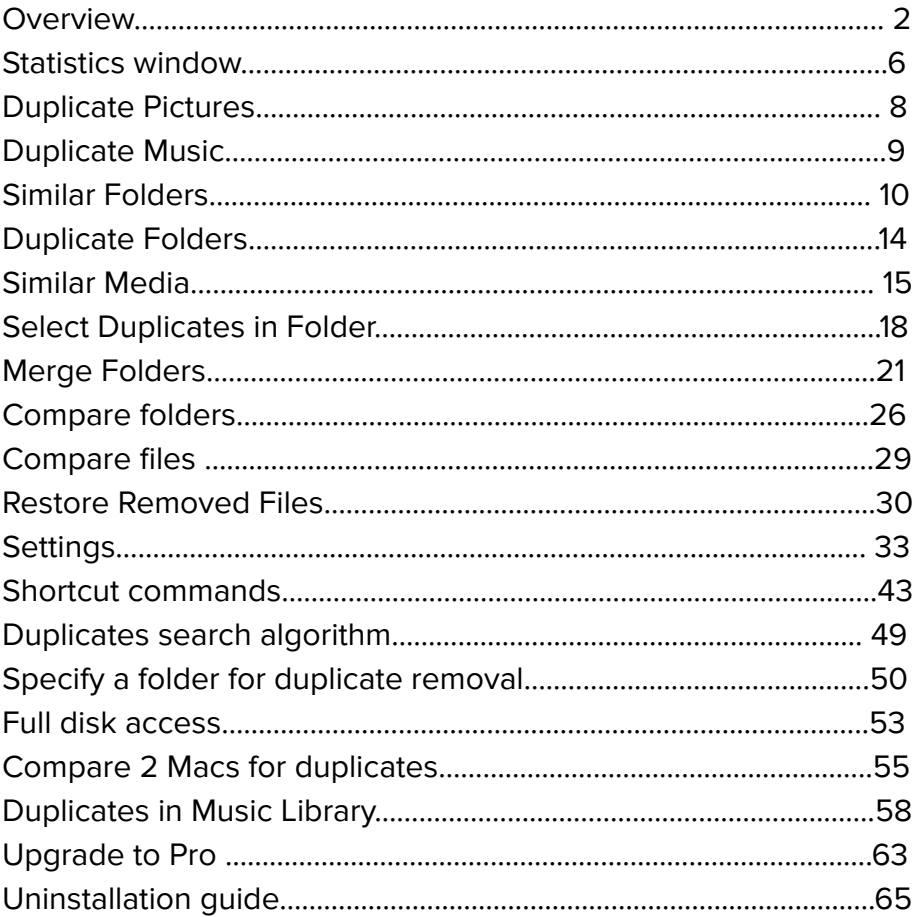

# **Overview**

Duplicate File Finder is an application to find and remove duplicates on your Mac. It also allows you to organize files, merge folders, compare files for duplicates, and find similar pictures and music files.

When you launch the application, you will see the first dialog window that invites you to choose a folder you want to scan. From the sidebar, you can switch between different options to work with duplicate files:

- **Find duplicates** the application will scan the chosen folders and disk and find duplicates of all types of files, duplicate folders, similar media files, and similar folders.
- **Duplicate pictures** the app will scan your folders, disk, or Photos Library and find duplicate and similar pictures.
- **Duplicate music** the app will scan your folders, disk, or Music Library and find duplicate and similar music files.
- **Merge folders** here, you can choose two folders to merge and organize your files.
- **Compare folders** compare two folders and check whether they are duplicates or not.
- **Compare files** compare two files if they are 100% identical.

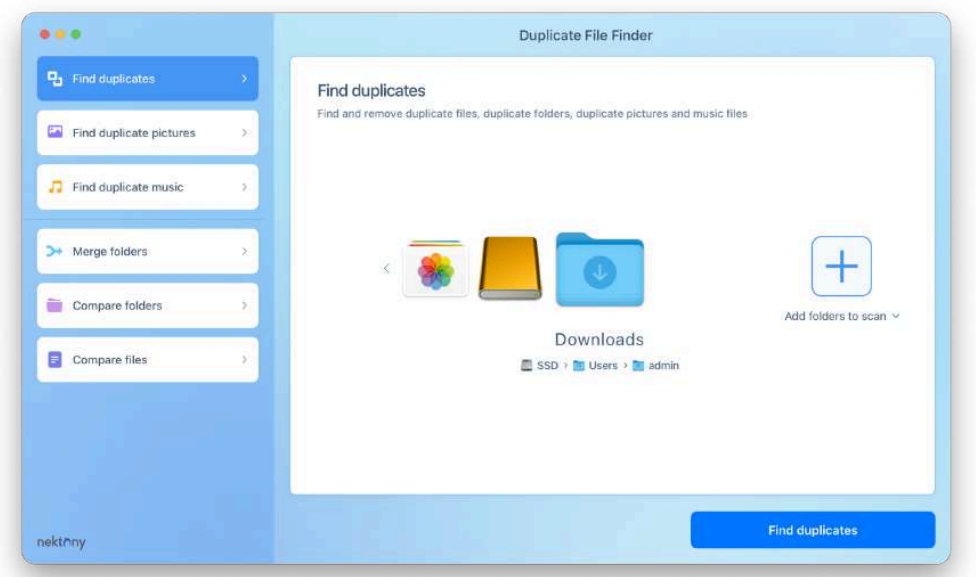

### **Here is how to use Duplicate File Finder:**

- 1. In the Find duplicates option, choose the folders you want to scan.
- 2. Click the Find Duplicates button.
- 3. See the results and select all unneeded duplicates.
- 4. Click the Review to Remove button and confirm the action.

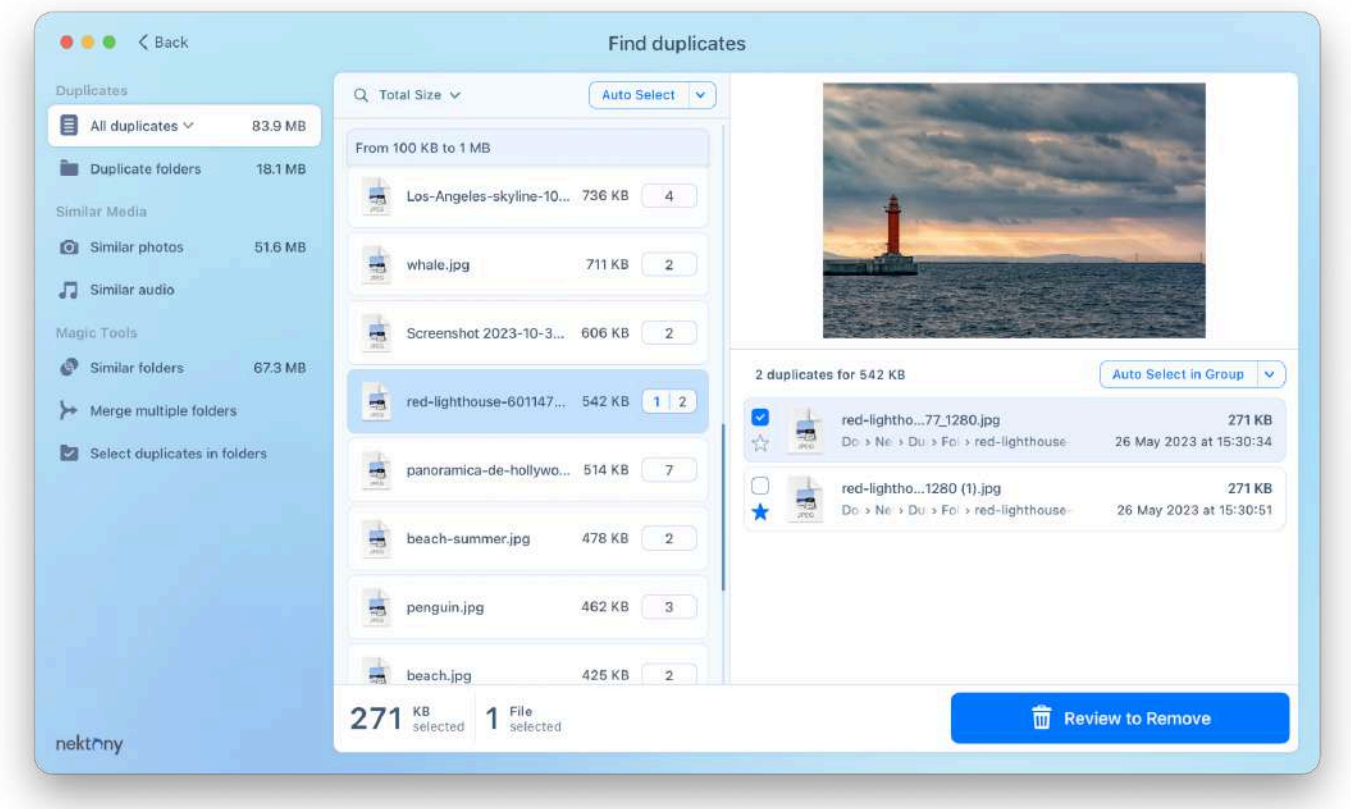

Now let's see in more detail how to find and remove duplicate files and folders from your Mac.

### **Step 1. Choose a folder for scanning and click the Scan button**

When you launch the application, you will see the first dialog window showing the "Find duplicates" option and inviting you to choose the folders you want to scan. You can scan your Home folder or add individual folders. Note that you can even add an external disk for scanning. Duplicate File Finder supports both external and internal volumes.

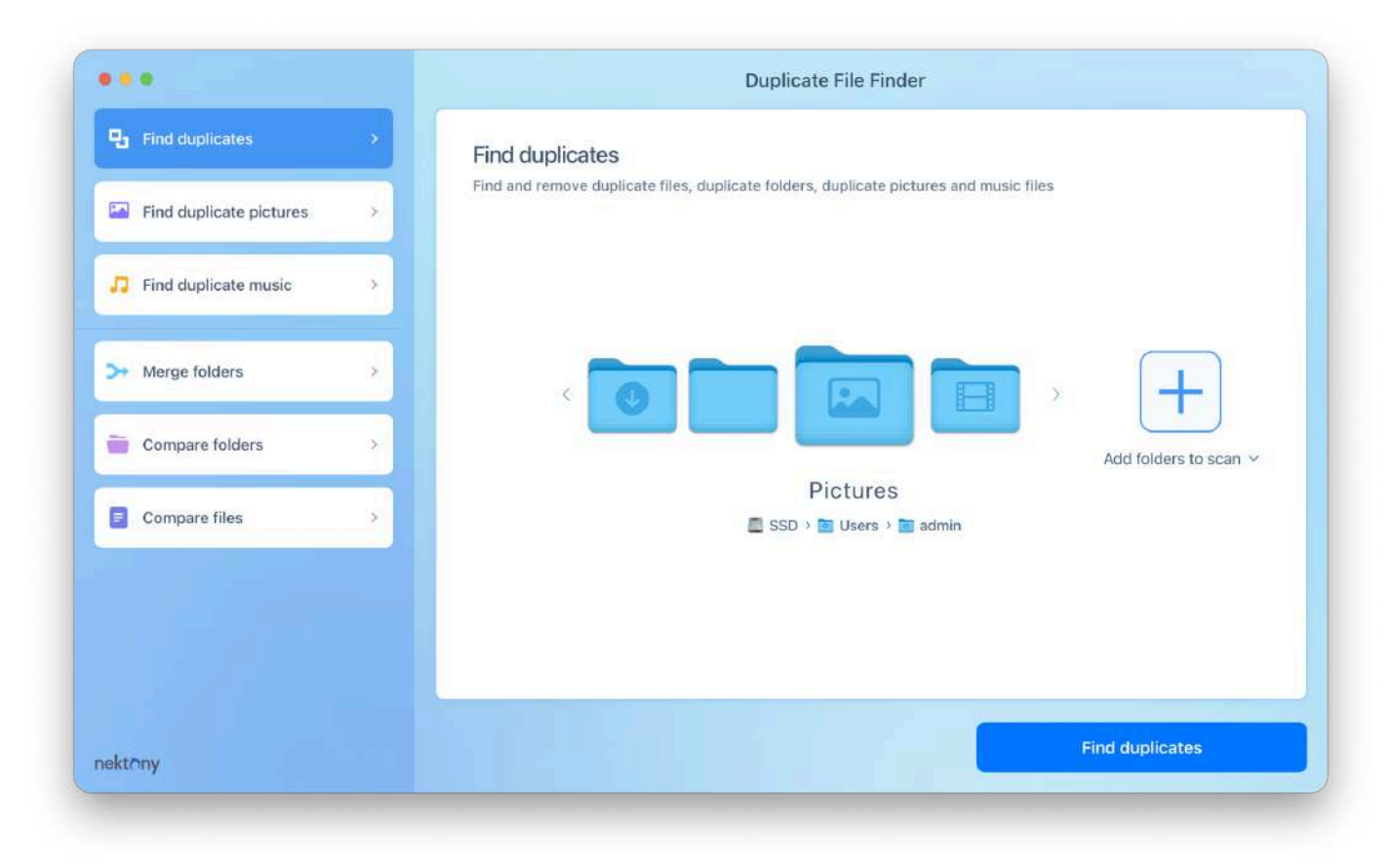

### **Step 2. Get the results**

When duplicate scanning starts, an animated chart is displayed to reflect search results. The entire search process time depends on the volume's size.

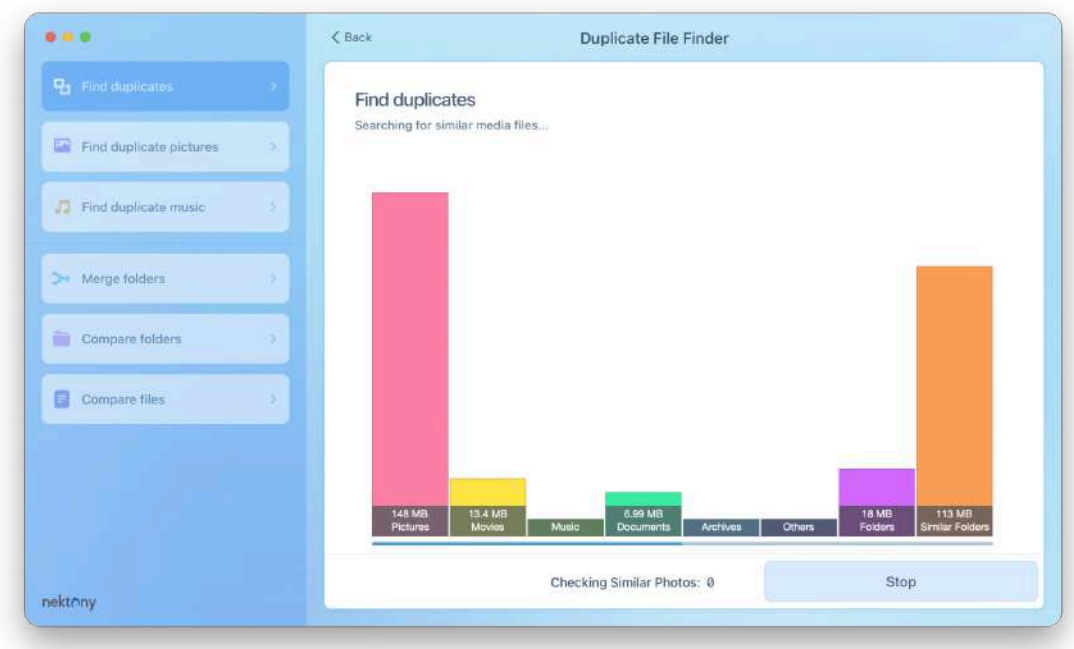

After the scan is complete, Duplicate File Finder will show you the list of found duplicate items.

#### **Step 3. Select duplicates**

In the left sidebar, you will see different tabs, allowing you to switch between the following categories of items:

- Duplicate files (with a drop-down menu allowing you to see separately duplicate pictures, music, movies, documents, and archives)
- Duplicate folders
- Similar photos
- Similar audio
- Similar folders

Preview the files and select those you want to remove. If you have thousands of duplicates and need a quick way to select all duplicates, use the Auto Select button. It will select all duplicates and keep only one copy in each group of duplicates on your Mac.

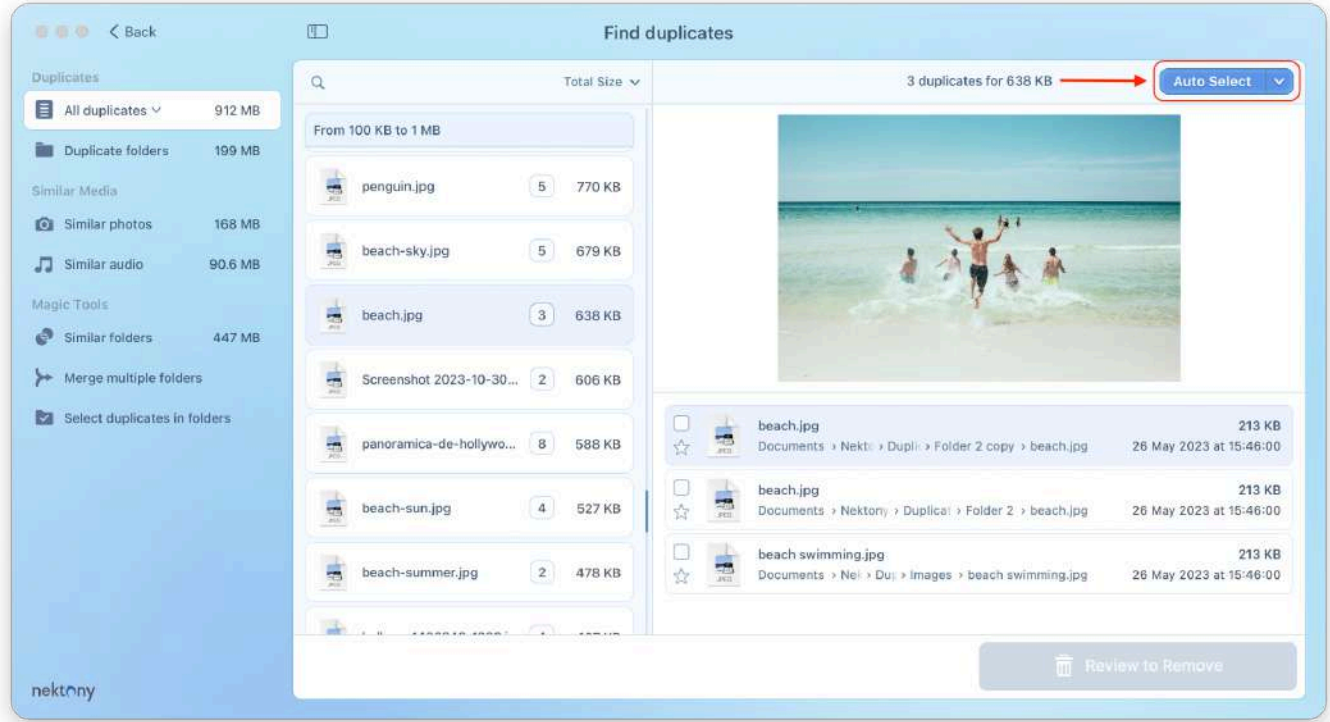

#### **Step 4. Remove duplicates**

The last step is to delete duplicates by clicking the Review to Remove button. You will see the list of all selected duplicates. Preview them and confirm by clicking on Remove. If you want to keep some files, just uncheck the checkboxes by the names of the files, and they will not be deleted.

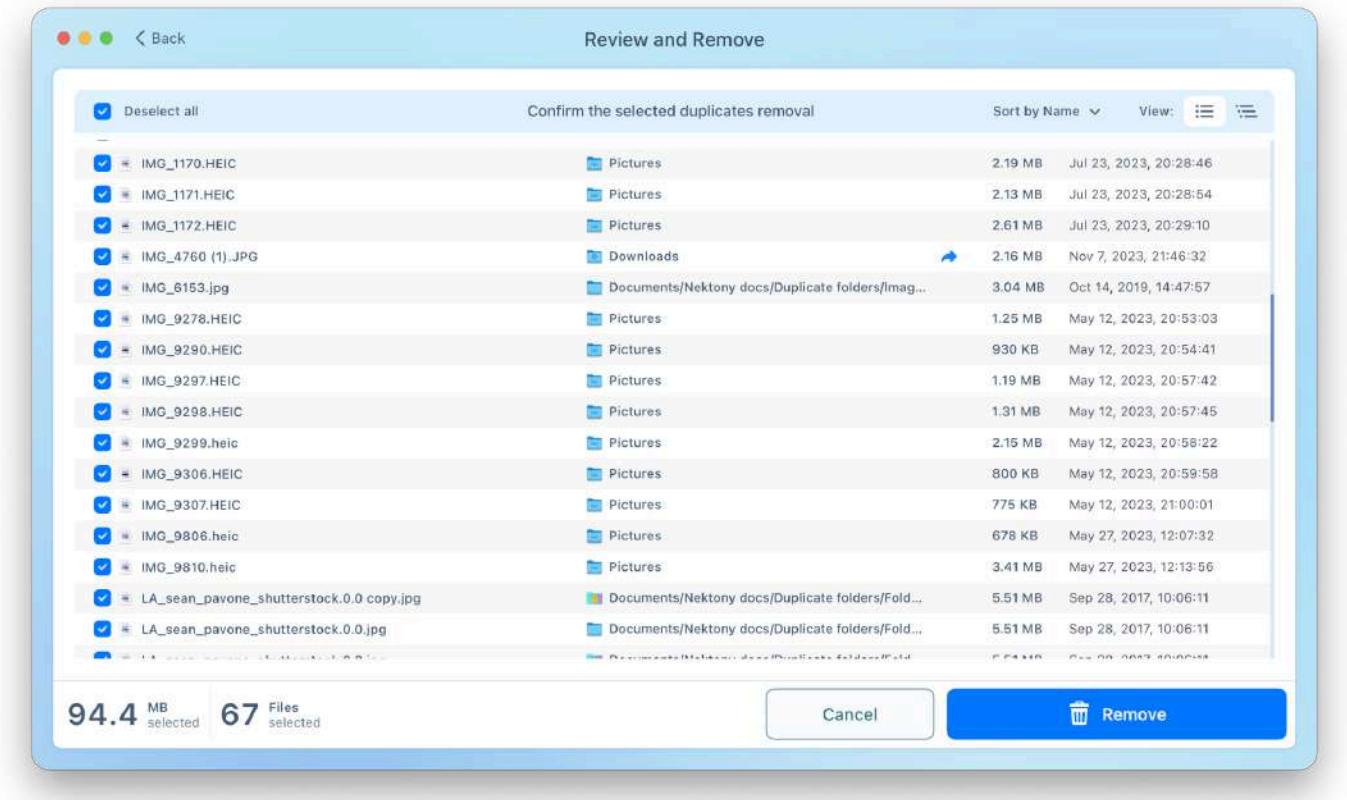

# **Statistics window**

If you want to see the statistics of types of duplicate files, in the menu bar, click View and select Overview.

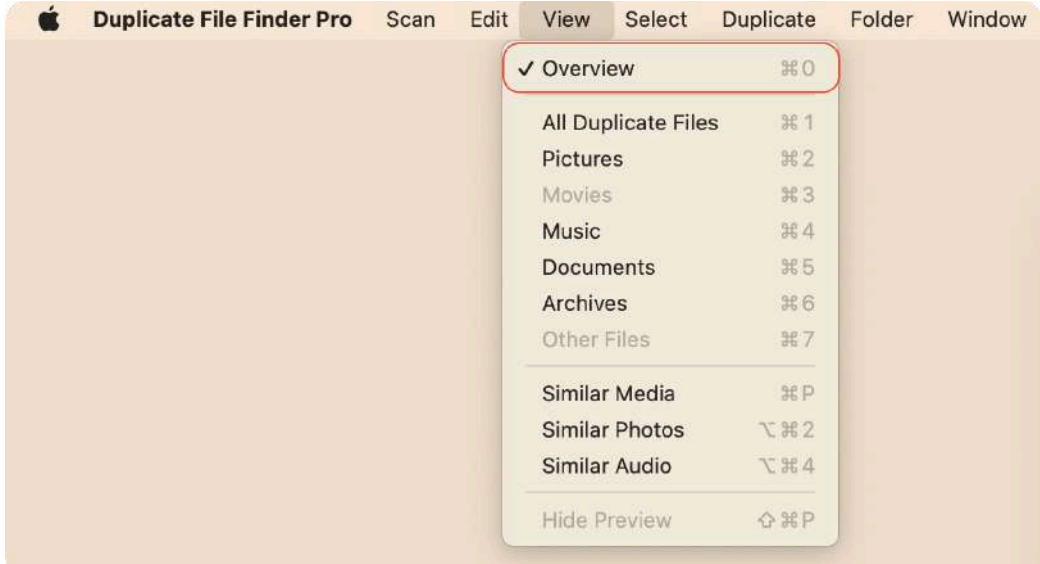

You will see a window showing the size of the types of duplicates you have. You can choose to preview the details in either a bar chart or a pie chart. In addition, if you have similar folders (folders that contain a mix of duplicate and unique files), this tab provides information about their size.

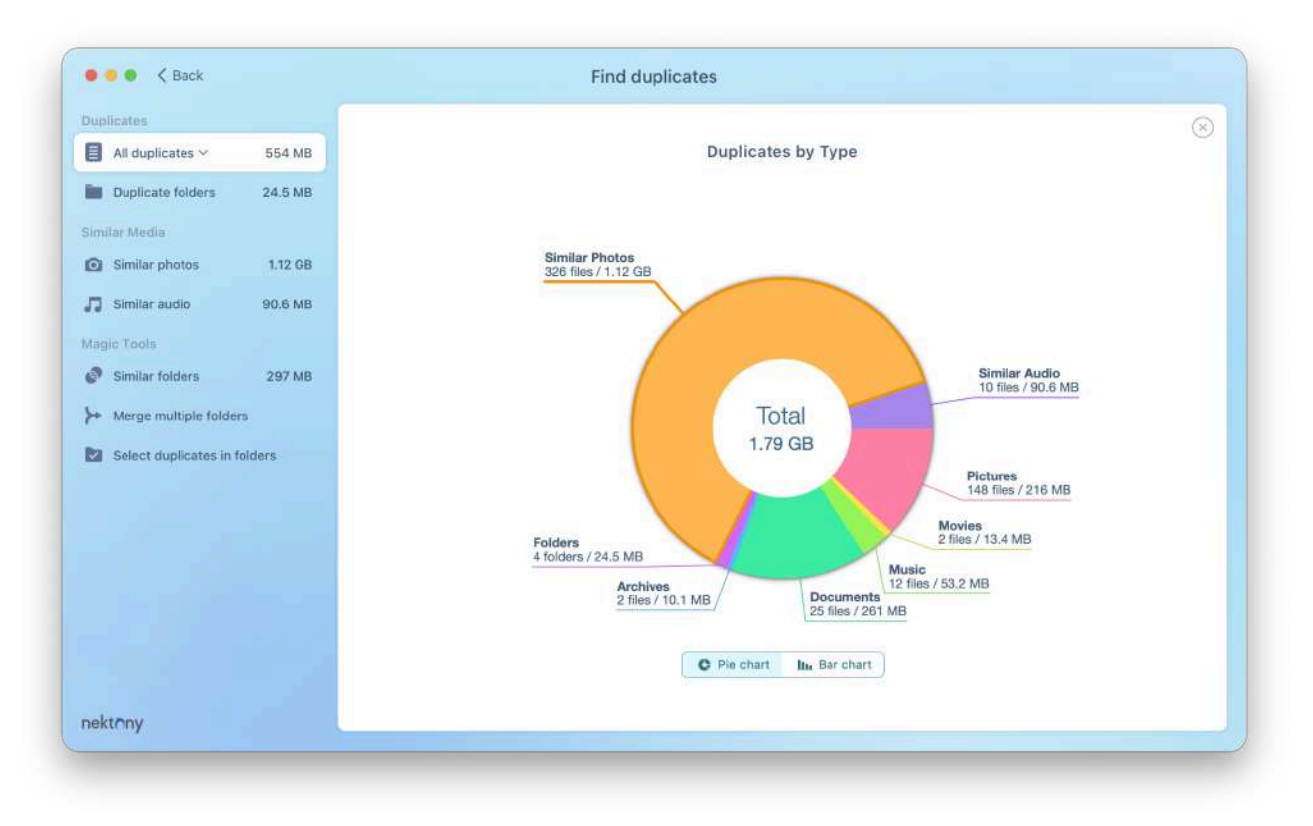

# **Duplicate Pictures**

If you want to find only duplicate pictures, use the appropriate option in the sidebar.

- 1. Click Duplicate pictures in the app's sidebar.
- 2. Choose the folders you want to scan (you can scan even your Photos libraries).
- 3. Click Find duplicates.

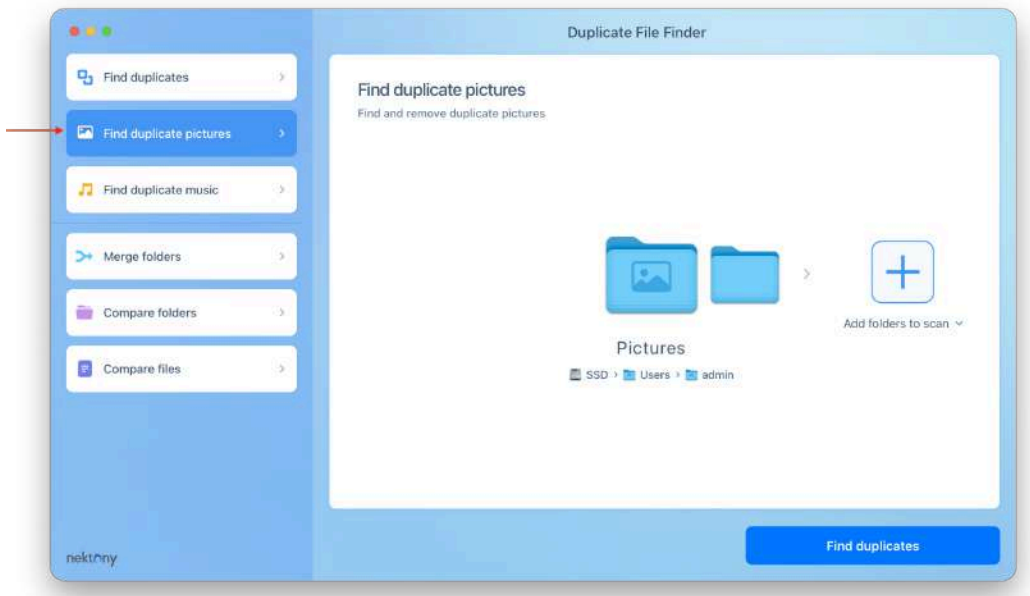

- 4. Select unneeded duplicate and similar pictures.
- 5. Click to remove them.

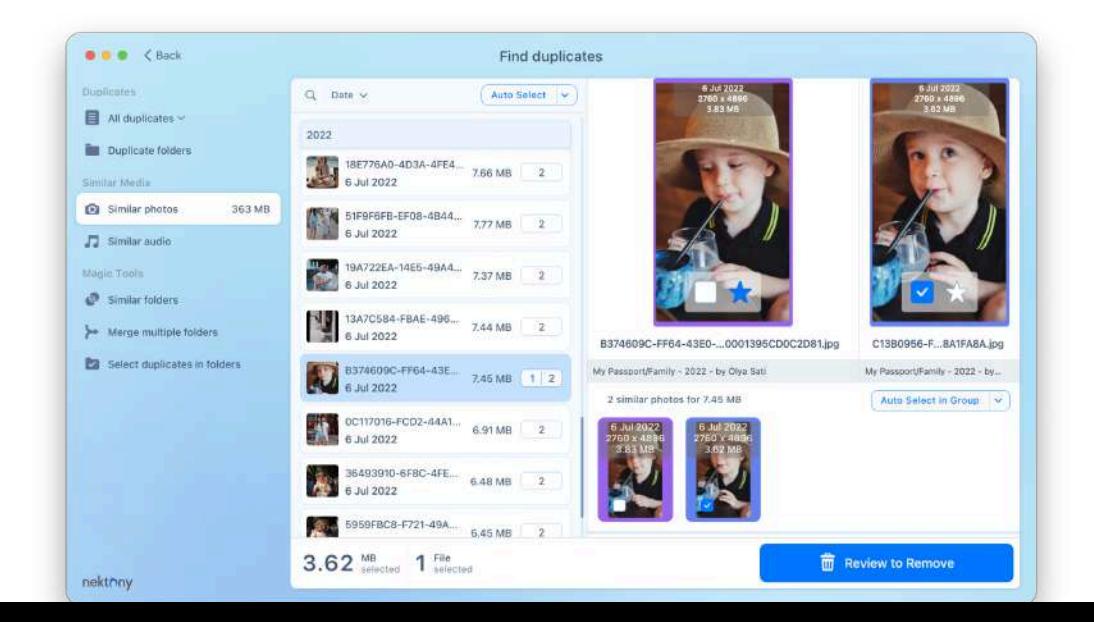

# **Duplicate Music**

If you want to find your duplicate music files, use the appropriate option in the sidebar.

- 1. Click Duplicate music in the app's sidebar.
- 2. Choose the folders you want to scan. You can even scan your Music library.
- 3. Click Find duplicates.

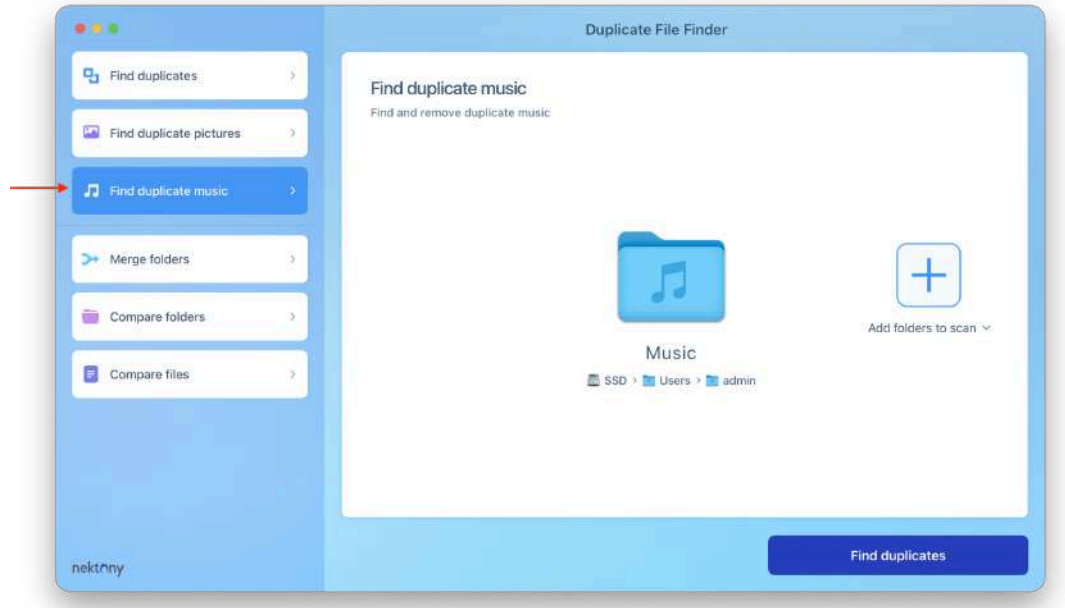

- 4. Select unneeded duplicate and similar audio files.
- 5. Click to remove them.

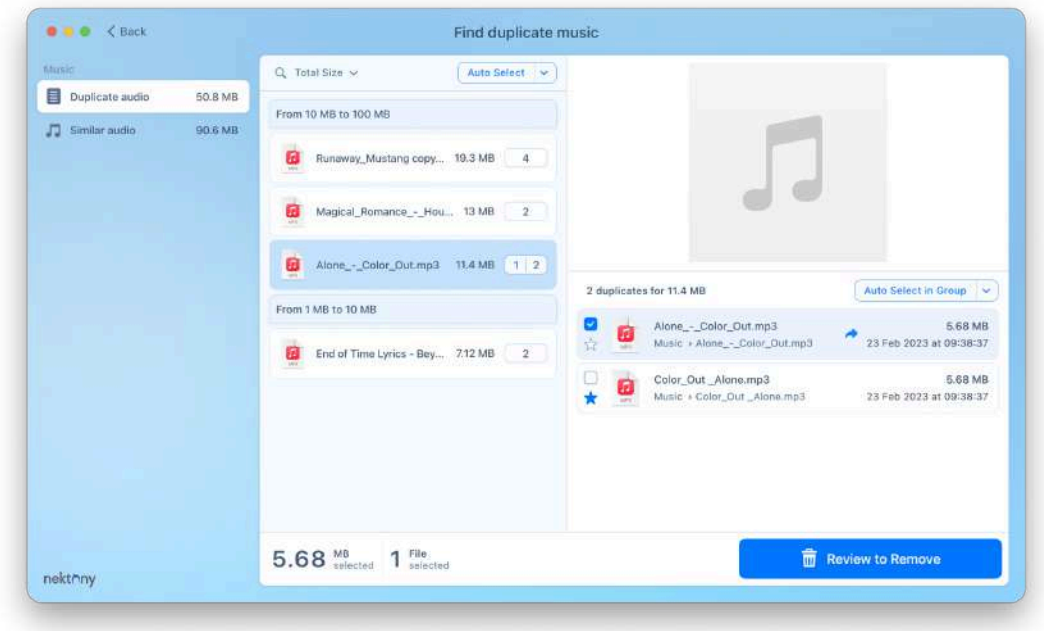

# **Similar Folders**

Duplicate File Finder allows you to find not only duplicate files and folders but also Similar folders. Similar folders are nearly identical and contain both duplicate and unique files. They are presented in a convenient way for you to quickly compare them and identify unneeded copies.

### **What are Similar Folders?**

Imagine you have several folders on your Mac or drive that contain identical and unique files. These folders are not duplicates in this case, as they keep different data. The folders on the screenshots below keep two duplicate files and one unique file. In the Duplicate File Finder program, such folders are called similar folders.

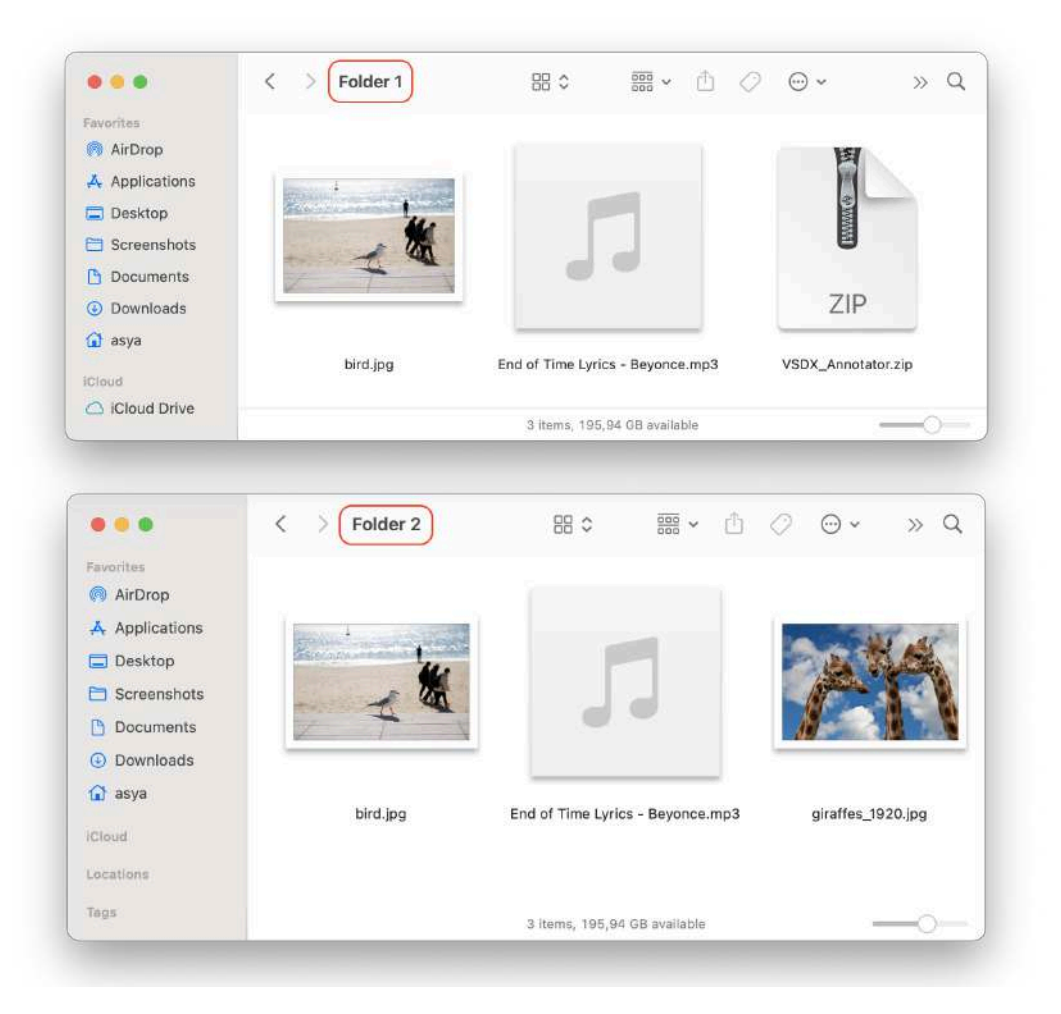

**Note:** If two folders have at least two duplicate files, the application shows them as similar folders. If there is only one common duplicate, then the folders are not considered similar ones.

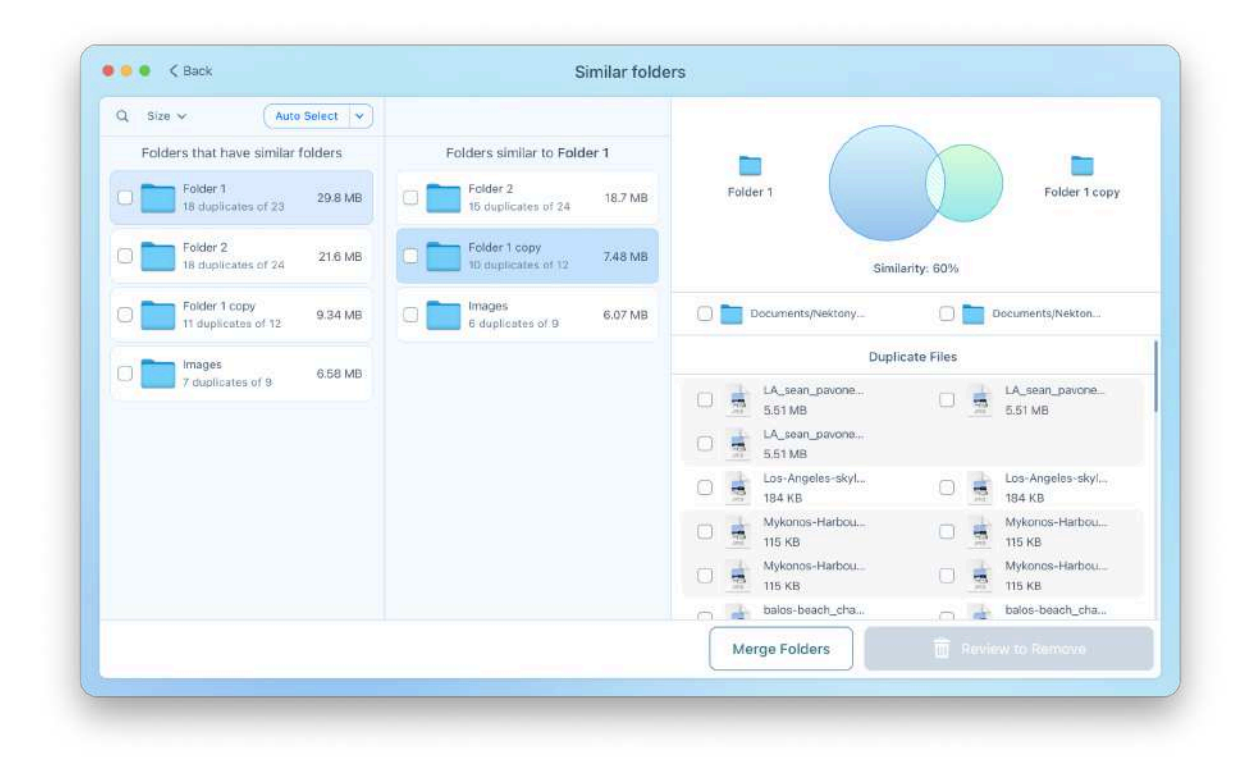

To see similar folders, switch to the Similar Folders tab from the left menu.

Here you will find a visual representation of duplicates in two folders. The striped section of the two intersecting circles shows how many duplicates they have, while the other parts of the circles represent unique files.

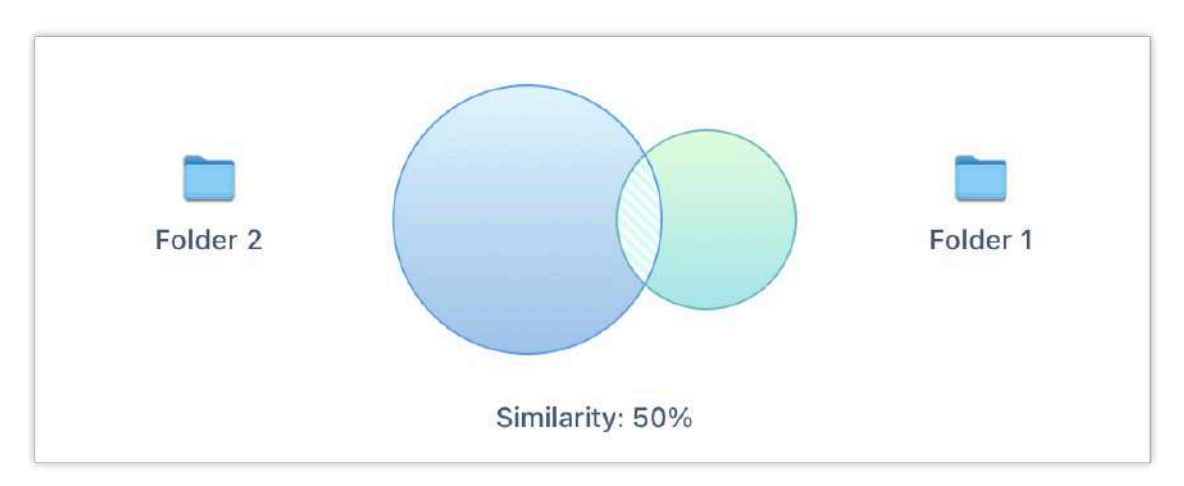

Below the chart, you can see the list of copies and non-repetitive files. Please note that the app prevents the removal of unique files, so you don't have to worry about unintentionally removing files you need to keep. You can select only identical files for removal.

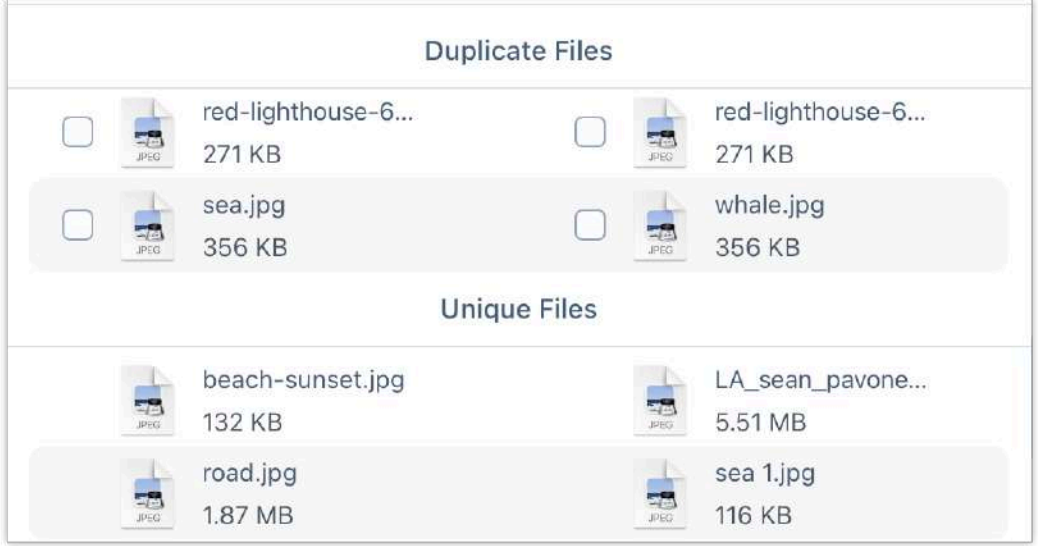

If the folders keep mostly duplicates and only one or several unique files, then the visual view would be like in the screenshot example, where one circle is located inside another one.

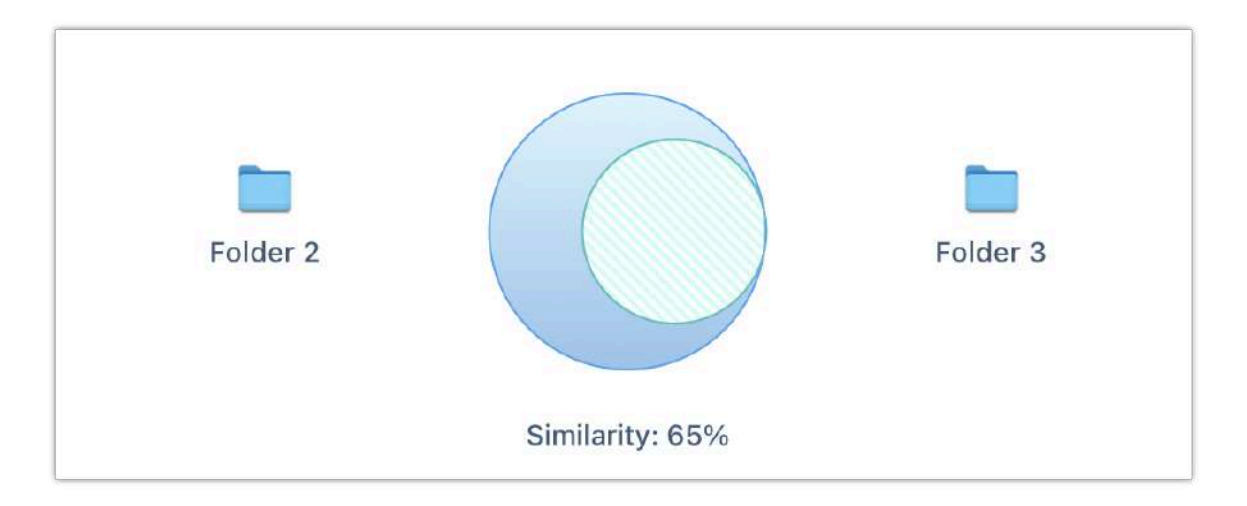

One folder may have several similar folders at the same time. The app shows all similar folders in one list, so it's easy to review them and decide which files to remove and which ones to keep.

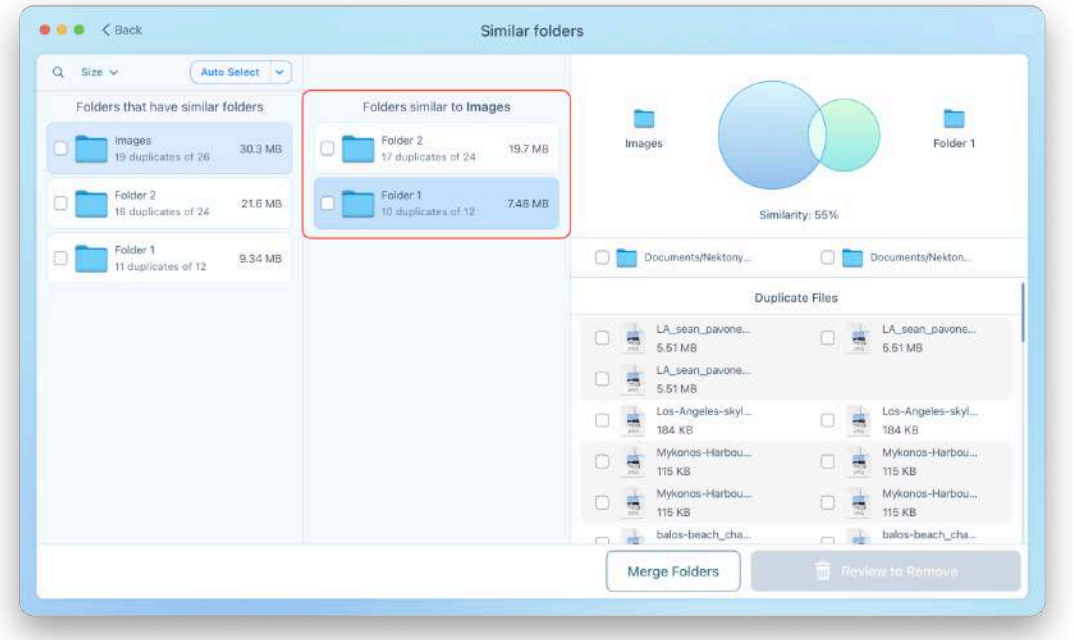

Once you've decided from which folder you want to delete the duplicates, tick the checkbox near the appropriate folder. In the screenshot, the number in the red circle shows how many duplicates are selected in the folder. The number in the white circle shows how many duplicates will be kept.

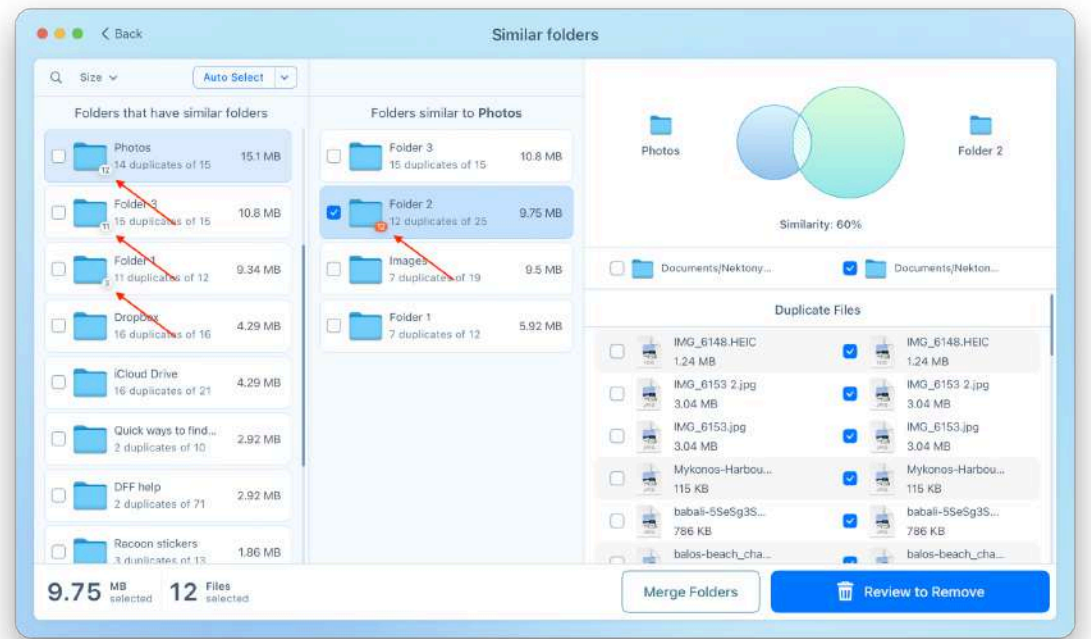

Once you select all unneeded files, click Review to Remove in the bottom right corner. You will be switched to the preview screen of all selected duplicates. If you are sure you don't need them anymore, do the last step – confirm by clicking the Remove button.

# **Duplicate Folders**

Duplicate folders are folders that have identical content and keep the same duplicate files. Note that these duplicate files can have different names.

Take a look at the screenshots below. These folders contain duplicate files and no other data, so they are duplicate folders.

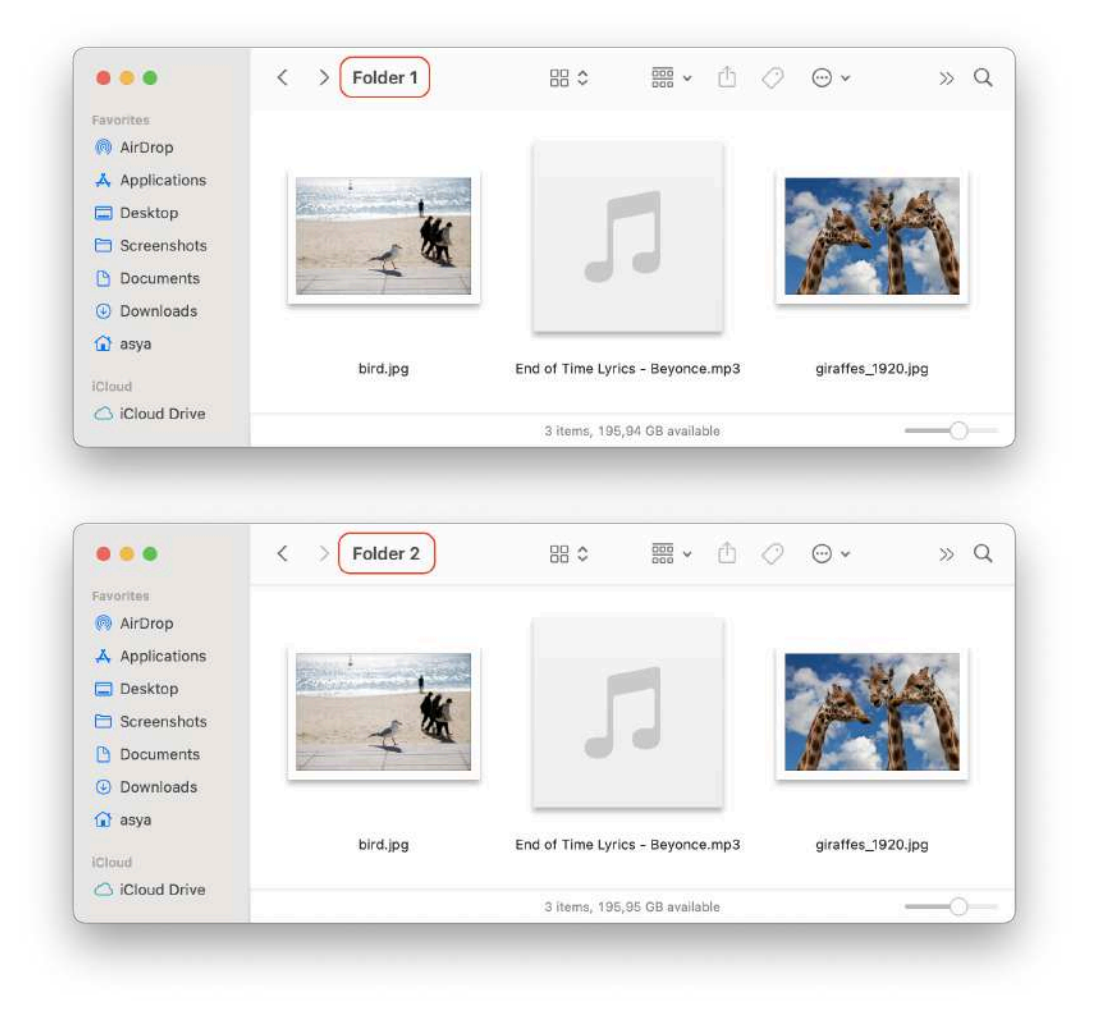

The application shows duplicate folders in the appropriate tab of the left panel. Here, you can select all duplicate folders and remove them.

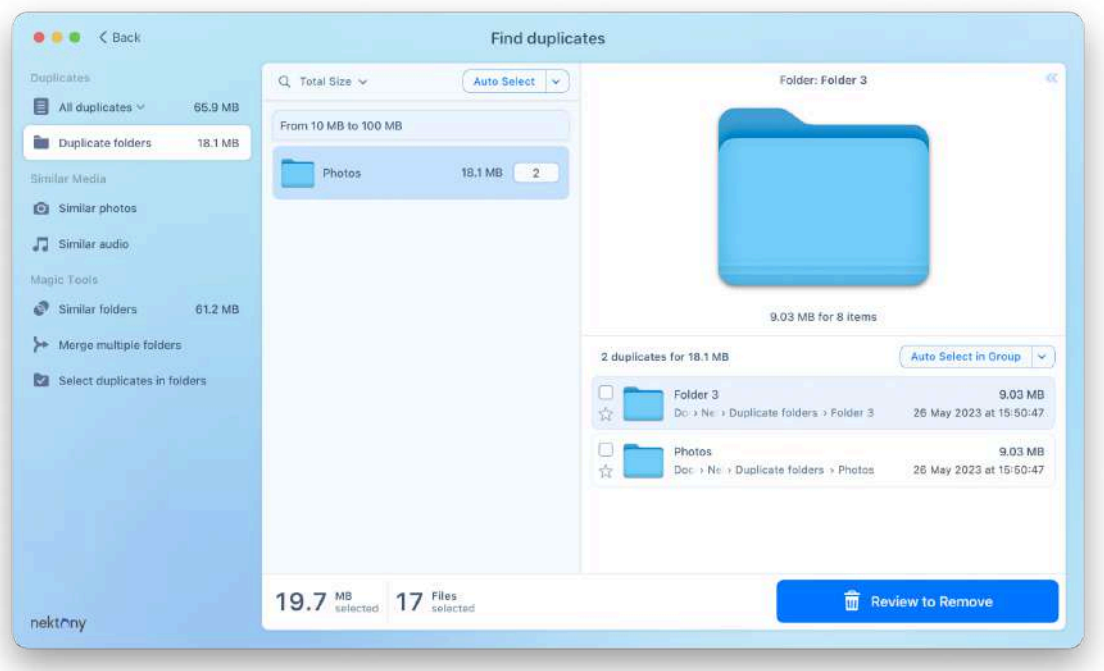

Please note that files inside duplicate folders are not displayed in the Duplicate Files section. So, when you remove duplicate folders, nothing changes in the Duplicate Files section.

Also, note that duplicate folders can contain other duplicate folders inside them. The application shows the folders of the top level of the directory only. It doesn't display the inside duplicate folders.

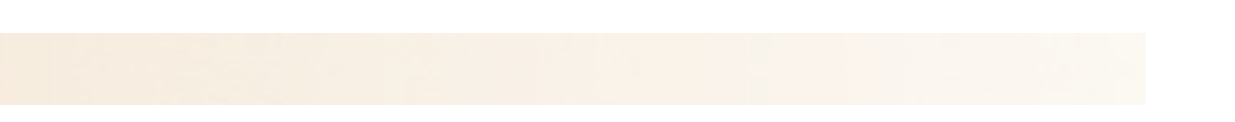

# **Similar Media**

Apart from finding identical photos and music by size and binary data, Duplicate File Finder also finds and displays similar photos and audio files.

If you like to take many pictures to get the best one, then you may have plenty of unnecessary similar photos. Here's how to manage your similar photos, quickly sort them, organize them, and remove unwanted pics. The process of clearing unneeded similar audio files will be the same.

- 1. Switch to the **Similar photos** section.
- 2. Here, you will see photos grouped by similarity.
- 3. Review each group of similar photos and select unneeded ones. The different colors of frames indicate which photos from the list are displayed in the Preview section.

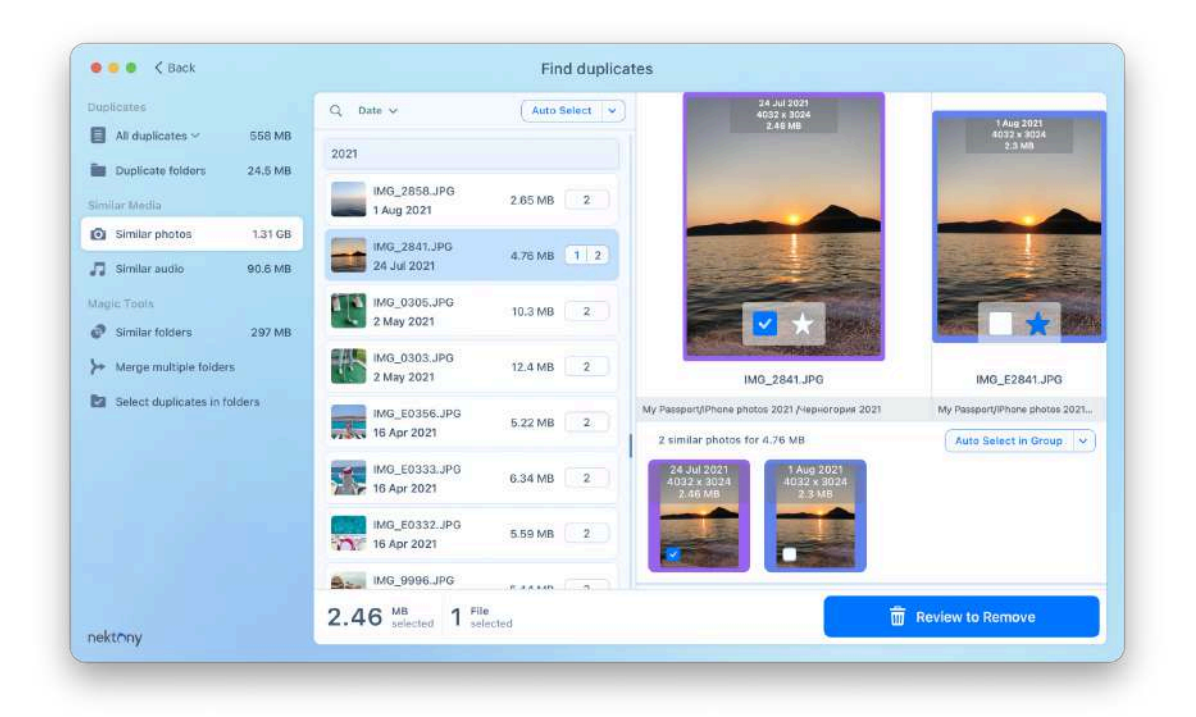

4. You can also use the Auto Select feature to automatically keep one picture in each group and select all other files.

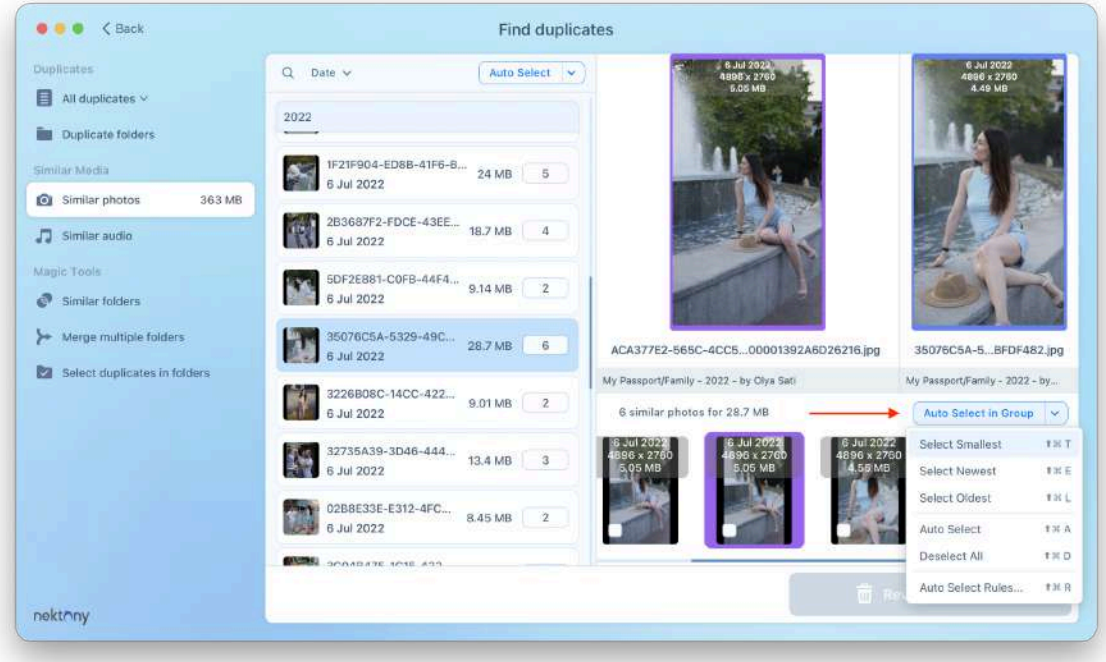

5. Once you have selected all unwanted photos, click on Review to Remove and confirm their deletion.

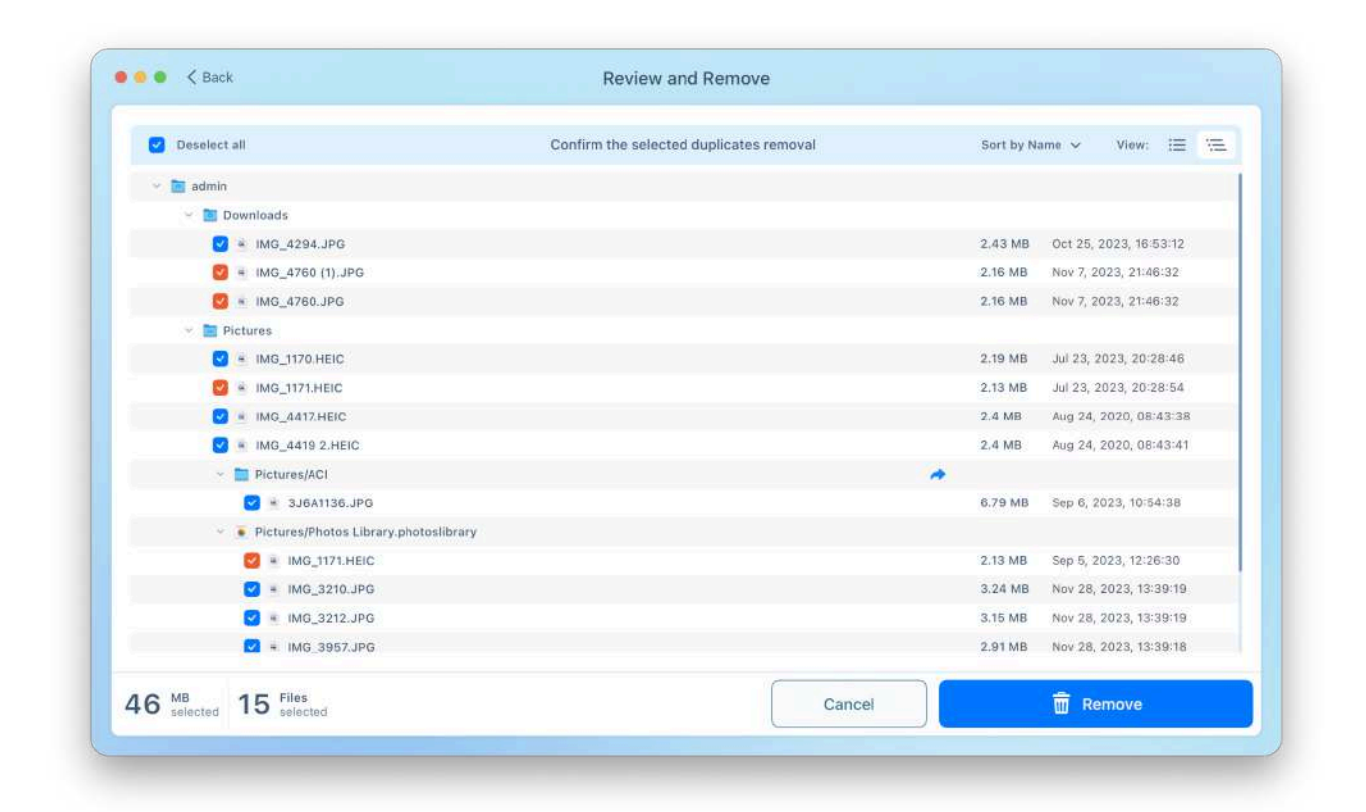

#### **Note:**

In some cases, you may have similar photos on your Mac, and Duplicate File Finder will find them; however, it will display them in the Duplicate Photos tab, not in the Similar Photos tab. The reason is that, in this case, similar photos are stored in duplicate folders as well. The application displays these folders in the appropriate tab. If the app allows you to remove similar photos, the structure of duplicate folders will be broken. That's why the app displays these files only in the Duplicate Folders and Duplicate Files tabs.

# **Select Duplicates in Folder**

If you have many duplicates, it might take a significant amount of time to review each file and select unneeded copies in a specific folder. That's why Duplicate File Finder provides a special feature that will help you to complete this task much faster.

Go to the **Select duplicates in folders** tab.

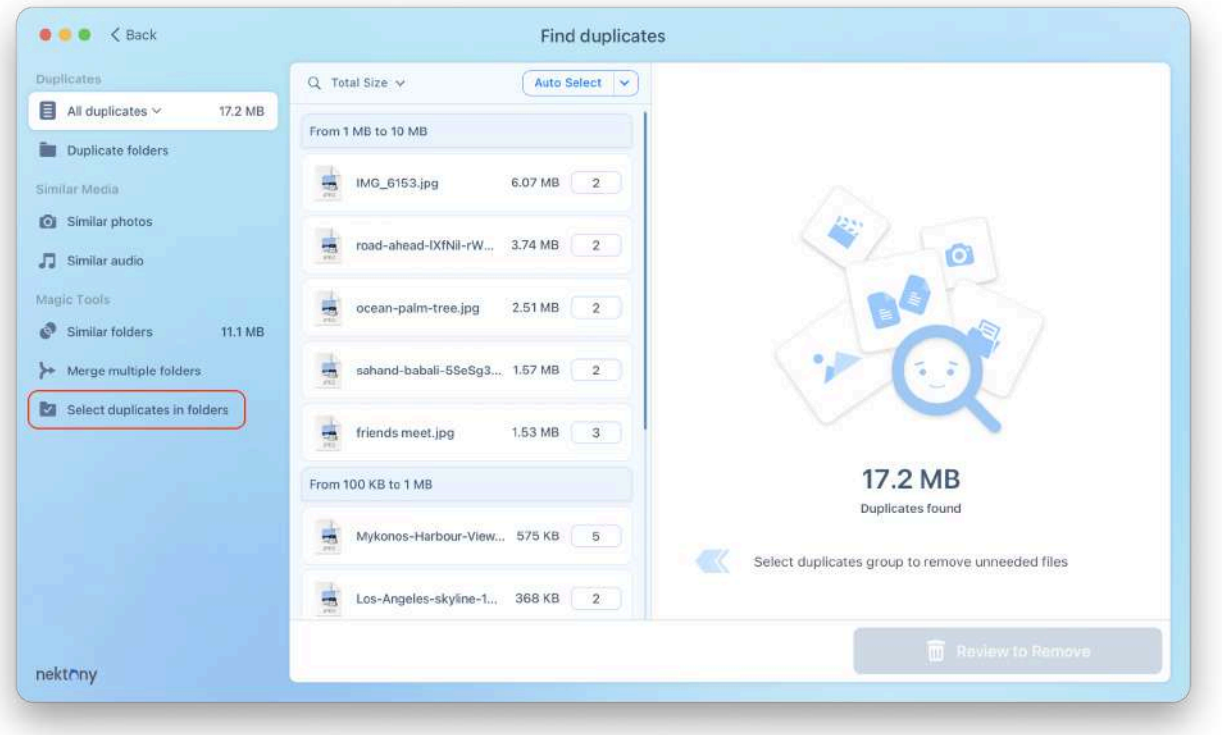

You will see a new window with a list of your folders and detailed information about how many duplicate and unique files each of them has.

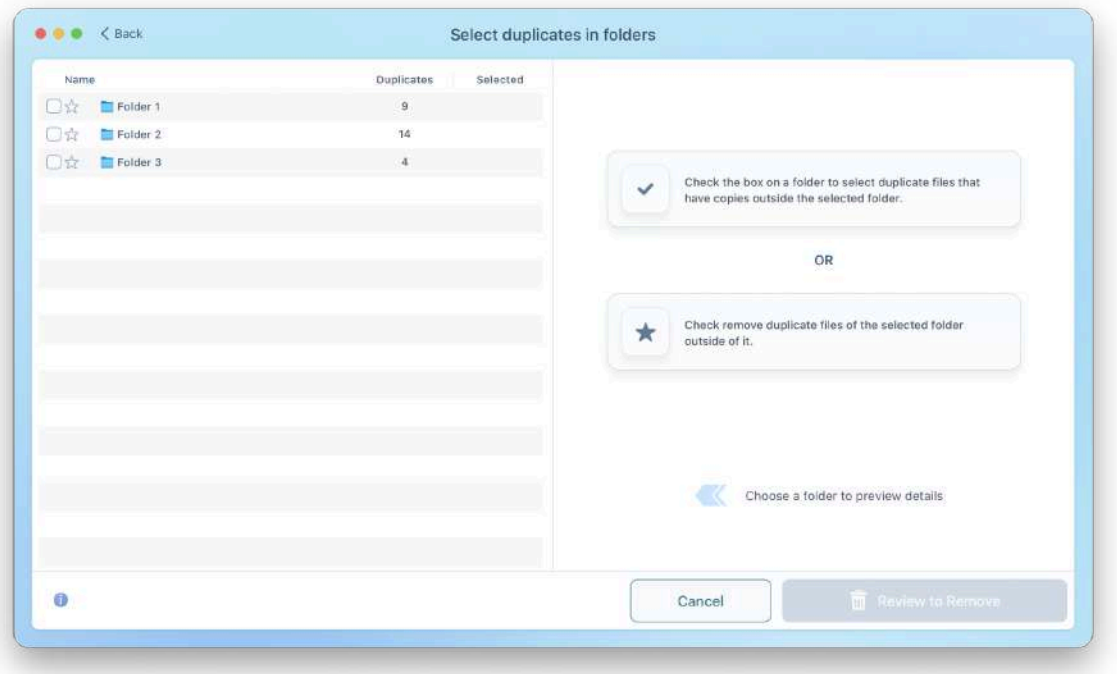

Here you can also preview the duplicate files. For this, click on the folder and you will see its content.

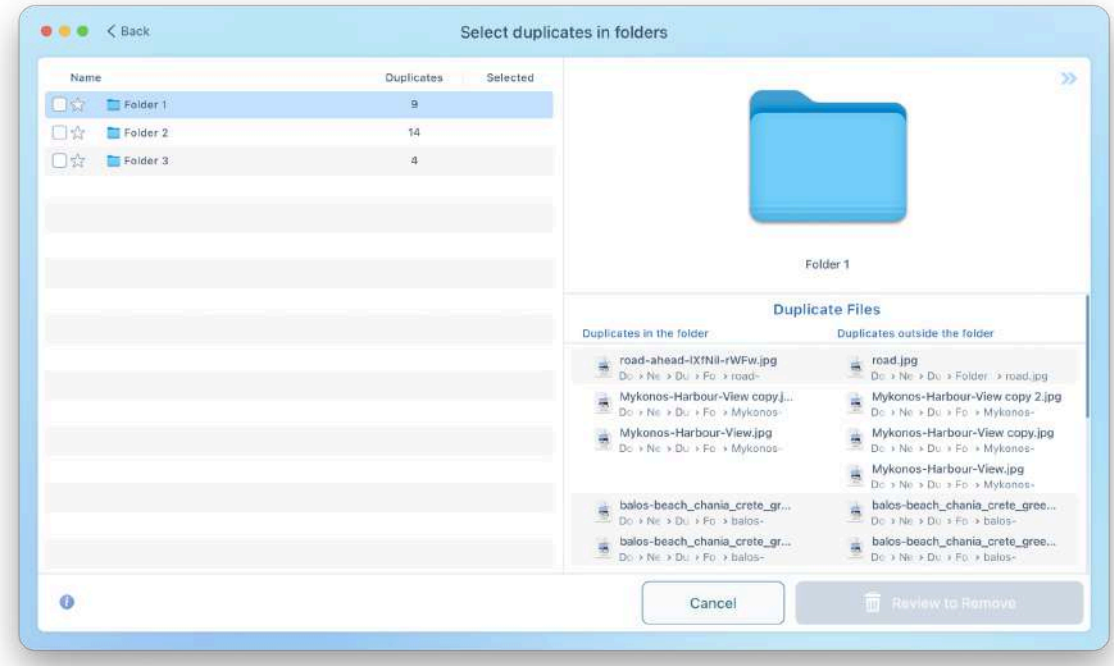

To select all duplicates in a specific folder, just mark the appropriate checkbox near the folder's name. You will see how many duplicates were selected in this folder – the number in the second column.

If you want to allow duplicates to remain in a specific folder, click on the Star icon near its name. The Blue Star means that duplicates in this folder will be kept. Duplicate files in other folders will be selected for removal. The number of files to be kept is shown in the third column. So, if you want to select duplicates in a folder for removal – tick the checkboxes near the folder's name.

If you want to keep all files in a folder and select their duplicates in other folders – click the Star icon near the folder's name.

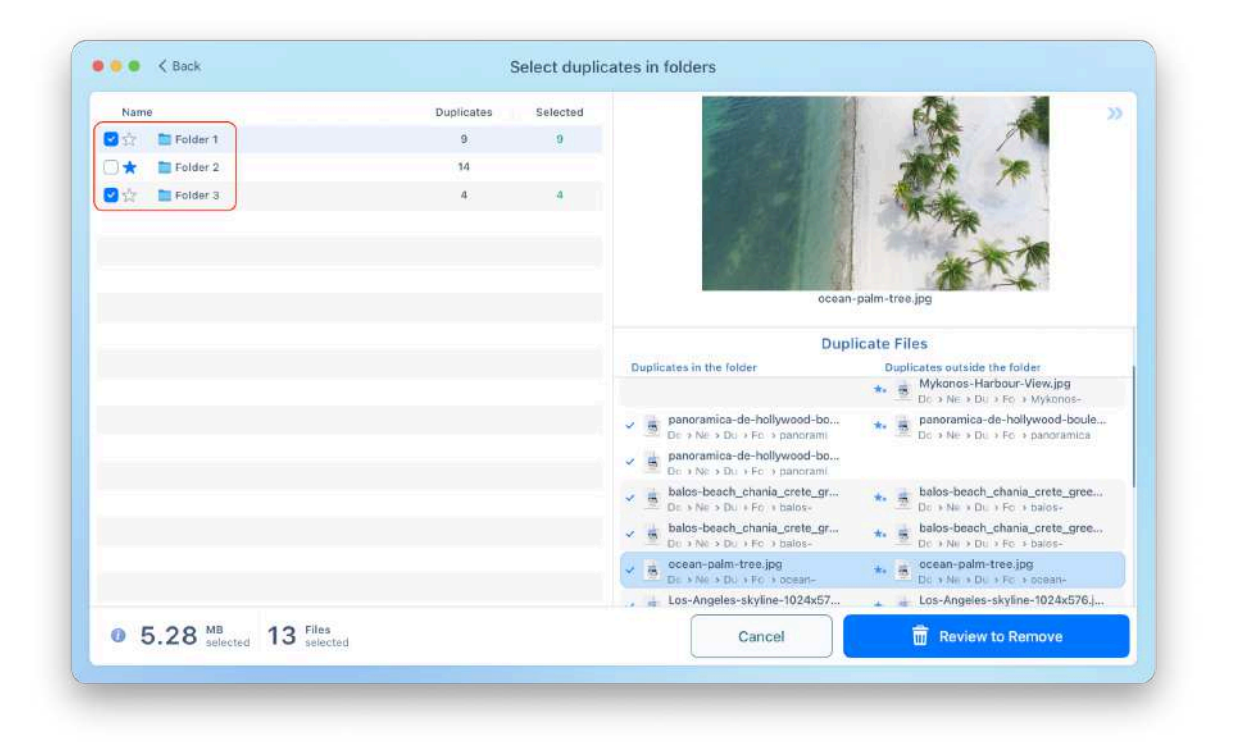

If you don't see checkboxes and star icons for selecting folders, this means that your scanned folders don't have common duplicates.

The same will be true if you scan only one folder, all the found duplicates are inside this folder, and this folder doesn't have subfolders.

There is one last step to remove all duplicates from a selected folder. All you need to do is to click the Review to Remove button. The application will let you preview the files once more and, if everything is in order, confirm your task by clicking the Remove button. Note that when you remove duplicates in the "Select Duplicates in Folder" window, you can be assured that you will not remove all copies accidentally. At least one duplicate will be kept because the application makes it impossible to select all folders and duplicate copies.

# **Merge Folders**

Duplicate File Finder provides two options to merge folders on your Mac. You can merge similar folders the app found during the duplicate scan process. Also, you can choose any two folders on your Mac and merge them, no matter whether they have duplicate files or not. The steps of these two options slightly differ.

### **Option 1 - Merge similar folders**

To merge similar folders, follow these steps:

- 1. Select and scan your folders or disks using the "Find duplicates" option in the sidebar.
- 2. Switch to the "Merge multiple folders" section.

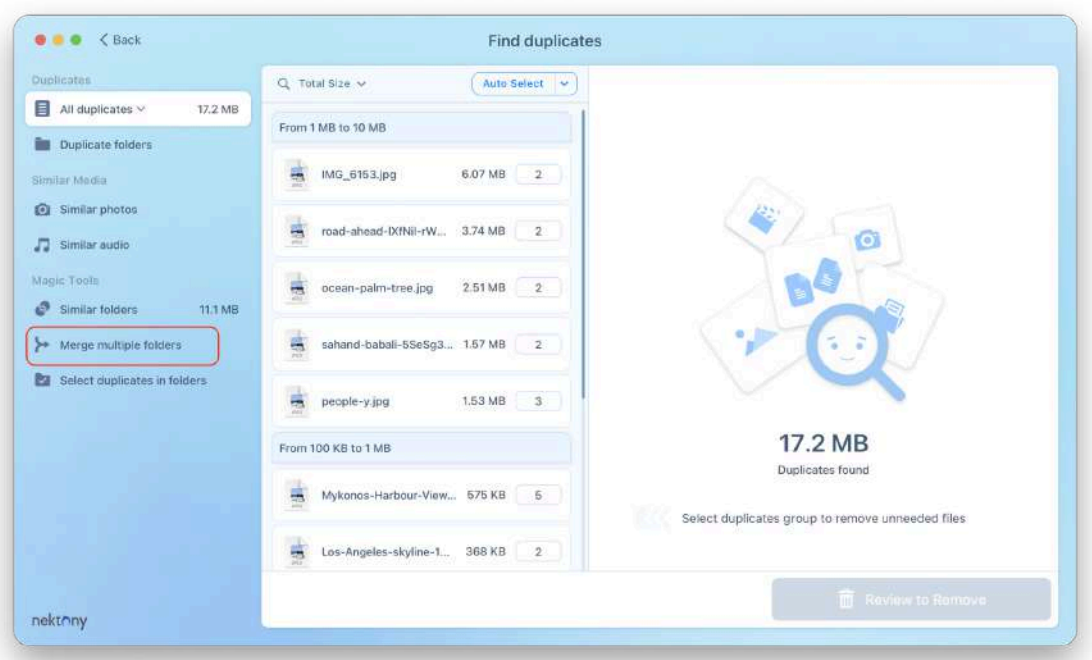

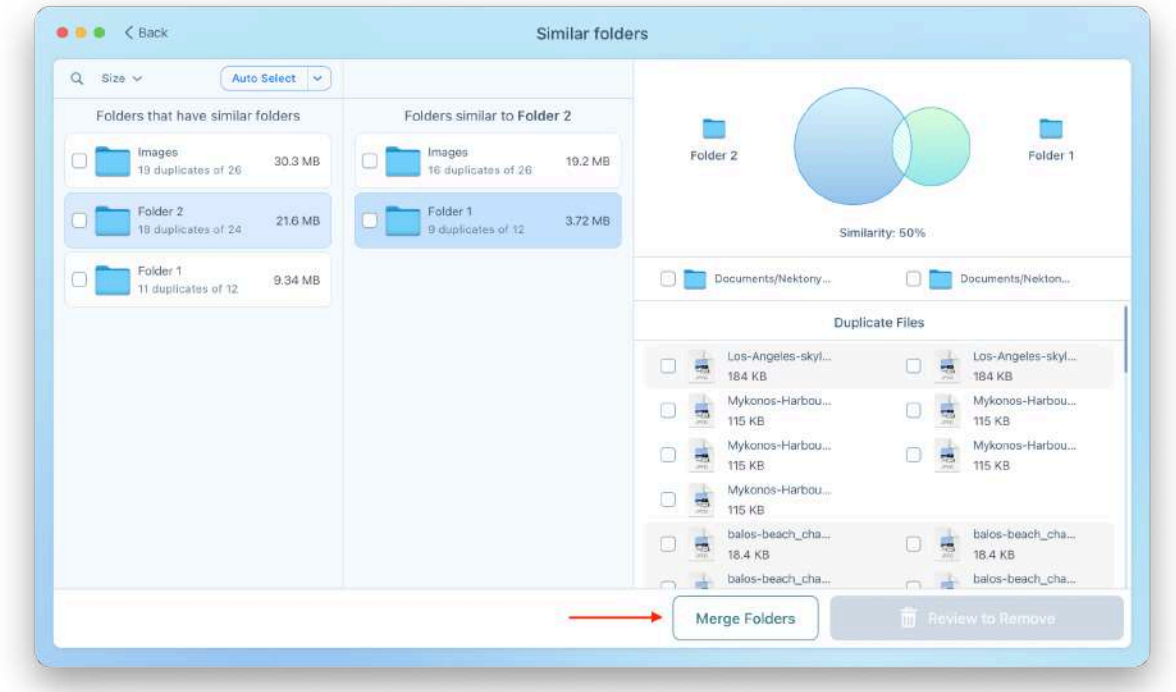

3. You can also click the Merge Folders button in the Similar Folders tab.

4. Select the source and destination folders to move or copy the content. You can select multiple source folders. Simply check the checkboxes for the required folders.

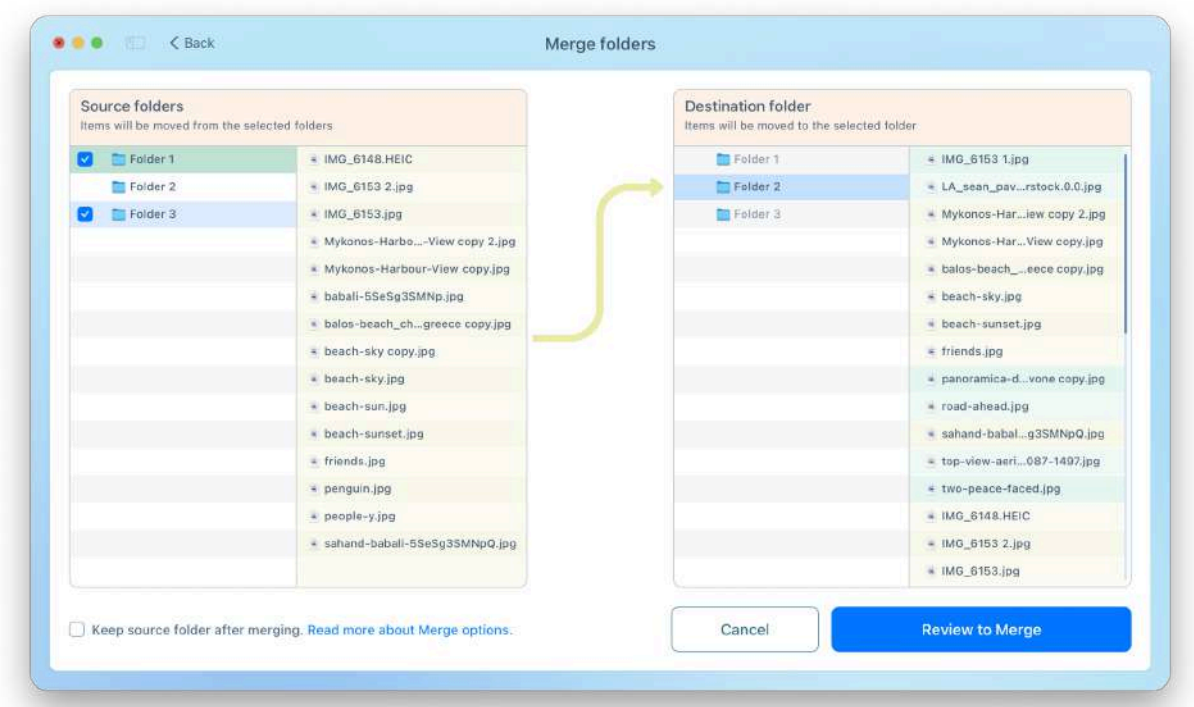

4. Before merging folders, you can specify the preferences for the action. Go to the app's Settings → Merge tab. Choose whether to keep the source folder after merging. If you wish to add color tags to the merged files, choose the color for each group.

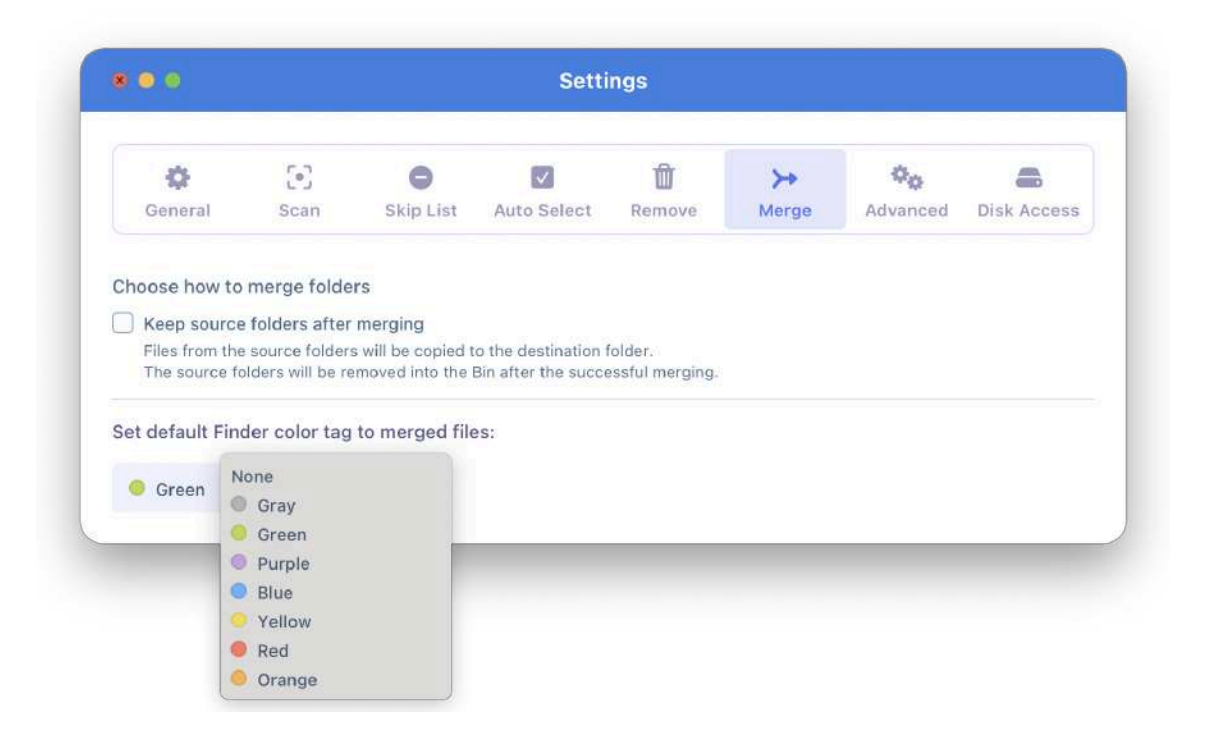

Once you have set up all the necessary preferences, click on Review to Merge. In the next window, you will see which files will be copied/moved. If everything is right, confirm the merge by clicking the Merge button.

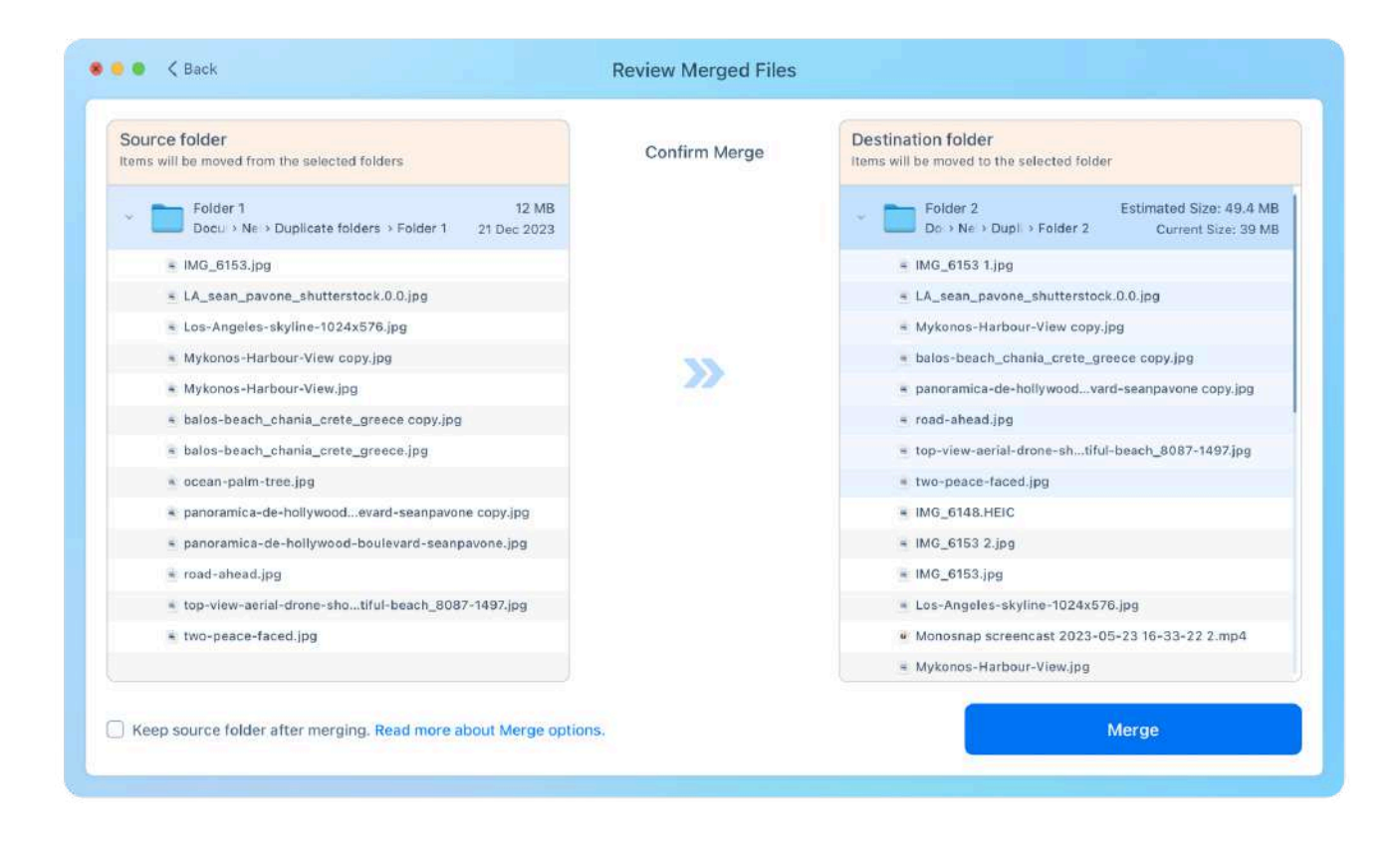

**Note** that if you are planning to merge unique files with the same name in different folders, Duplicate File Finder will add a suffix with a number to the file's name, which will be copied/moved to another folder.

For example, you have two different images named Picture.jpeg. These files are located in two different folders. When you merge the folders, the moved file will be renamed to Picture-1.jpeg.

If your two files had the name Picture-1.jpeg, then after merging folders, the moved files would be renamed Picture-2.jpeg.

### **Option 2 - Merge any folders**

If you want to merge any two folders on your Mac without scanning them for duplicate content, do the following:

1. Switch to the Merge folders option in the sidebar.

2. Choose the folders you want to merge. You can drag and drop the folders right to the application's window.

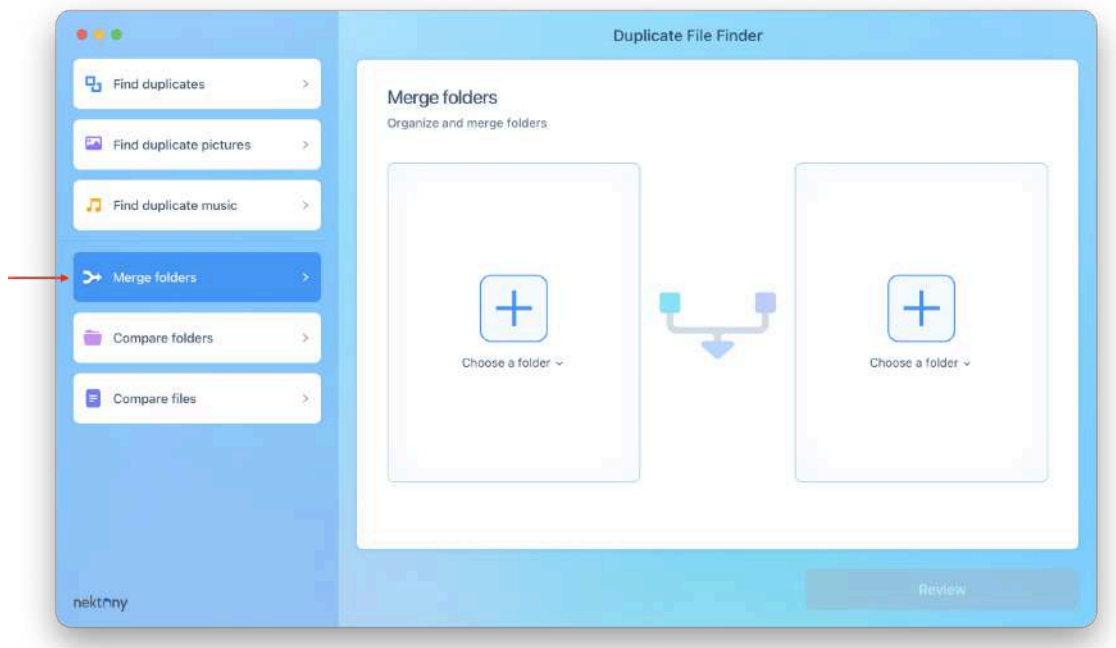

- 3. Click Review.
- 4. Choose a destination folder the location where the content from the source folder will be moved to. Also, you can choose a new empty folder for moving or copying the content of merged folders.

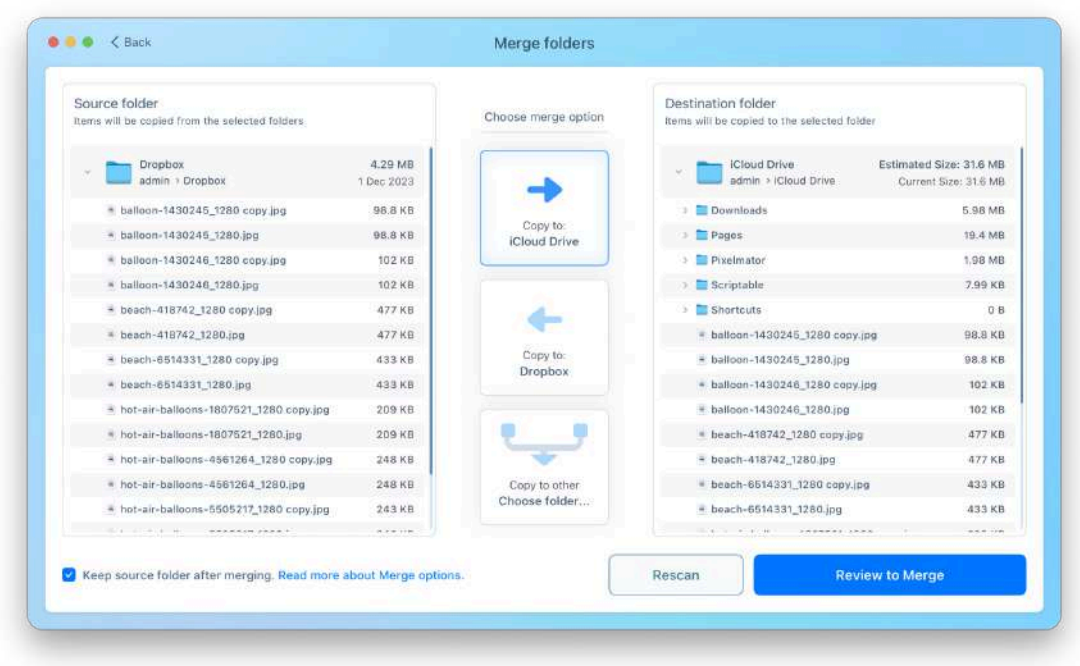

5. Confirm the action by clicking the Merge button.

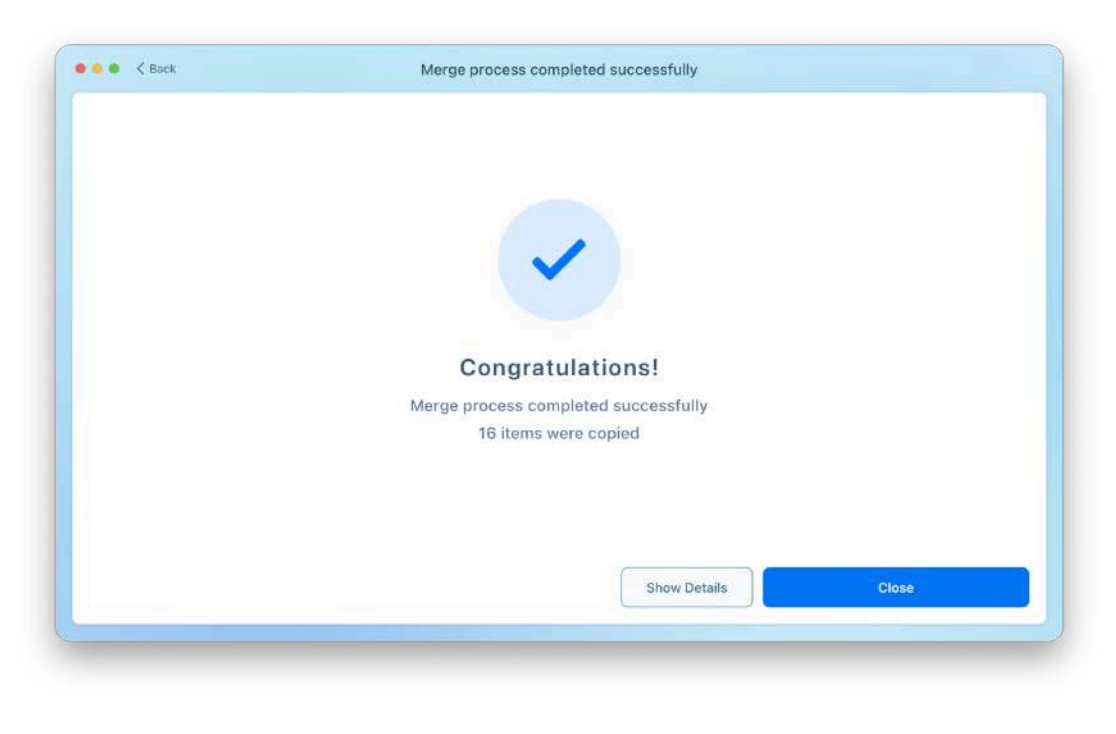

# **Compare folders**

With Duplicate File Finder, you can compare two specific folders and find which duplicate files they have. Here's how to compare two folders on Mac for duplicate content:

- 1. Launch Duplicate File Finder.
- 2. Click Compare folders in the sidebar.
- 3. Drag and drop two folders to the appropriate sections in the app's window.
- 4. Click Compare Folder.

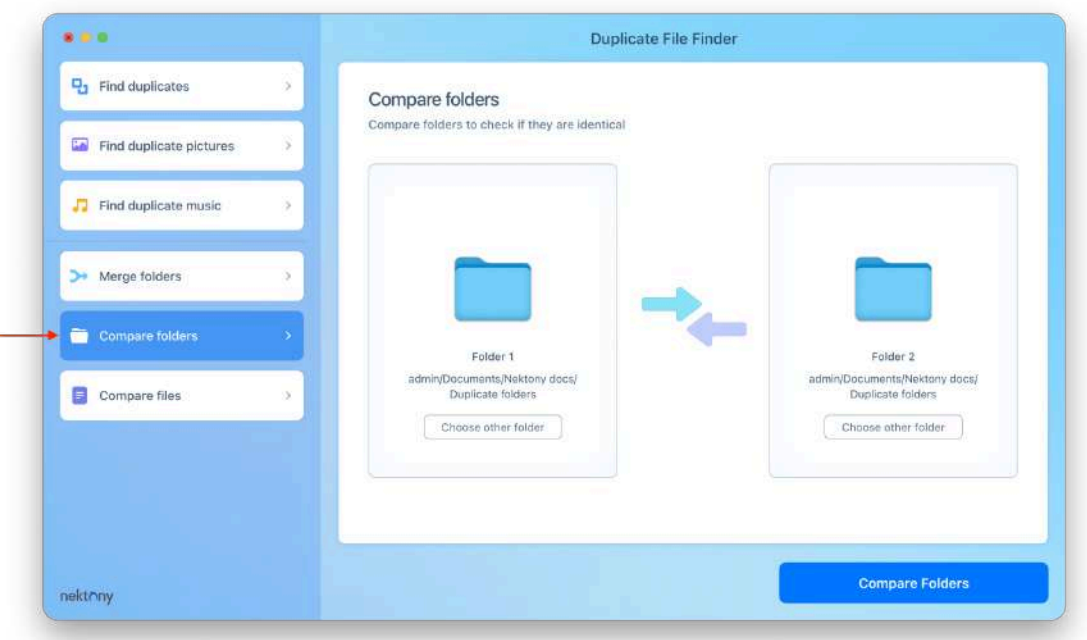

5. In a moment, you will see the results showing the duplicate files both folders have and unique files. The duplicate items are marked with an equal sign and grouped in the list named Duplicates.

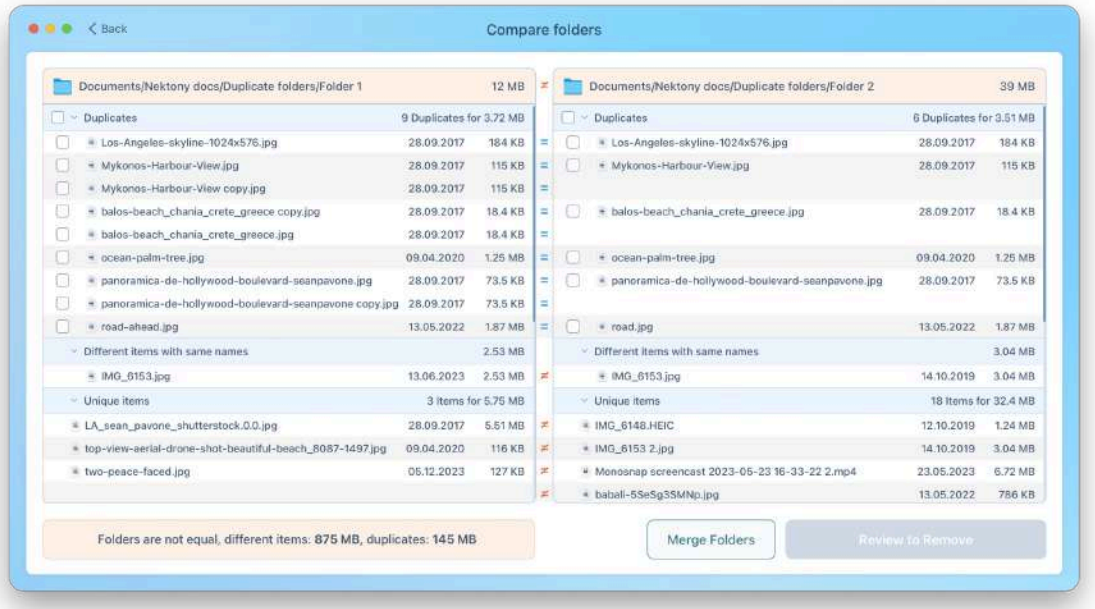

6. If you want to delete duplicates from one of these folders, simply select those duplicate files and click Review to Remove. Then confirm the deletion.

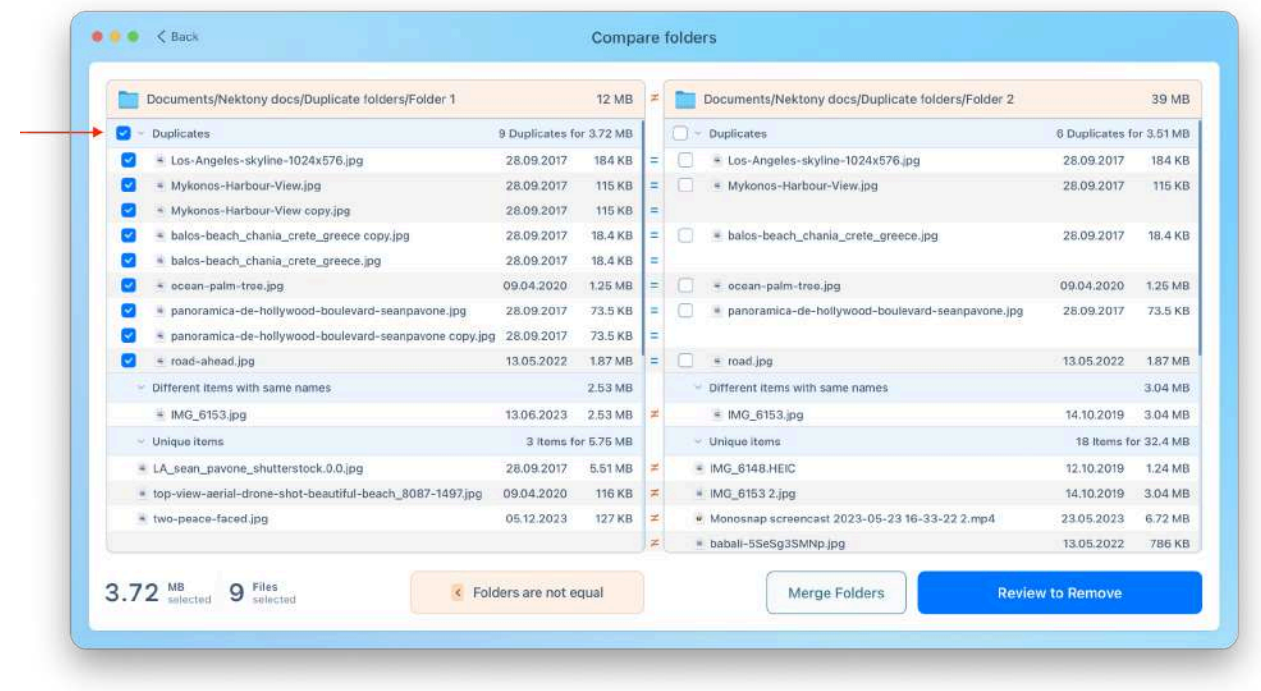

- 7. You can also merge the content of these two folders. For this, click the Merge Folders button at the bottom.
- 8. Choose the merge option selecting to which folder you want to move files.
- 9. Click Review to Merge and confirm the action.

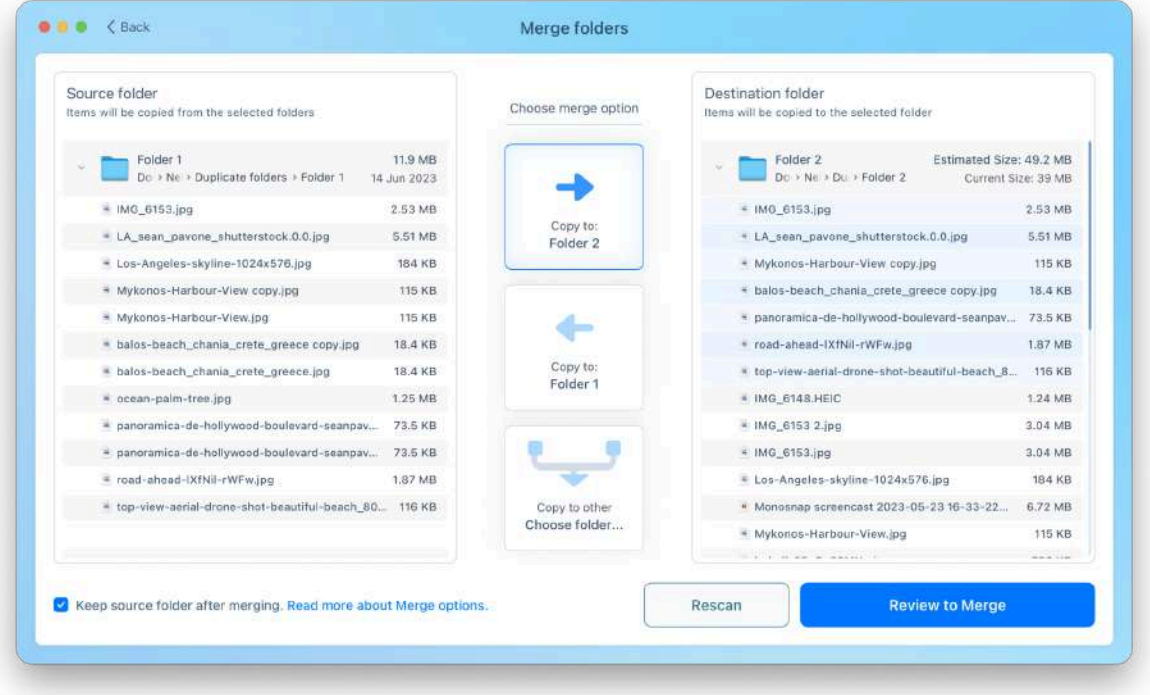

# **Compare files**

Duplicate File Finder accurately compares the files and detects whether they are duplicates or not. If you are not sure about the results or just want to compare two specific files to see whether they are duplicates or not, you can use the **Compare files** feature.

### **Here's how to compare two files on Mac:**

- 1. Launch Duplicate File Finder.
- 2. Click **Compare Files** in the sidebar.

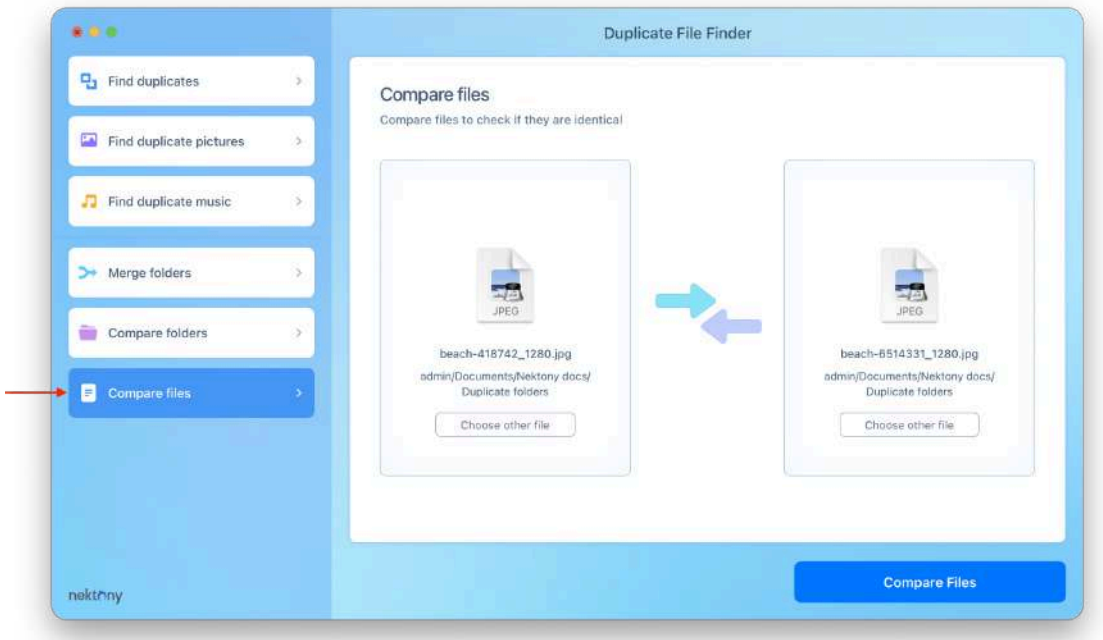

3. In the next window, you will see whether these files are different or duplicates. In the example, you can see that the two files have different sizes, which means that they are different.

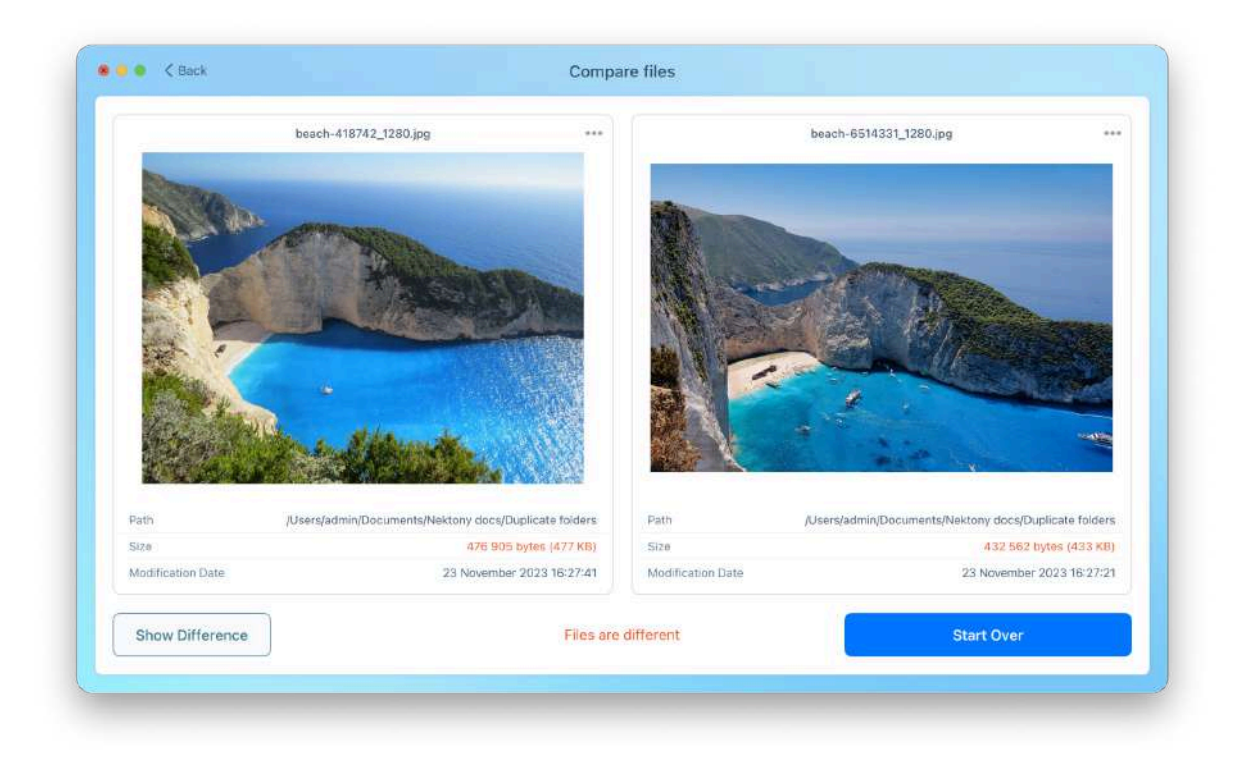

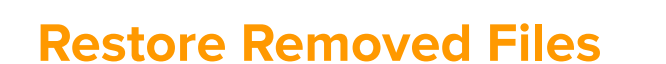

By default, the application moves all these files to the Trash when you remove duplicates with the application. If you accidentally removed some files and would like to restore them, follow the steps below.

1. Go to the Menu Bar → Duplicate → select **Restore Removed Duplicates** or use the Command+Y shortcut. Also, you can just click the Show Removal History button in the

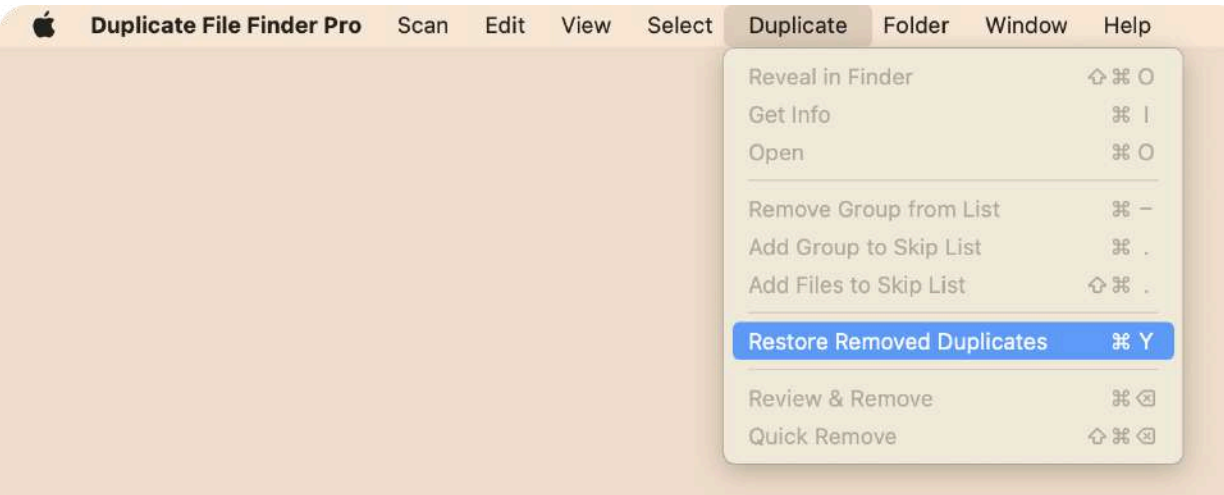

2. Select the files you want to restore using the checkboxes for files and groups of files. Then click the Restore button.

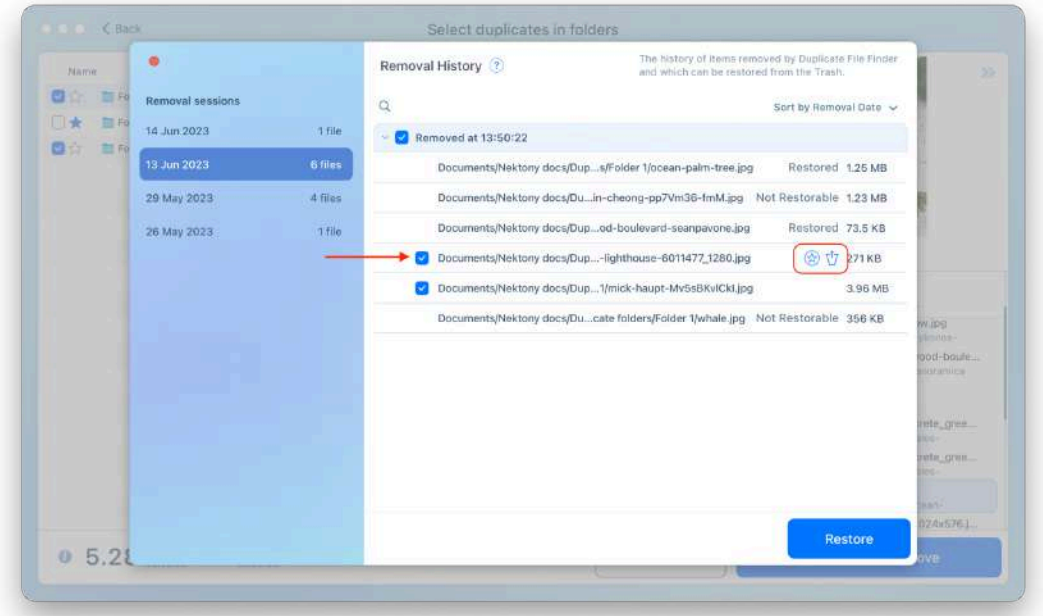

**Note,** that to be able to restore the duplicates, the option Log Removed Duplicates has to be enabled. You can check it in the Settings → Remove tab. Tick the checkbox always to save your duplicates' removal history.

Also, note that if the duplicates are deleted from the Trash, you will not be able to restore them. It is only possible to restore files in the Trash folder or have duplicates in other

folders. You can see next to each file name whether it is Restored, Restorable, or Not Restorable.

In case you want to clear the removal history, right-click on any item in the left panel and choose **Clear All History** in the context menu.

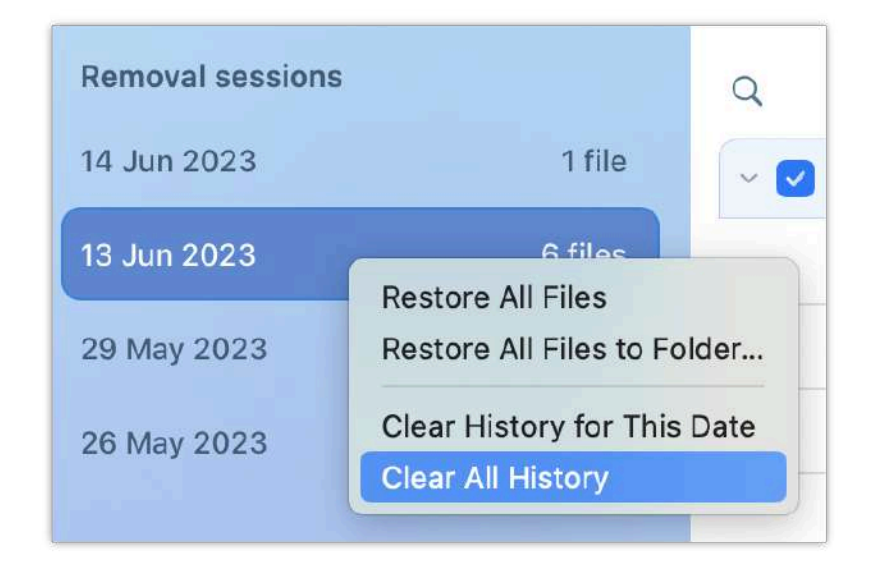

### **How to find the original files of the previously removed duplicates**

Usually, we have a lot of duplicates in different folders. That is why it can be challenging to remember where the original file is located. Fortunately, the Duplicate File Finder application can show you the original data of the previously deleted duplicate.

To manage this, you need to open the Duplicate File Finder's removal history. You will see the list of all deleted files grouped by the date of removal. Select the necessary file in your list and click on the icon called "Show Original file in Finder".

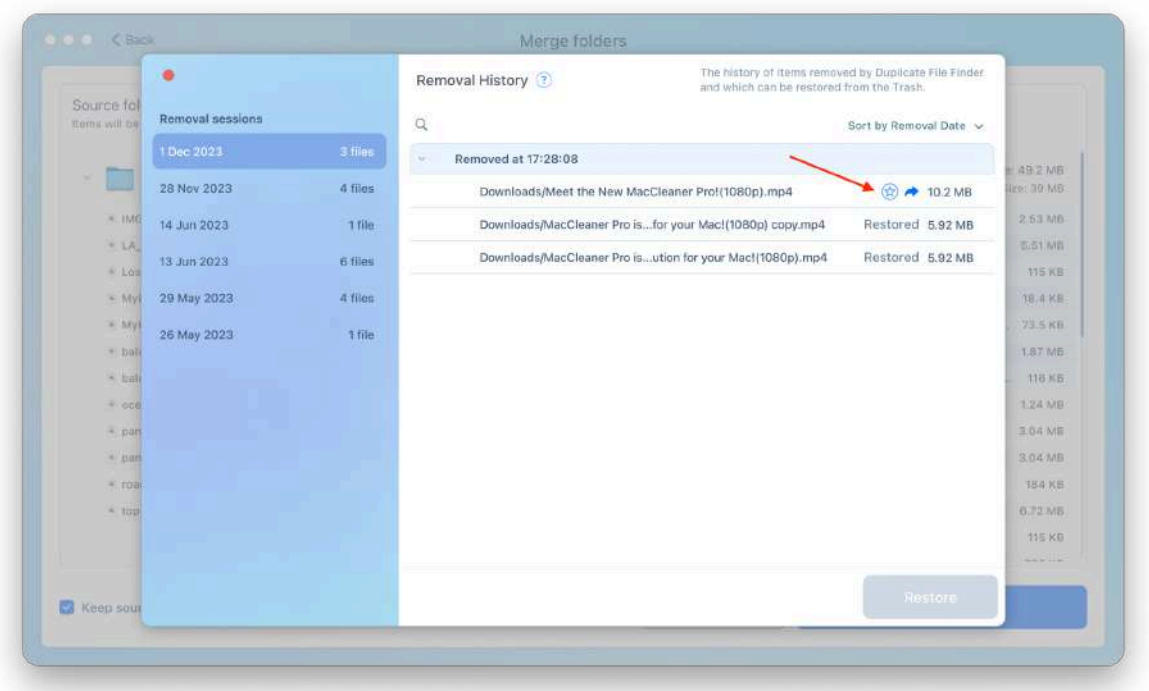

This option will open the Finder window with the path to where the original file was stored.

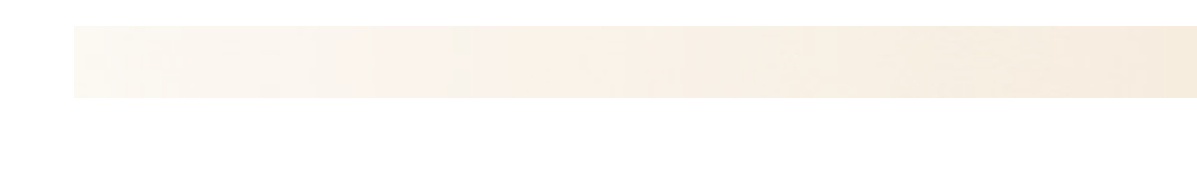

# **Settings**

Duplicate File Finder can be finely tuned

for a quicker and more efficient duplicate search process by adjusting its settings or by using its helpful options.

To open Settings, use the Command(Cmd) + Comma sign (,) key shortcut or go to the Menu bar → select Duplicate File Finder → click Settings.

### **Here you will find eight tabs:**

- **General**
- **Scan**
- Skip list
- Auto Select
- Remove
- Merge
- Advanced
- Disk Access

Let's take a closer look at each section of the settings.

### **General Tab**

In the General tab, you can choose what you want to find:

- Find duplicate folders the folders that contain duplicate content.
- Find similar folders the folders that contain both duplicate content and unique files.
- Find similar audio files the audio files that contain the same audio track, however, they are not 100% identical.
- Find similar photos the photos that look very close or almost identical.
- Full-scale scan for similar photos find similar photos of different sizes. The Full-scale duplicate scan option means that the application will perform an extra check when comparing duplicate files.
- Find hidden duplicate files and folders scan hidden content to find duplicates.

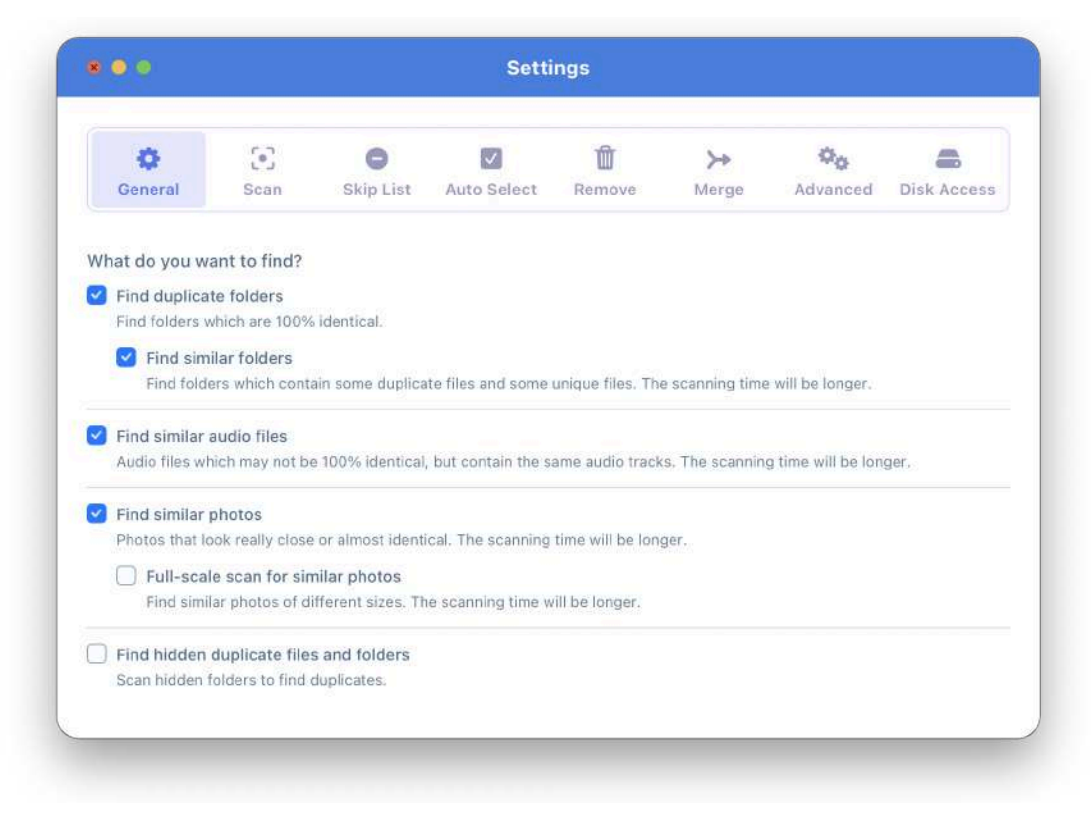

Please note that the last two options may make the scanning process longer.

### **Scan Tab**

By default, Duplicate File Finder skips scanning small files. This helps to speed up the scanning process by finding only the largest duplicates. However, you can set the minimal file size you want to be scanned. Choose from the options in the Scan tab, depending on your needs:

- Skip small files
- Skip files smaller than...
- Check all files

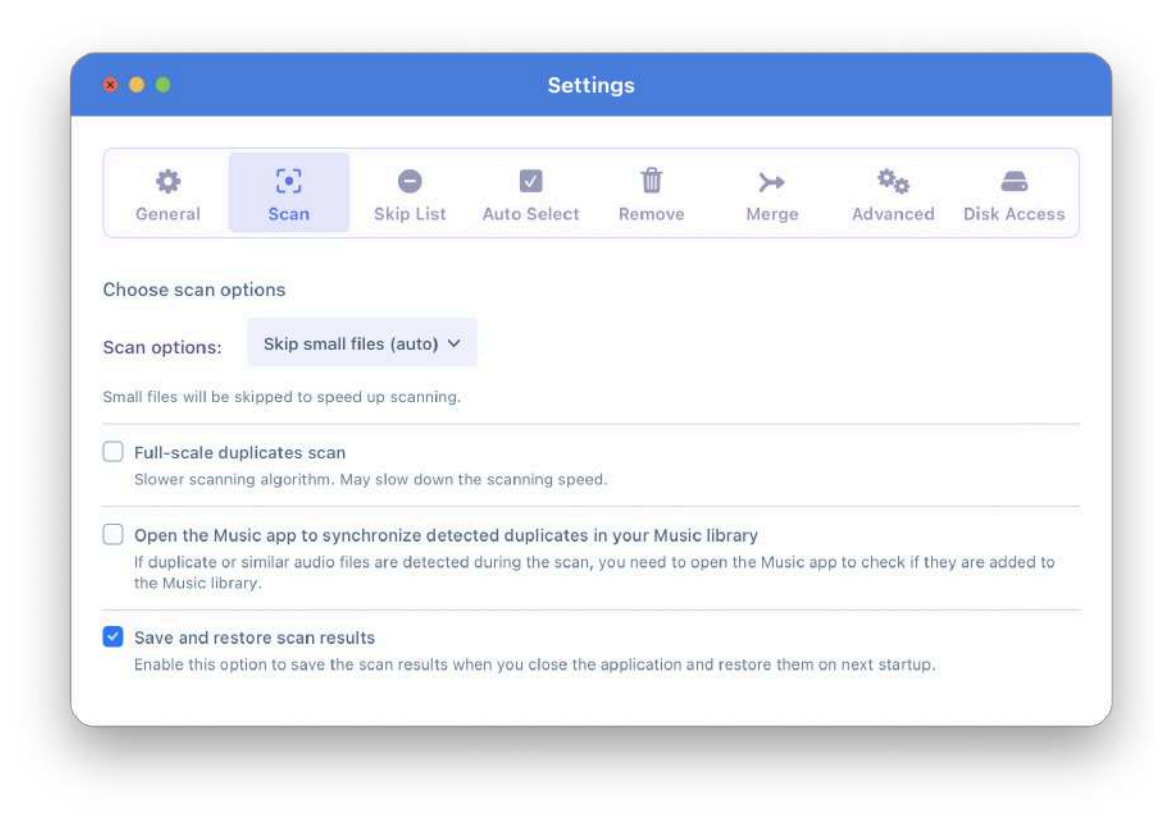

Also, in the Scan tab, you can switch on and switch off the following options:

- Scan options for file sizes
- Full-scale duplicates scan
- Open the Music app to synchronize detected duplicates in your Music library
- Save and restore scan results. This means that if you close the application, the scan history will be saved. When you run the app the next time, you can quickly view the results of the previous scan.

### **Skip List Tab**

In this section, you can select the folders and files to be skipped from the scan. In the sidebar switch to one of the sections you want to be ignored:

- **Folders**
- Folder names
- Files
- File names
- **Extensions**

Click the Plus button to add items or use the Minus button to remove items from the Skip list.

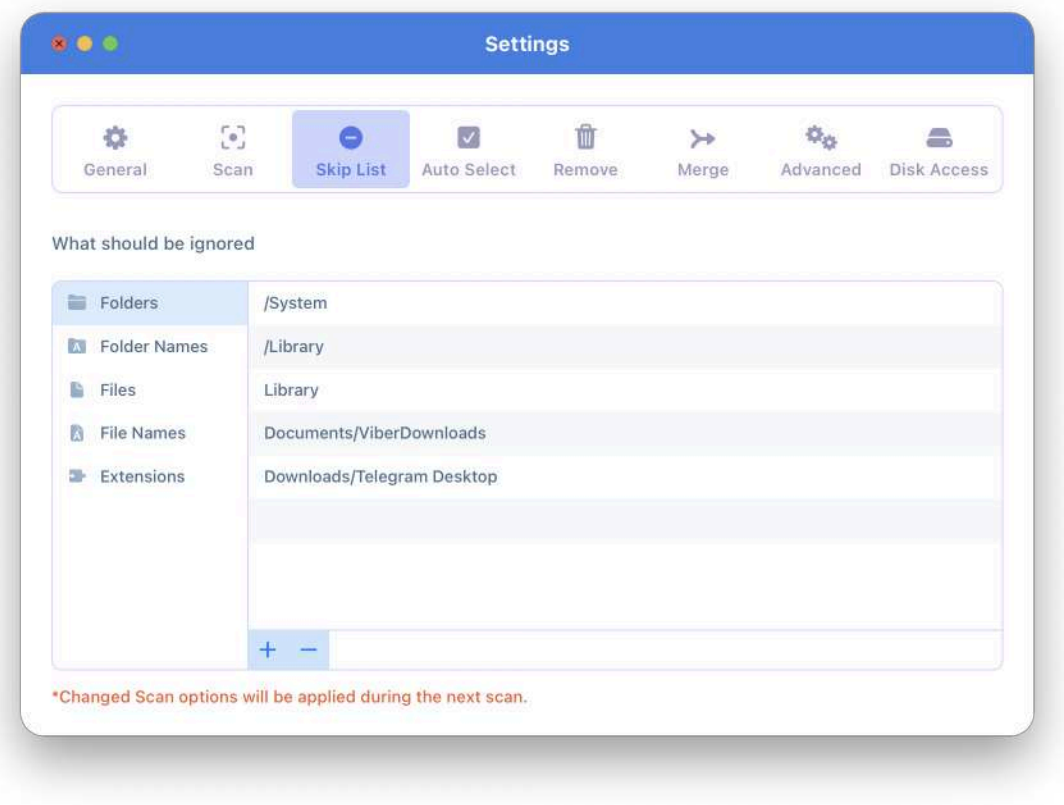

### **Auto Select Tab**

With the Auto Select button in Duplicate File Finder, you can define folder settings to be selected or never selected. It's a convenient option when you need to remove [duplicates](https://nektony.com/help/duplicate-file-finder) from [particular](https://nektony.com/help/duplicate-file-finder) folders. For this, add the folders you want to the Never Select list to exclude them from selection, and add the folders to the Always Select list to remove them when the Auto Select button is used. You will find these configurations in the Auto Select tab of the app's settings.

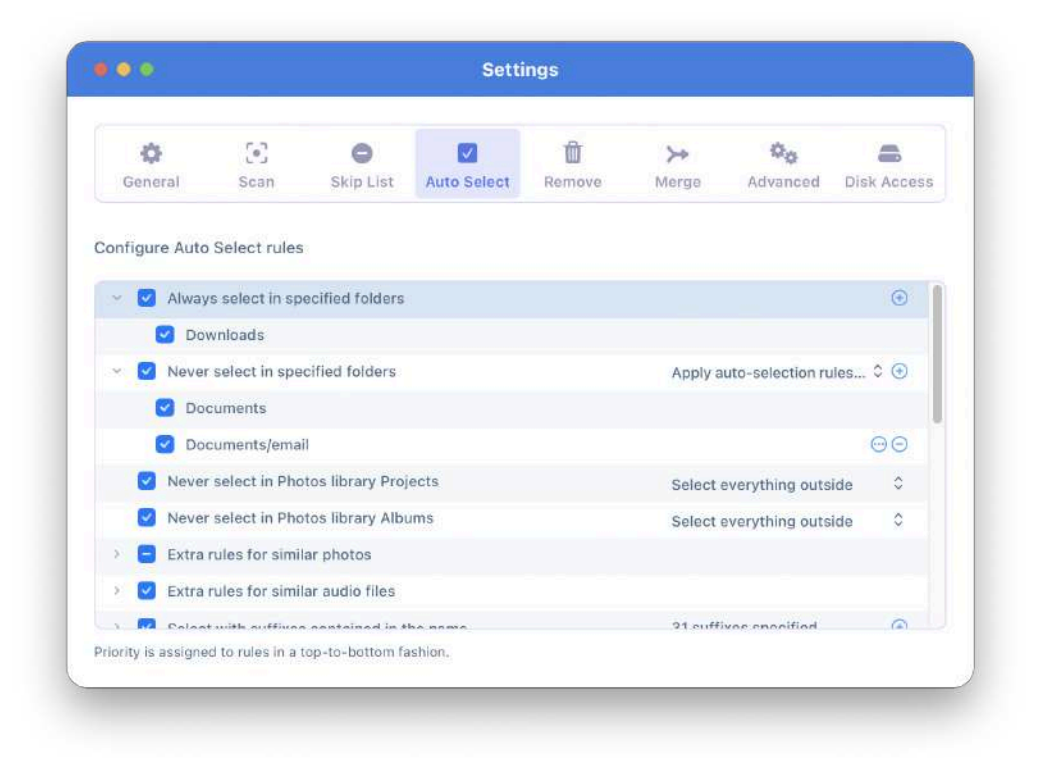

Also, you can add prefixes and suffixes used in the file name.

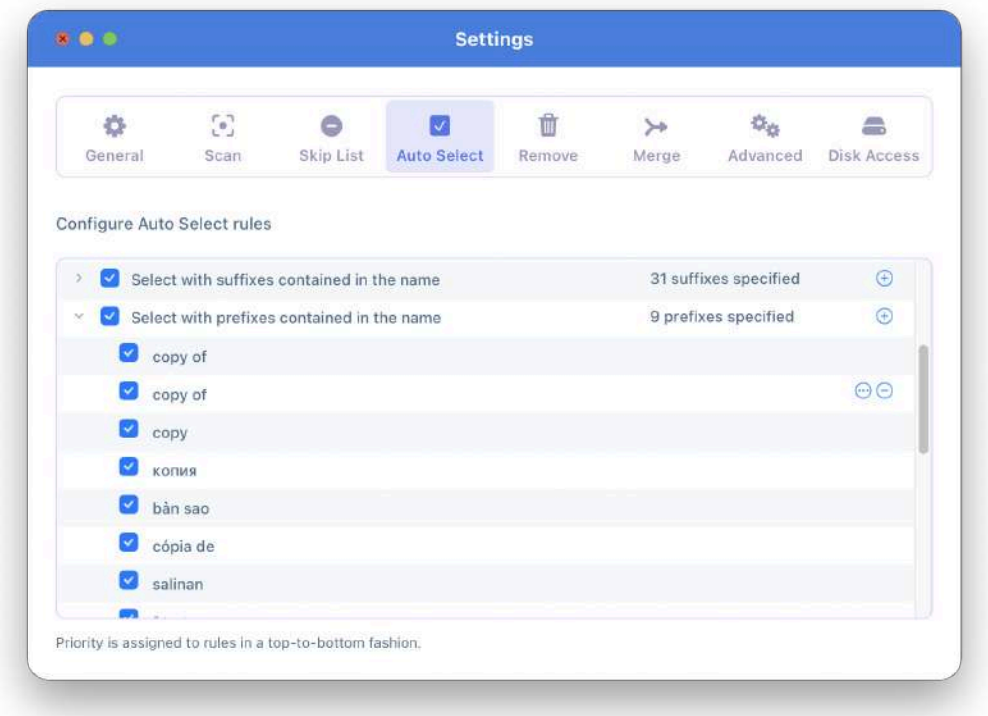

Finally, you can enable or disable other rules for the Auto Select option by marking the appropriate checkboxes and by choosing the preferred option for each.

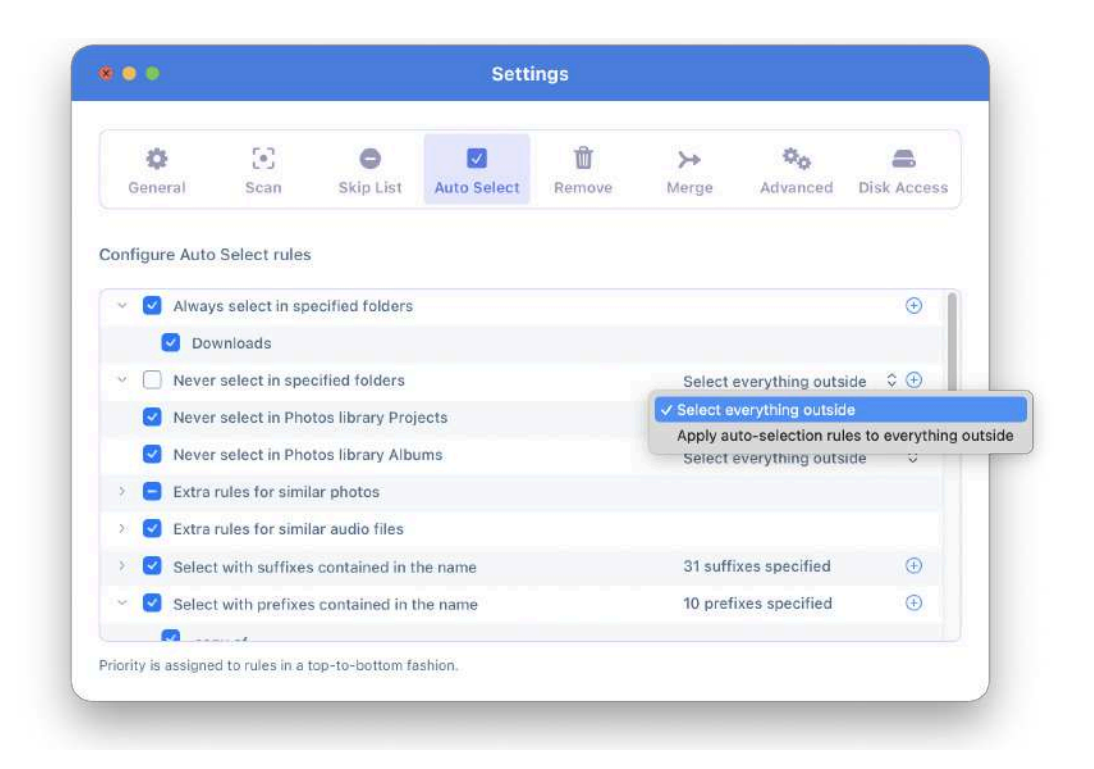

Read more: How to set Auto Select rules in [Duplicate](https://nektony.com/duplicate-finder-free/auto-select-rules) File Finder.

### **Remove Tab**

When you remove copies of files, some folders may become empty. If you want to remove the empty folders automatically, enable the option Remove empty folders in the Remove tab.

### **Removal options**

By default, when you remove files with Duplicate File Finder, they are sent to the Trash. Here you can change this and make the application remove your files permanently without moving them to Trash. Generally, you can select one of the following options:

- Move to Trash
- Delete without moving to Trash
- Move duplicates to a folder

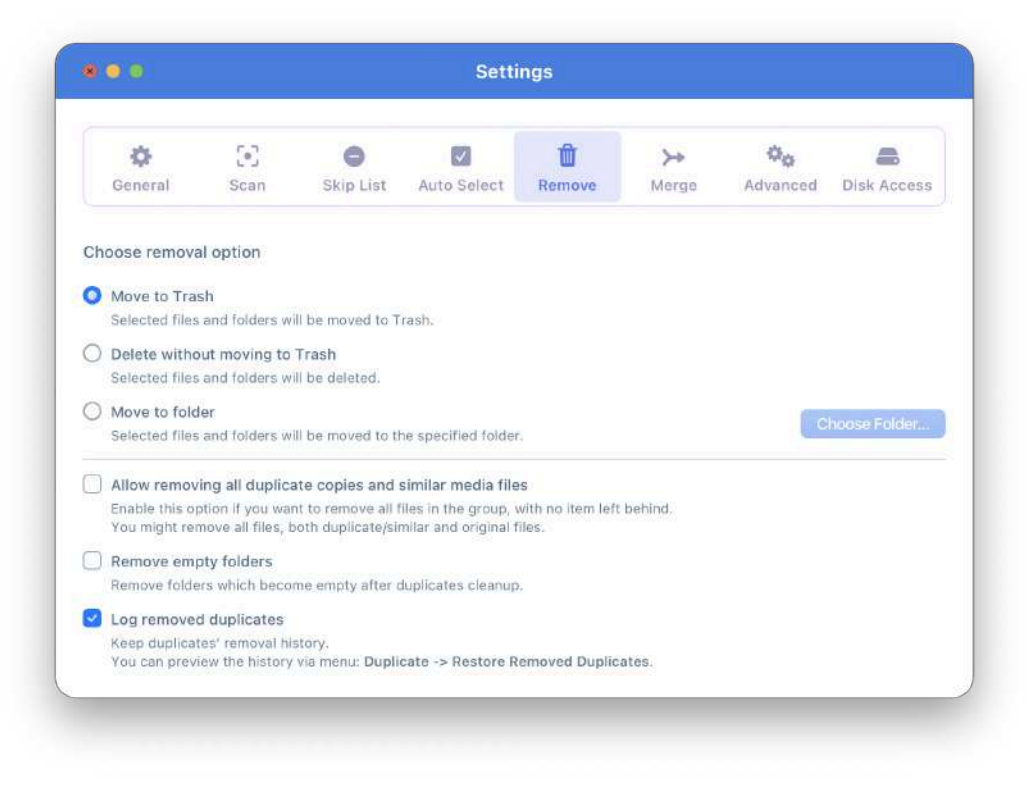

If you select the third option, you will be asked to choose the folder from Finder.

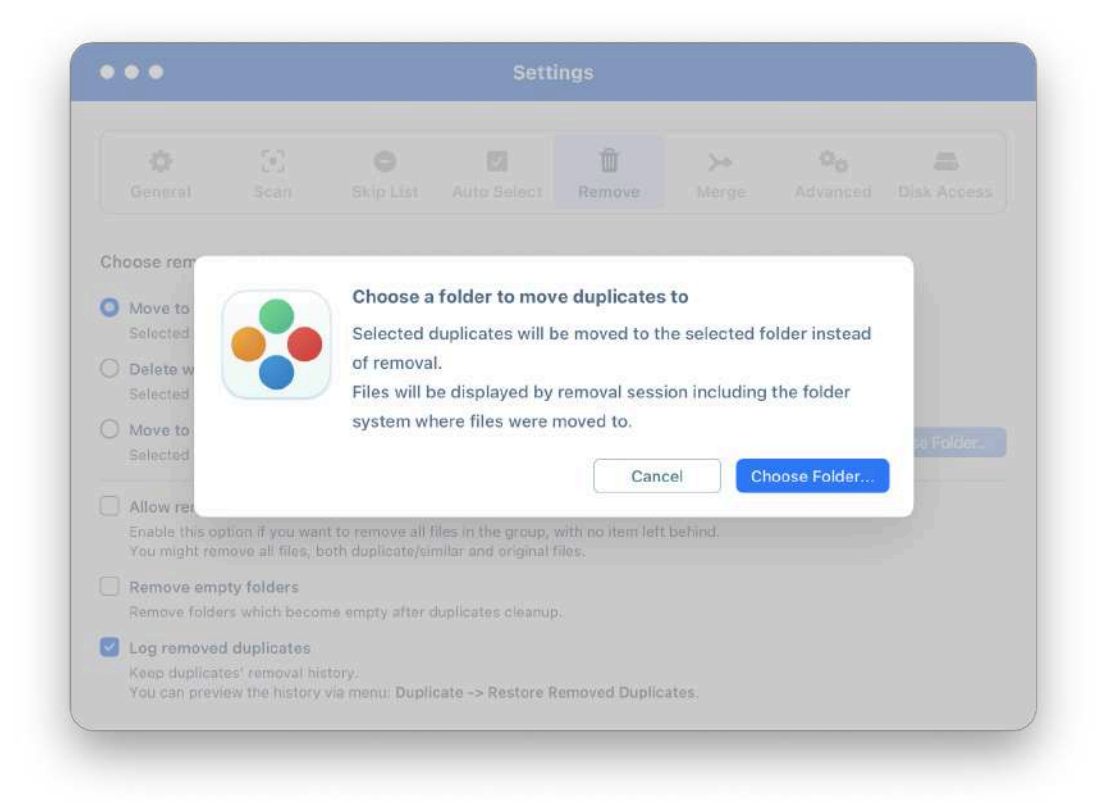

### **Merge Tab**

Besides finding and deleting duplicates, the application allows you to merge the scanned folders. In the Merge tab of Settings, you can decide whether to keep or not keep source folders after merging the content.

Also, you can set the Finder color tag to merged files.

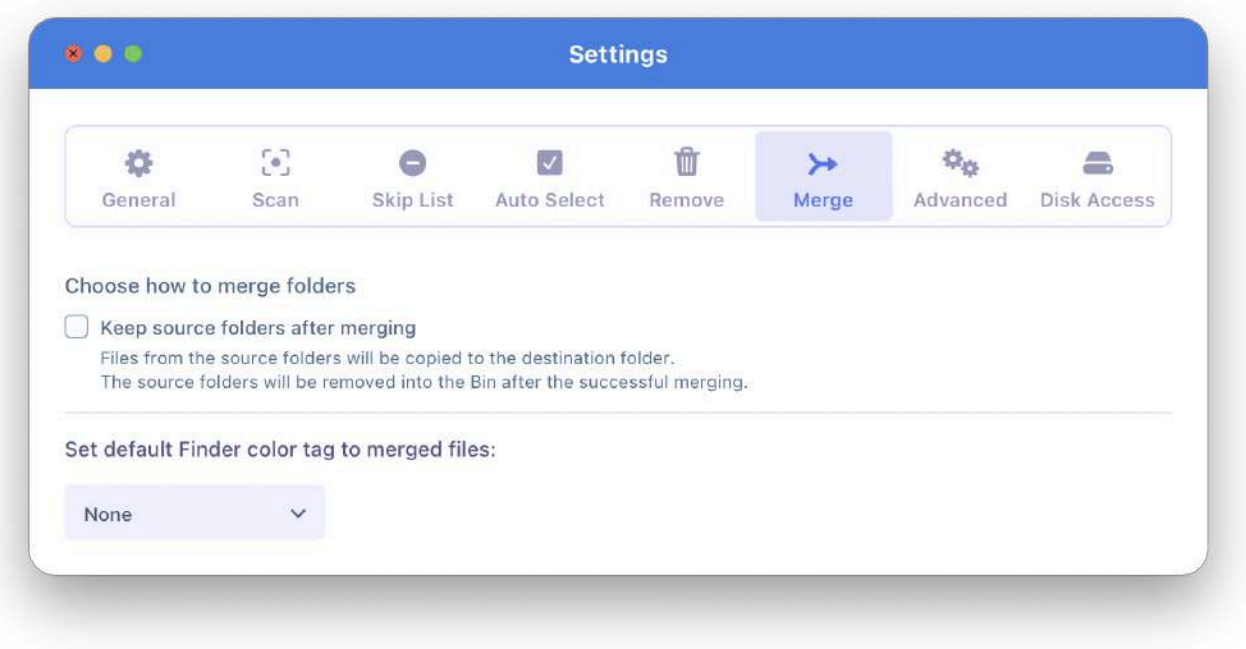

### **Advanced Tab**

In the Advanced tab of the Settings window, you can enable or disable the following messages and options:

- Show the Overview tab after scanning
- Show confirmation window when using the Auto Select option
- Show confirmation window after successful removal
- Remind to regularly clean up duplicates
- Send anonymous usage data

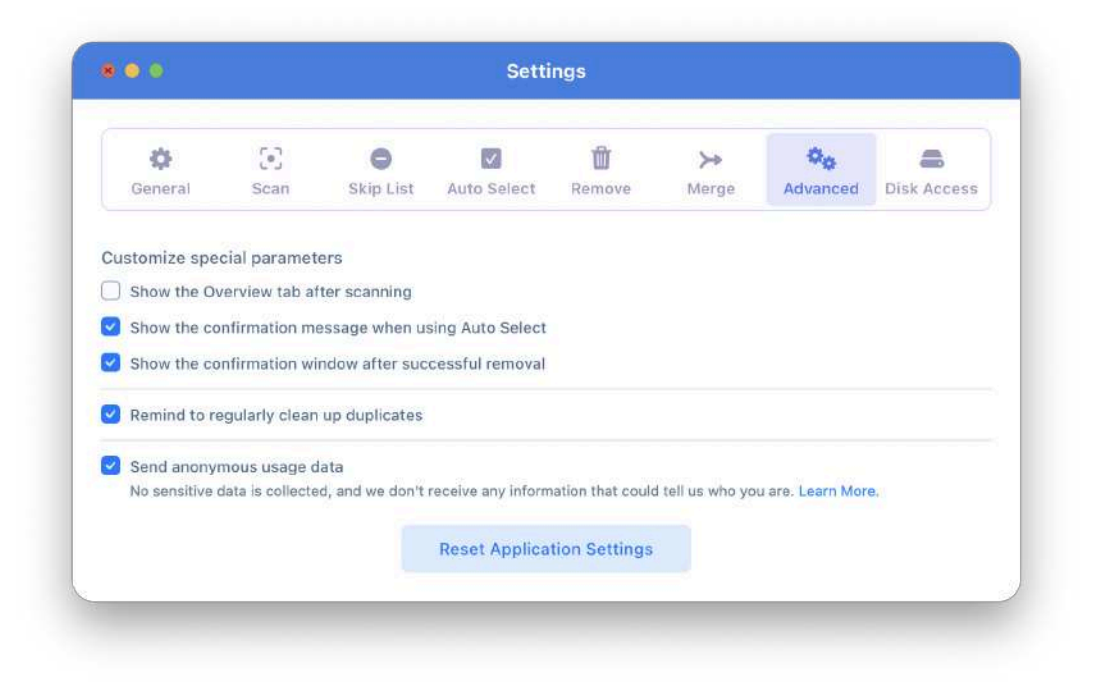

#### **Disk Access**

In the Disk Access tab of Preferences, you can check whether you granted Full Disk Access to Duplicate File Finder or not. The application requires Full Disk Access to be able to remove selected duplicate files. If you haven't done that, you will see the "Open Preferences to Grant Access" button. Click this button, and you will see the Security & Privacy section of System Settings where you can grant Full Disk Access.

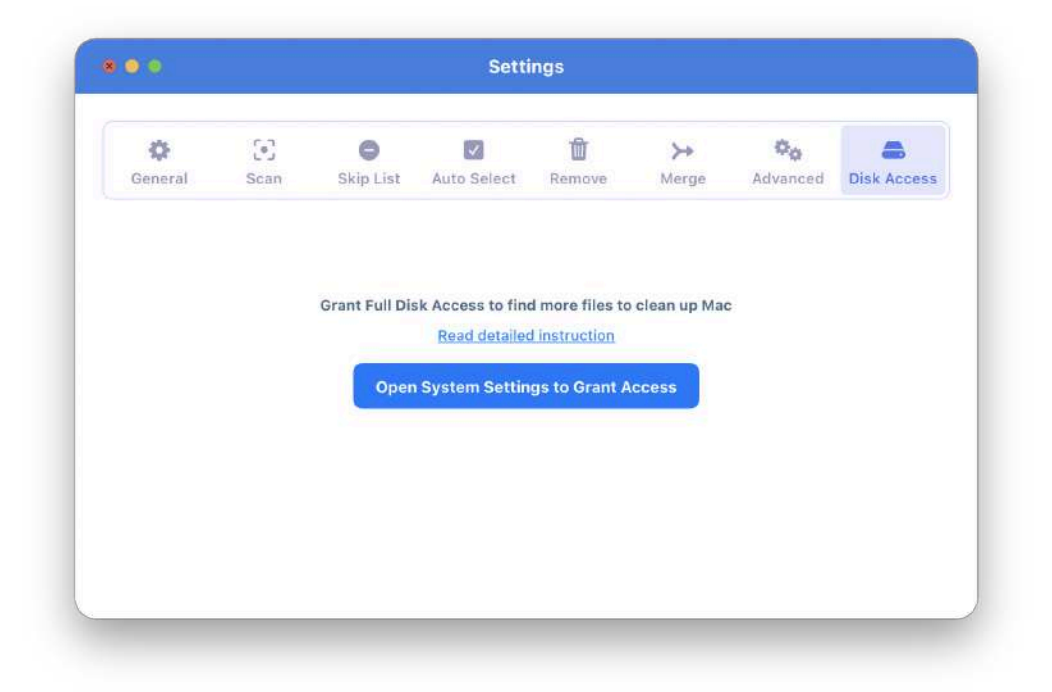

If you have already enabled Full Disk Access, you will see the appropriate message about that.

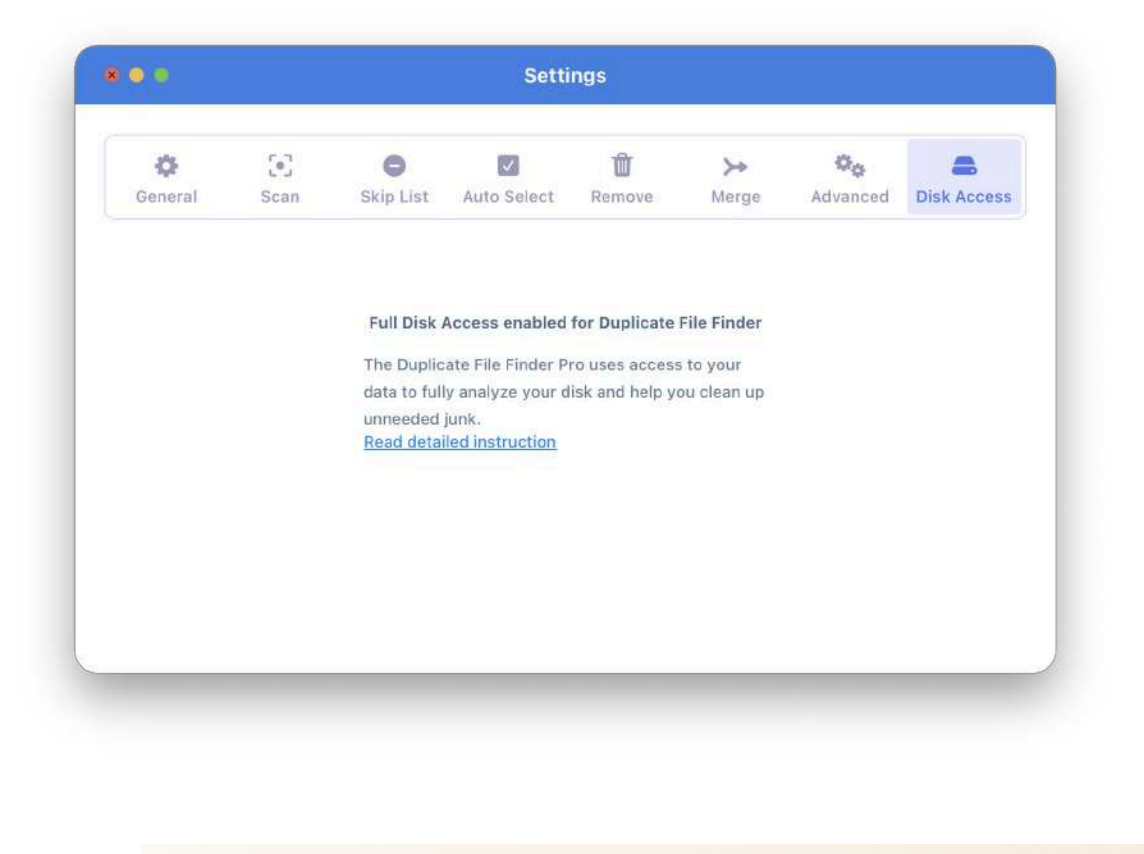

# **Shortcuts**

There are a lot of quick navigational shortcuts in the app that make your duplicate cleanup process even faster and easier.

#### **General Navigation**

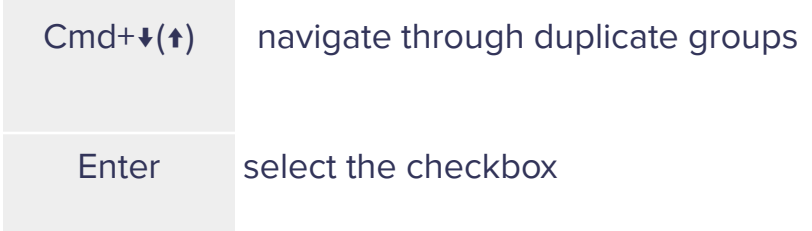

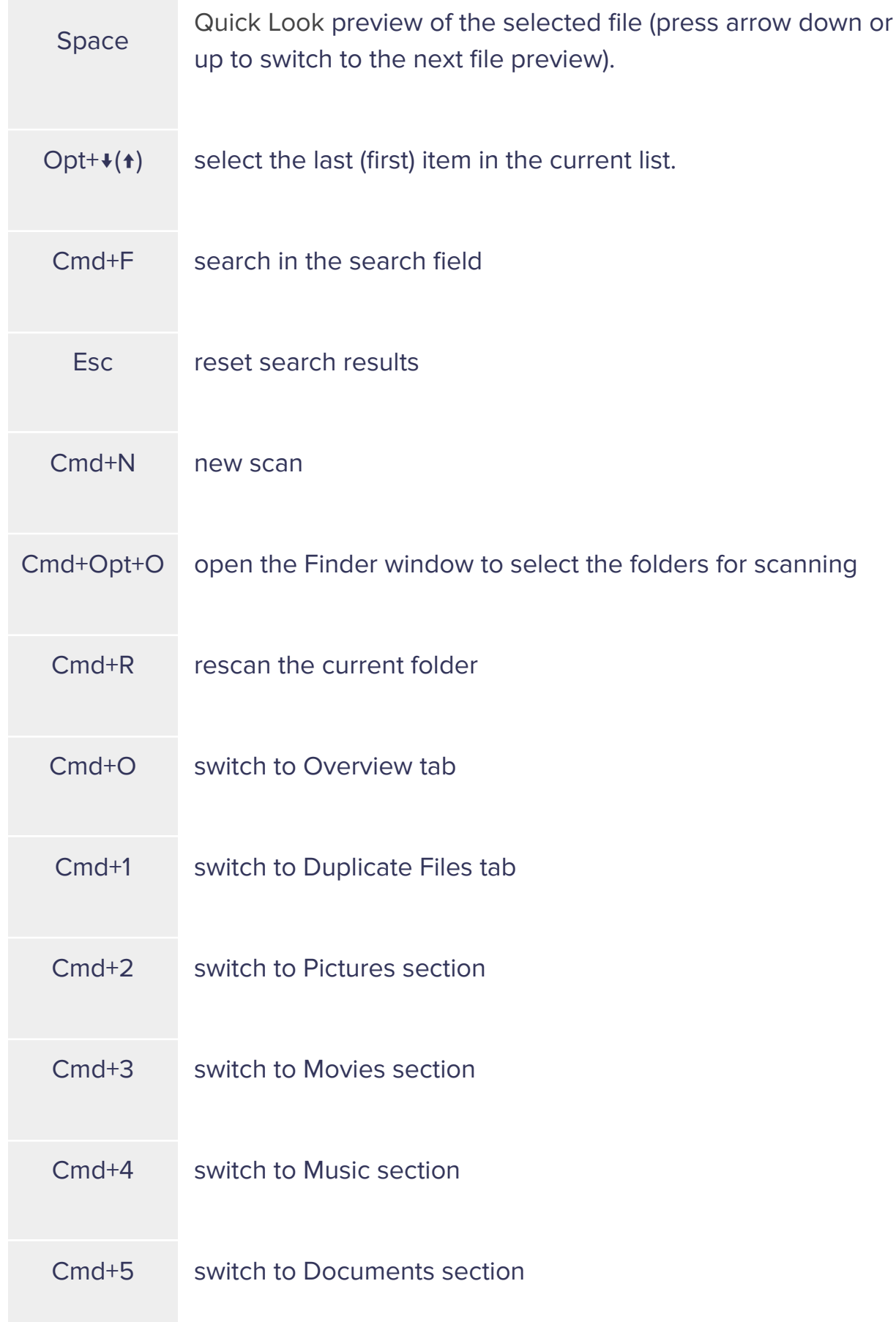

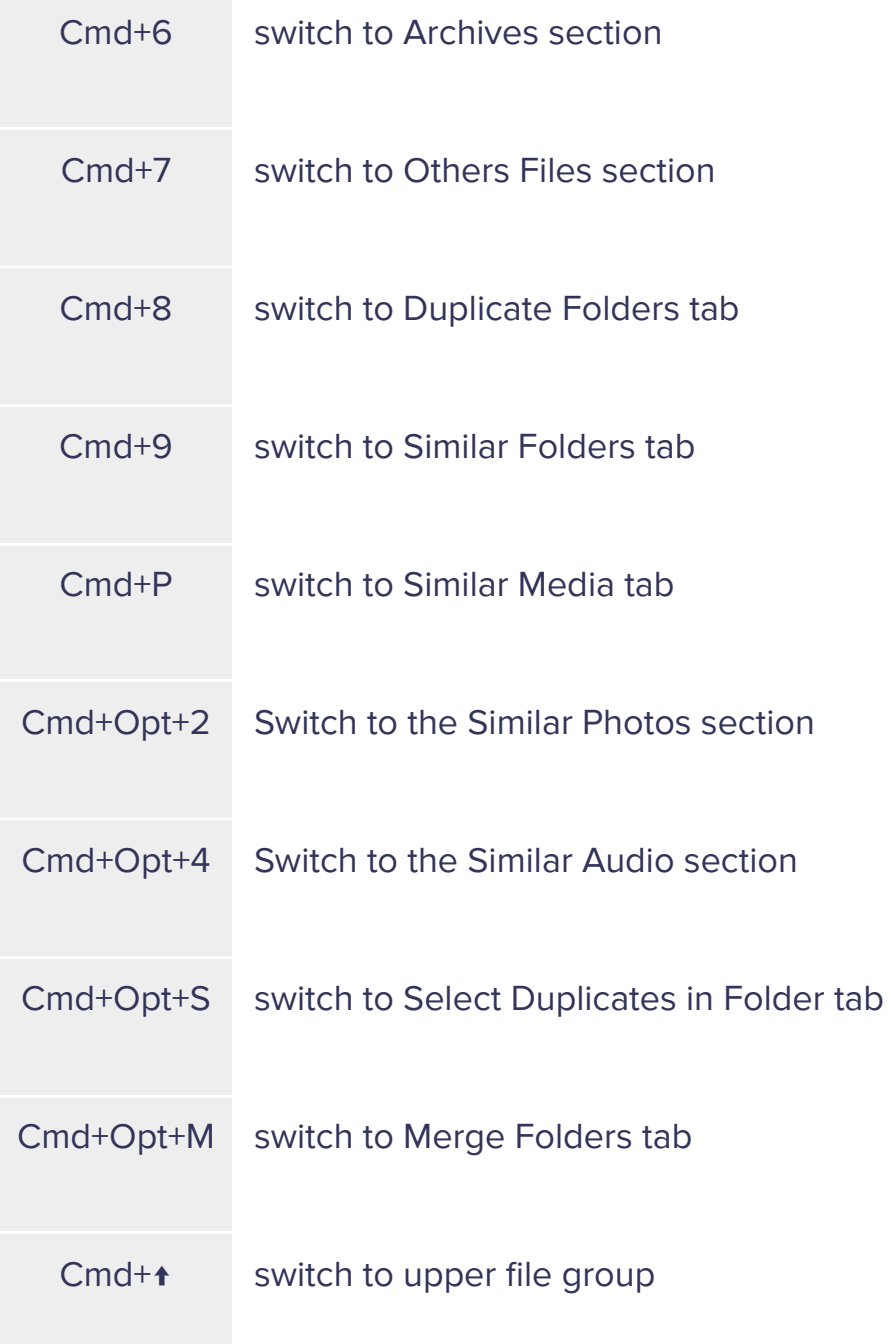

### **Similar Media tab**

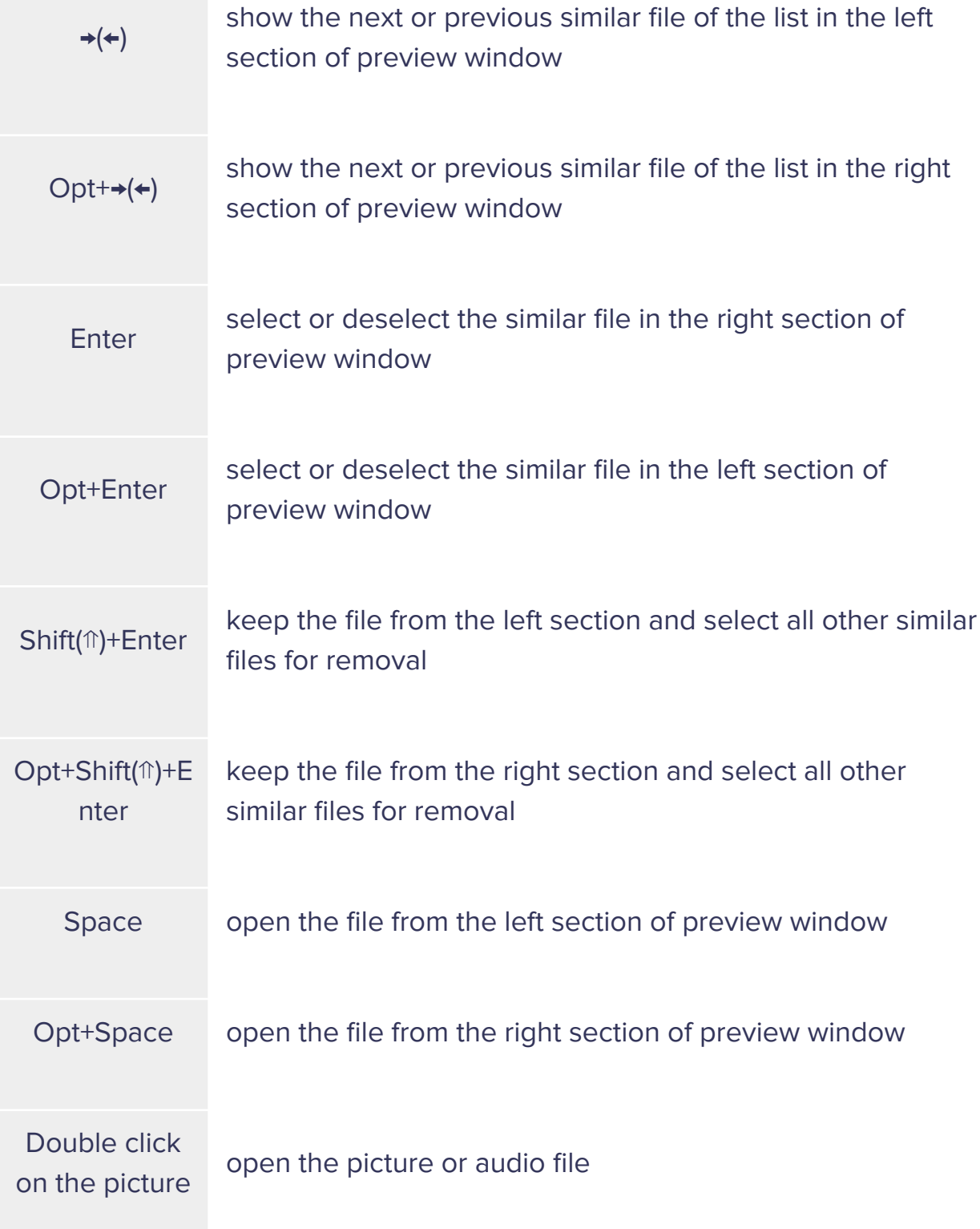

### **Selecting the files**

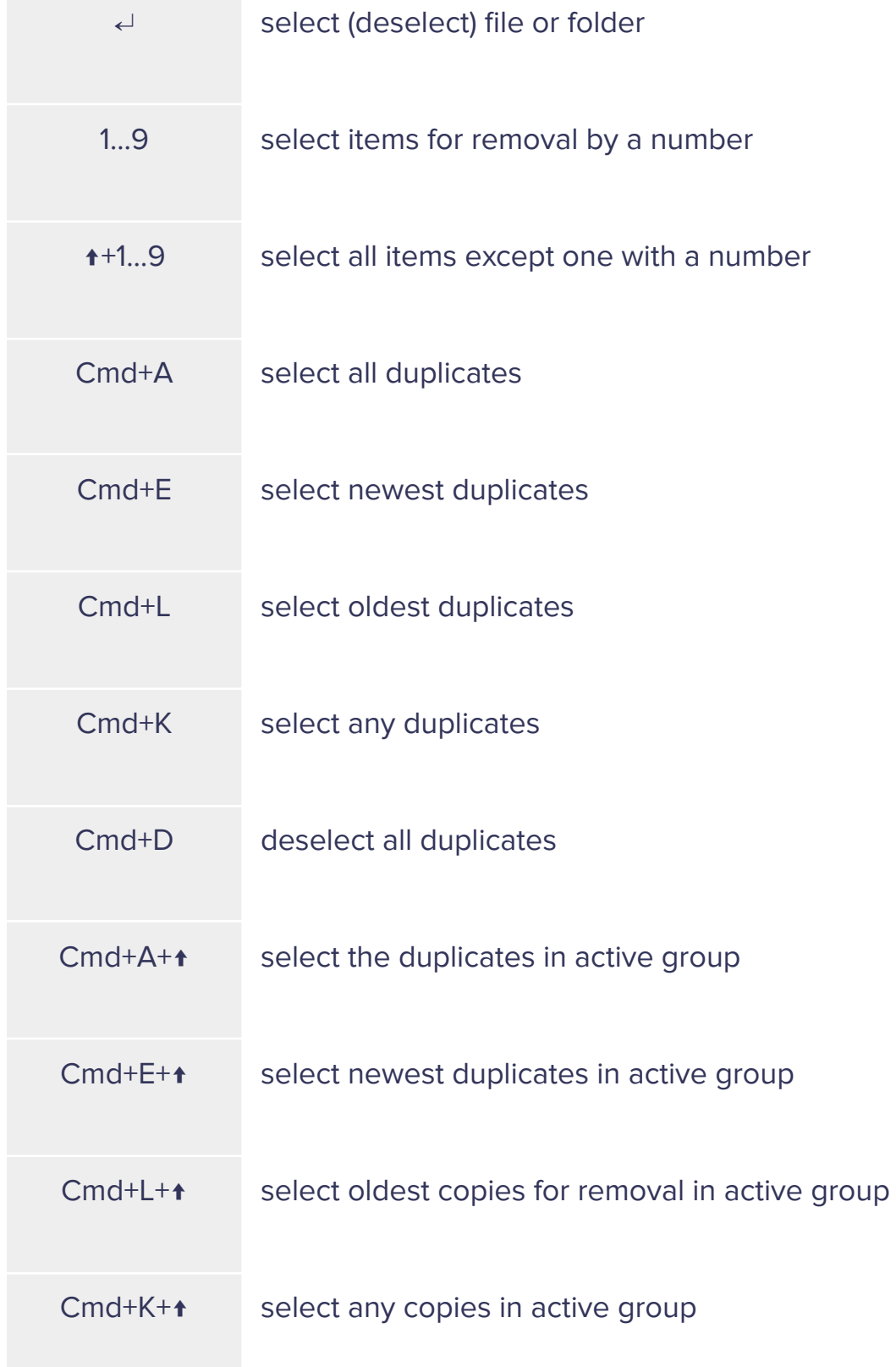

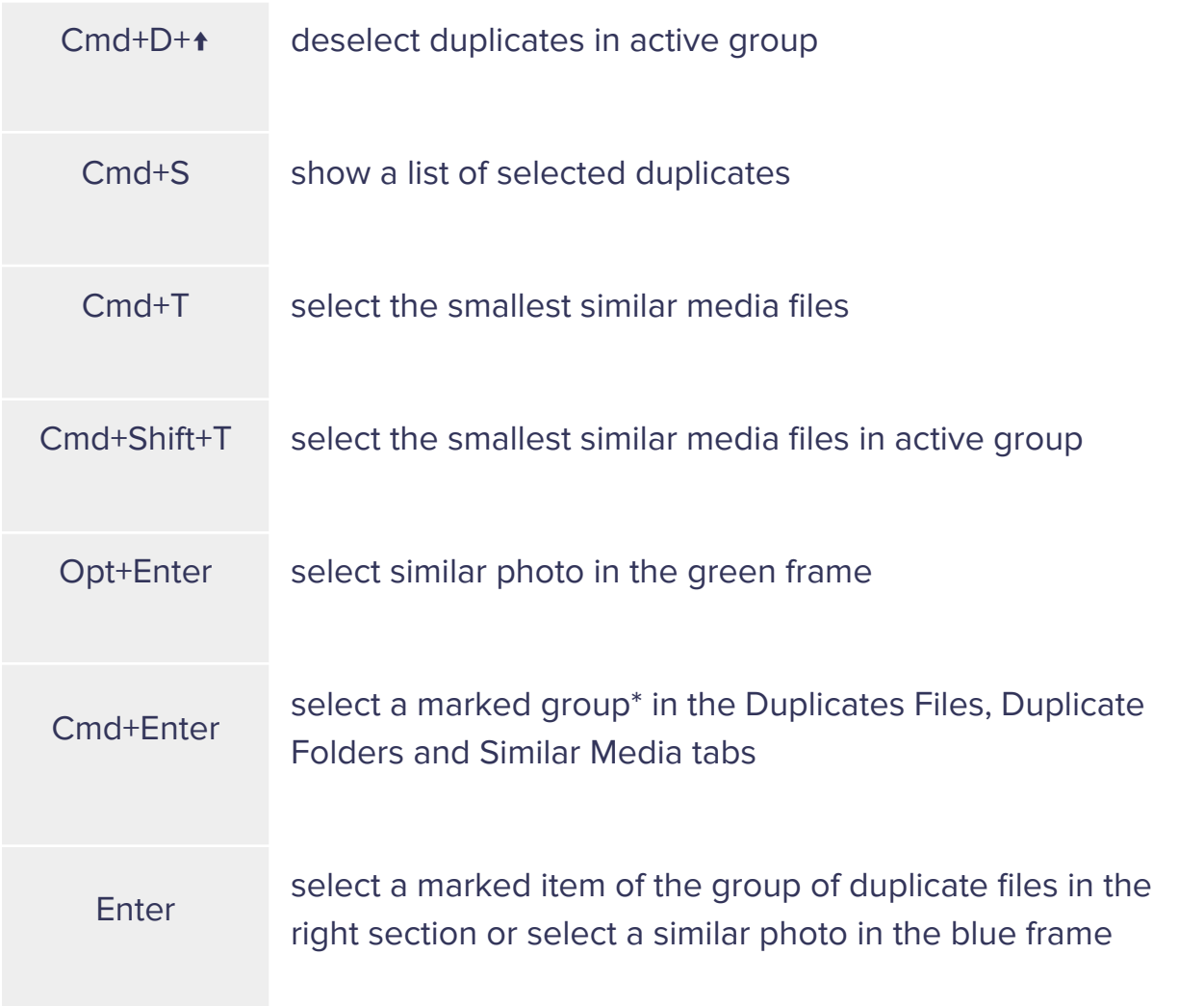

\*This shortcut works only when the option to remove all duplicate copies is enabled.

### **Other Shortcuts**

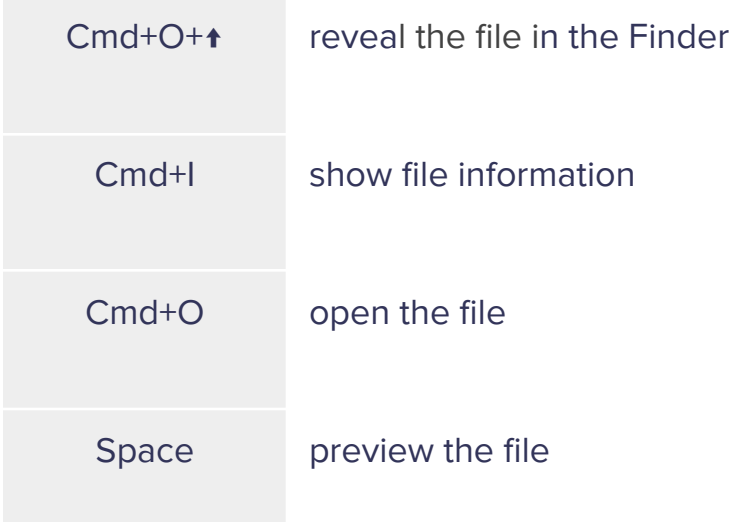

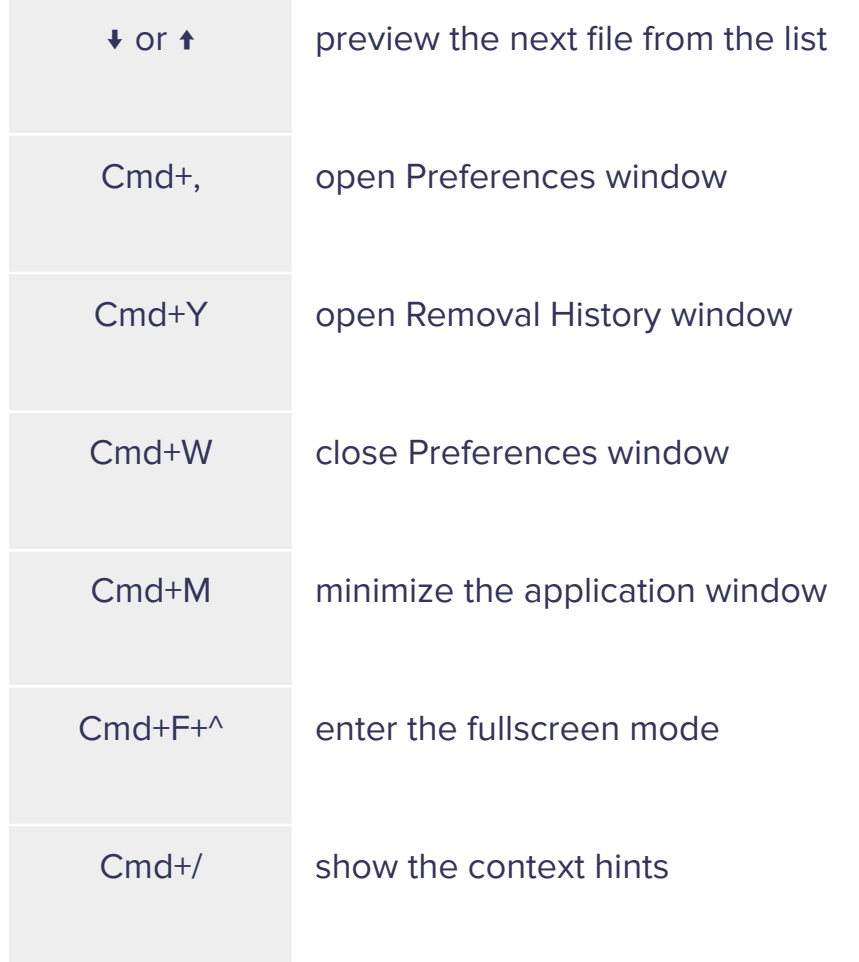

# **The algorithm for searching for duplicates**

Before checking files for identity by their data, the algorithm for finding duplicate files uses the main characteristic – sizes of the files. This means that if two or more files have the same size, they are then compared by their data. The filename is not taken into account. Users often rename files, so identifying duplicates by name is not reliable. Furthermore, different files might often have the same name.

For example, If there are two identical files with img.png and myphoto.PNG, they will be displayed as duplicates. However, if two files differ from each other in size – even by one byte – they will not be displayed in the application.

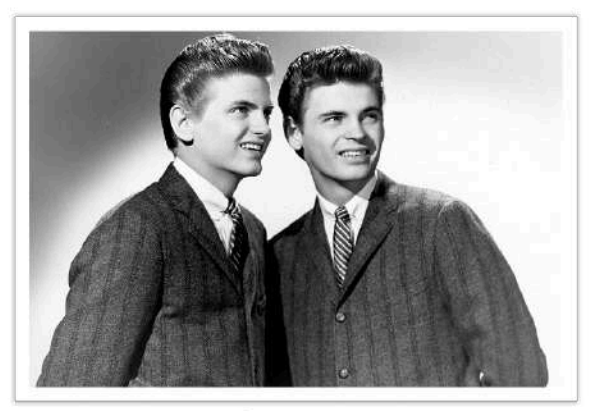

img.png

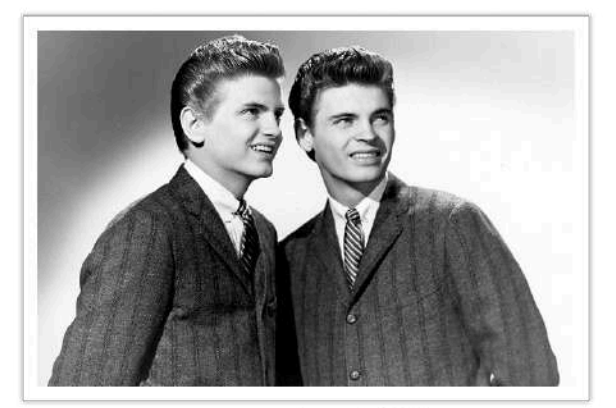

myphoto.PNG

With the app, you can find duplicate files in several folders or even hard disks per single session.

## **Specify a folder for duplicate removal**

Imagine you have two folders with many duplicate files. You want to choose from which specific place to remove the duplicates and where to leave them untouched. In other words, you need to remove them from one folder but keep them intact in another. It may be inconvenient to go through each file and flag it manually. That's why Duplicate File Finder provides you with the possibility of skipping this operation and making duplicate removal super fast and easy. There are two scenarios for this task:

### **Compare folders for duplicates with the Auto Select button**

- 1. Launch Duplicate File Finder.
- 2. Open the app's Settings and switch to the "Auto Select" tab.
- 3. Add folders from which you want to remove duplicates to the "Always Select in specified folders" list.

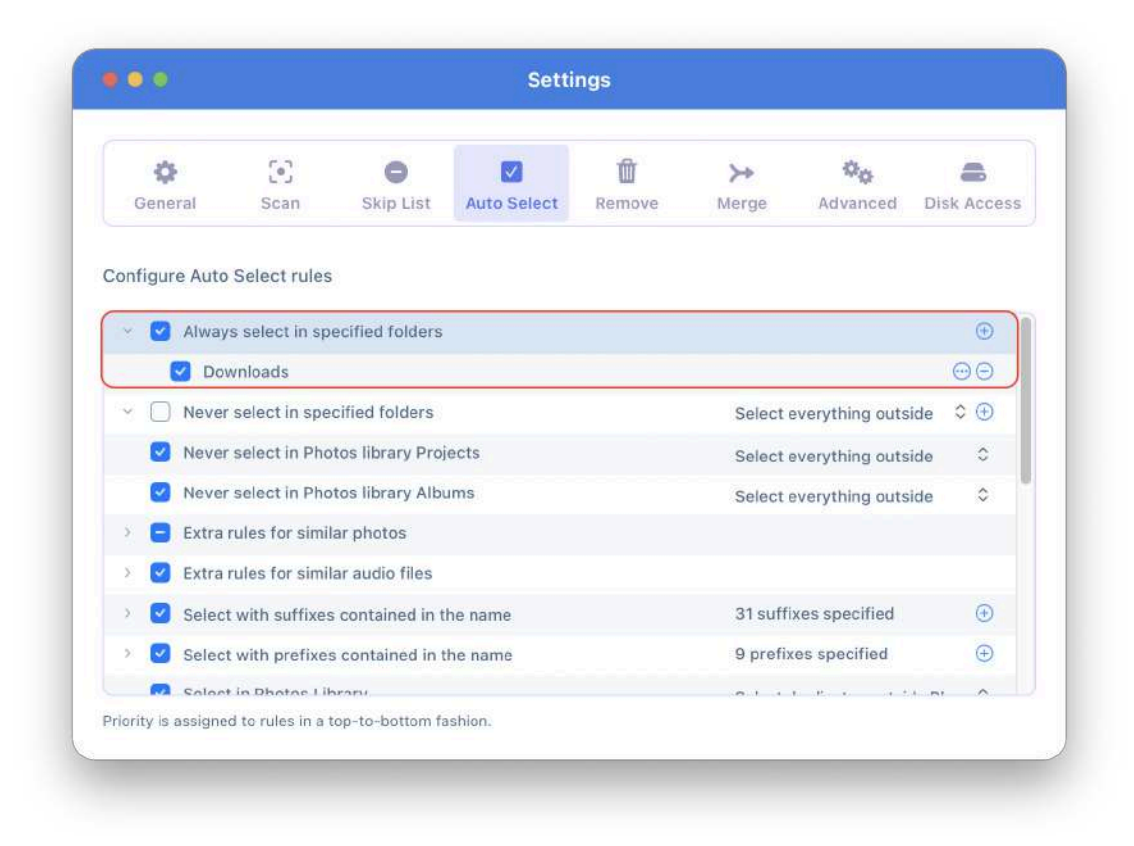

4. Add folders in which you want to keep files to the "Never Select" list.

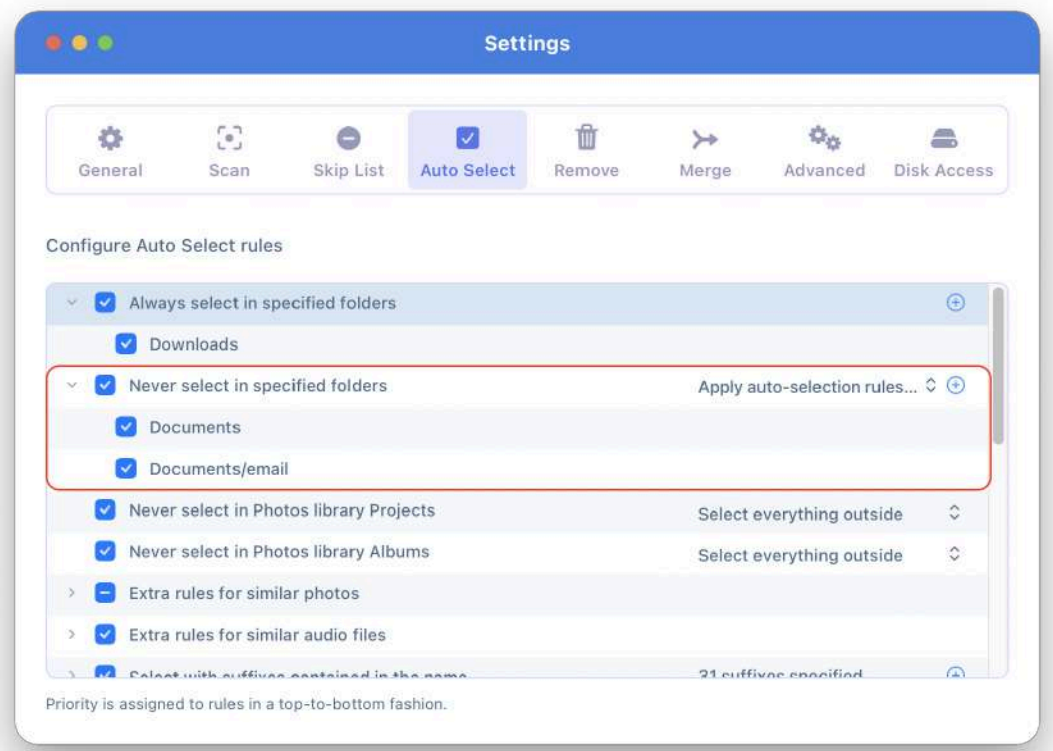

5. When the scan is finished, click the Auto Select button. You will see the selected duplicate files in specified folders. Review the selected files and click Review to Remove.

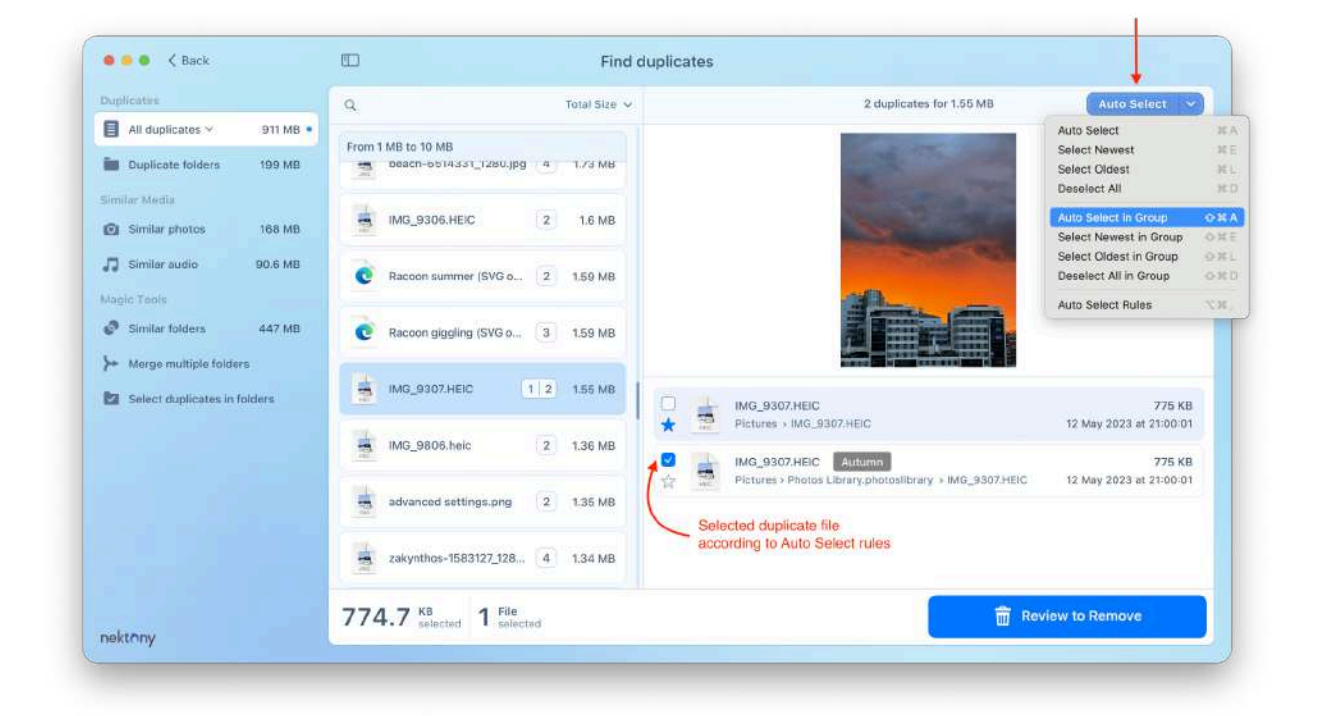

### **Compare folders for duplicates with the Context Menu**

- 1. Choose the folders you want to scan and click Find duplicates.
- 2. After the scan has been completed, you can preview the duplicates of all the file types. When you click on each file, you can see which folders contain them.

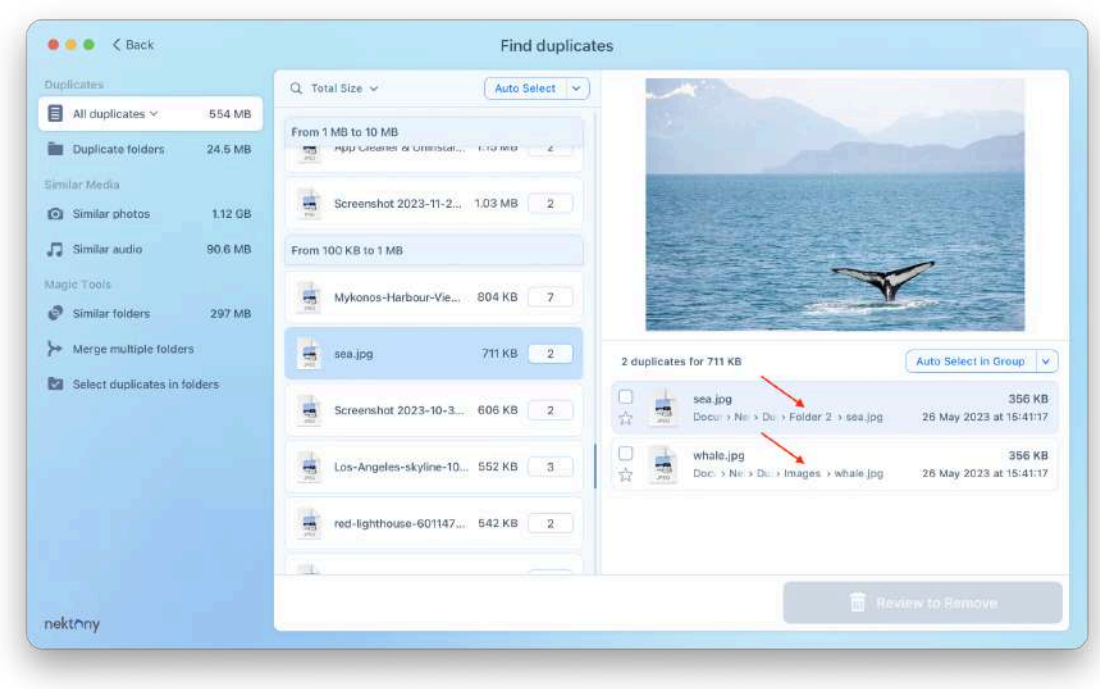

3. Right-click on the file from the path representation and call the context menu. Use the "Select All Copies in …" command for the specified file.

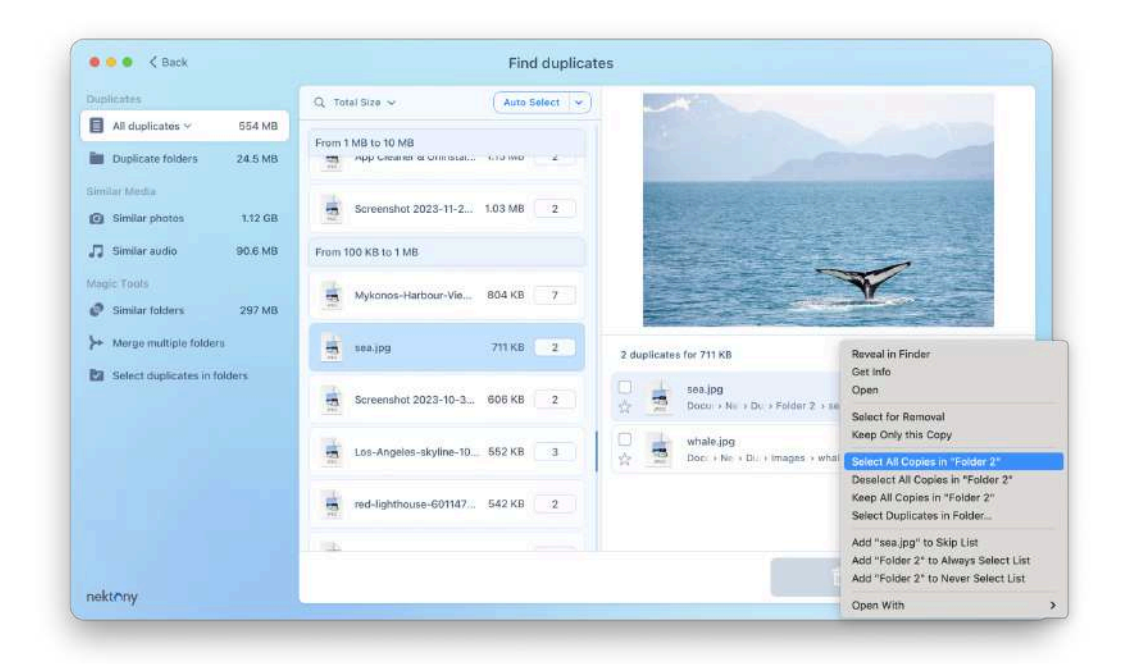

\*Please note that this command does not select duplicate files recursively in the subfolders. So if you have some subfolders, you should repeat the command for them.

# **Full disk access**

[Duplicate](https://nektony.com/duplicate-finder-free) File Finder is a software tool that optimizes and cleans up your Mac from unneeded duplicate files, folders, and similar photos. All the duplicates you decide to delete with this app will automatically go into the Trash.

Sometimes an important file may accidentally be deleted. Fortunately, you can easily recover deleted files and folders with Duplicate File Finder. For this, the app has to have Full Disk Access.

If you see a notification that the app doesn't have Full Disk Access, your application doesn't have access to the Trash.

To provide Full Disk Access to Duplicate File Finder and let the app restore items from your Trash, do the following:

- 1. Open the app's Settings and go to the Full Disk Access tab.
- 2. Click Open System Settings to Grant Access.

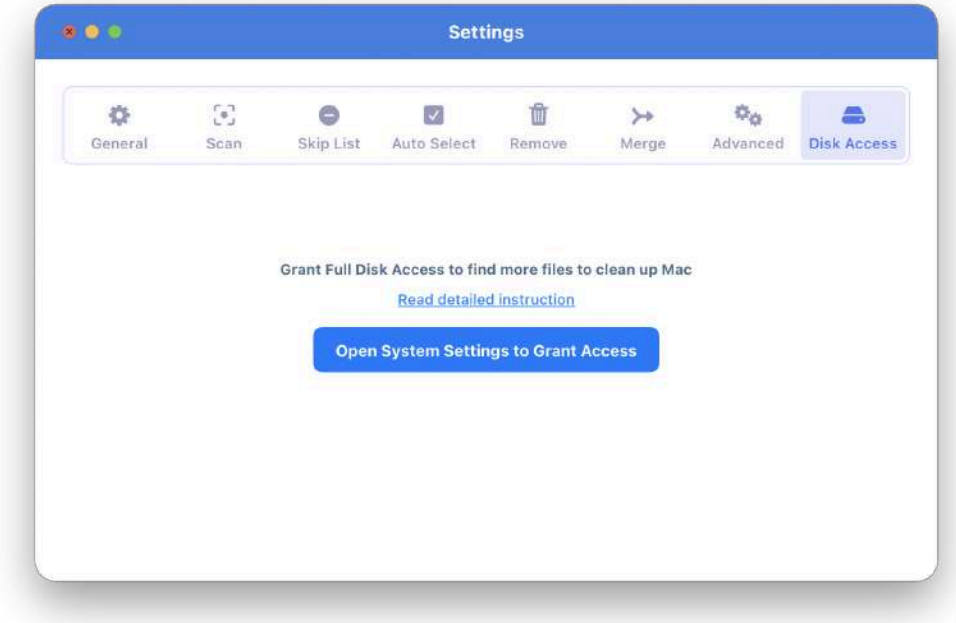

Alternatively, you can go to the **Full Disk Access** section by following these steps:

- 1. Open System Settings.
- 2. Go to the Privacy & Security section.
- 3. Click Full Disk Access.
- 4. Switch on the toggle button for Duplicate File Finder.
- 5. If you don't see the app in this list, click the plus(+) icon and add Duplicate File Finder.

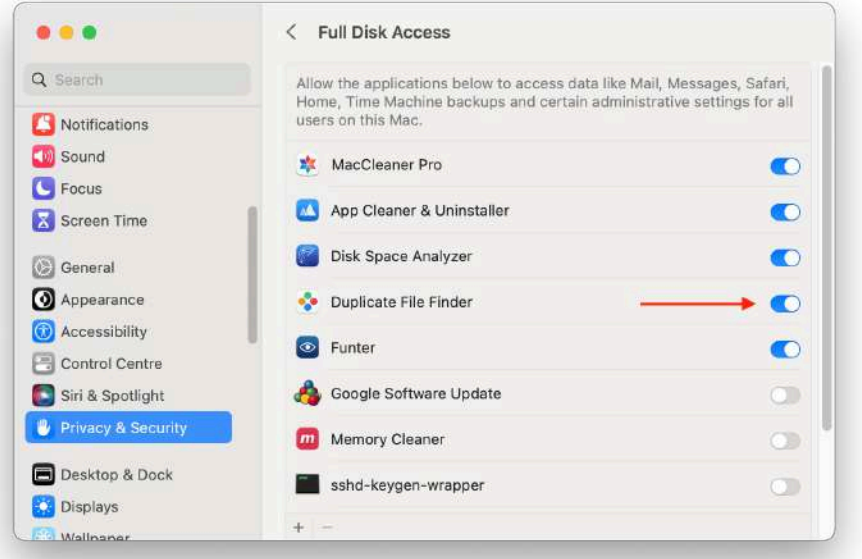

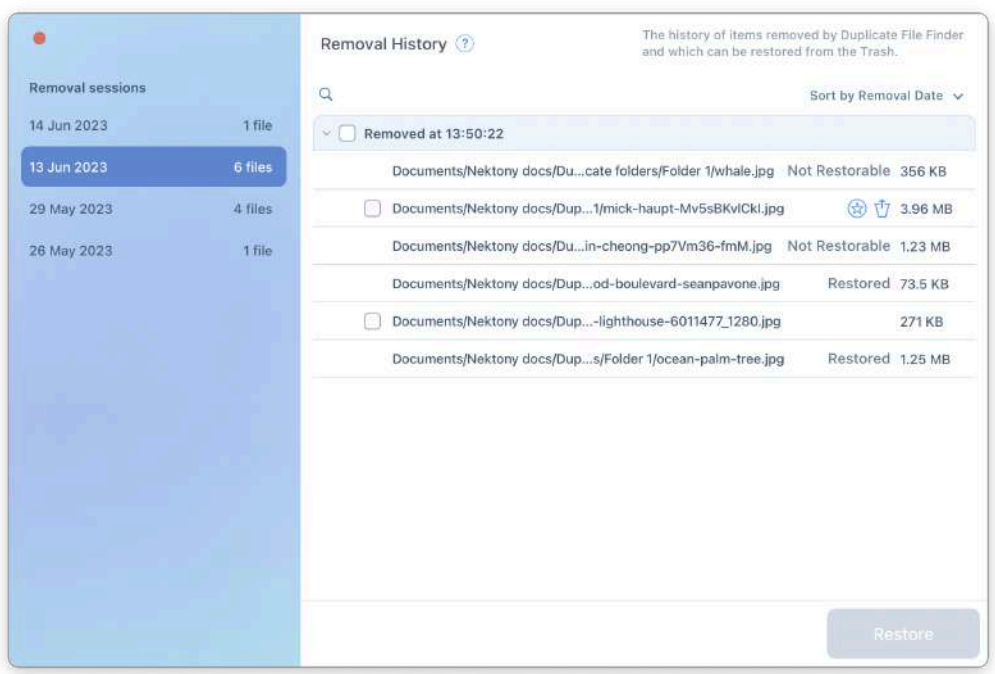

8. Now, you can easily restore all the removed items from the Trash.

# **Compare 2 Macs for duplicates**

Duplicate File Finder can help you even if you want to find duplicates between two Macs. For this, follow the steps below:

- 1. Connect your two Macs using Apple File Sharing. For this, go to the System Settings → General → Sharing.
- 2. Enable the File [Sharing](https://support.apple.com/en-ca/HT204445) option.

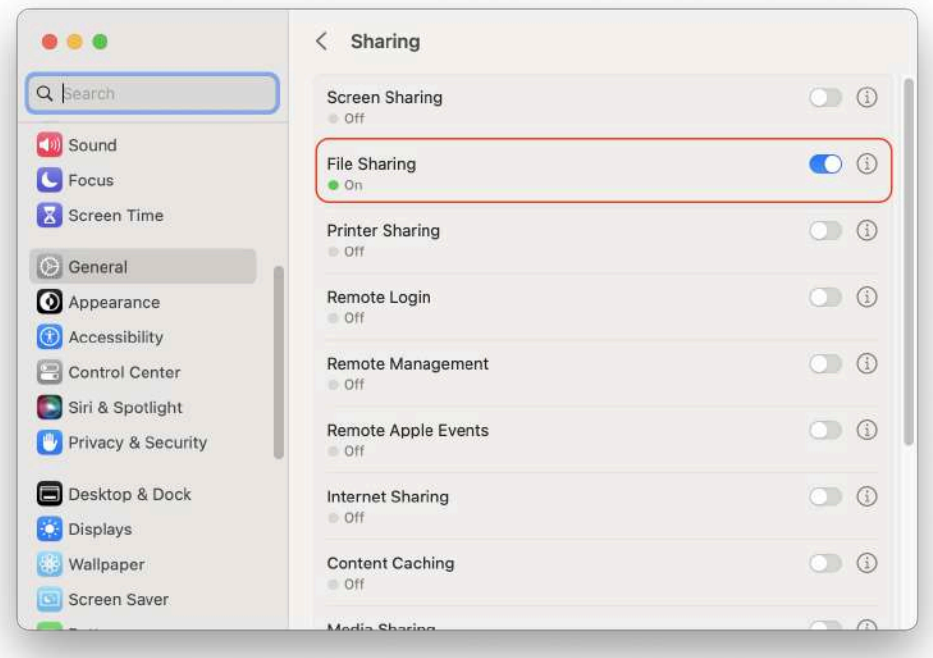

3. You use the **afp** connection to have a more stable connection with the **smb**. For this, click the Options button to set it up there.

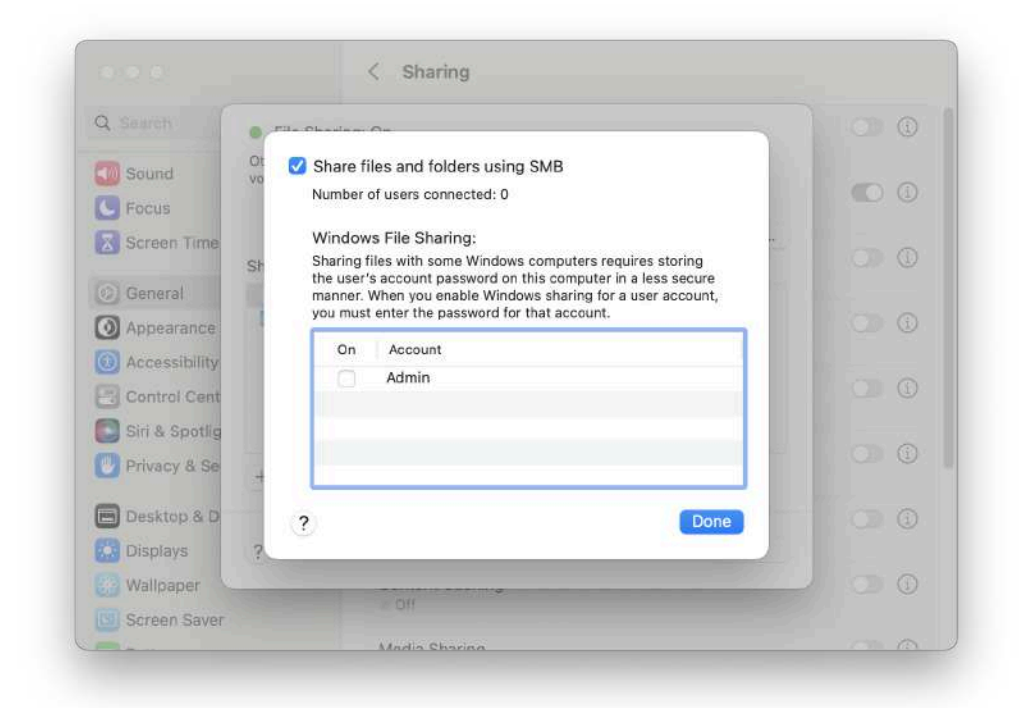

4. After this, you will be able to select the whole disk or some folders from another Mac you want to compare.

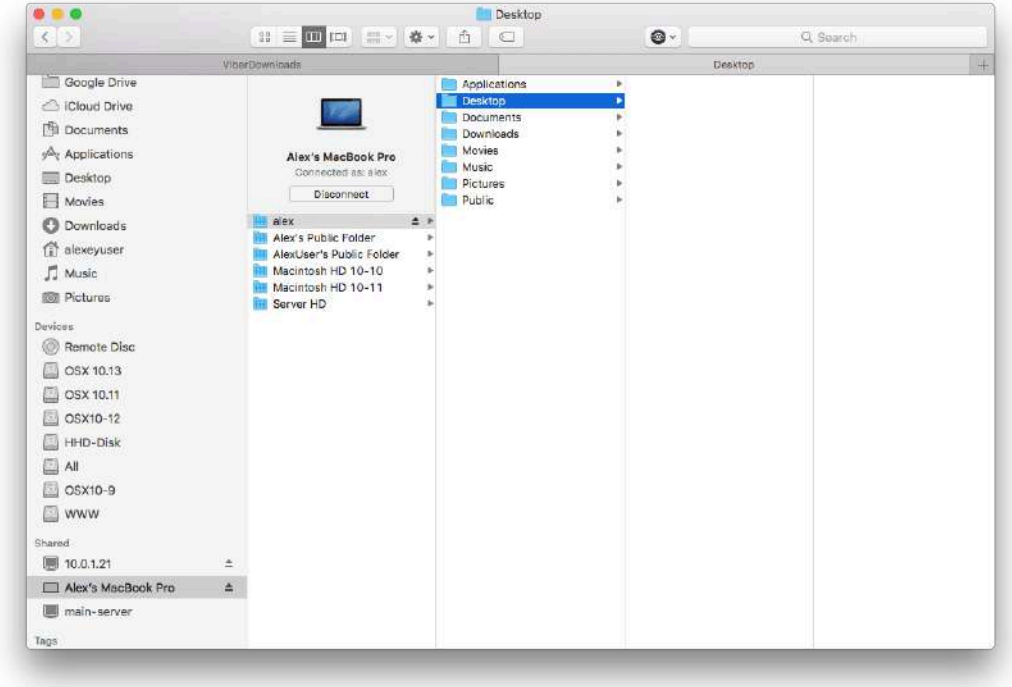

5. Now open the Duplicate File Finder application and add folders from the local Mac and the connected one. Click to find duplicates. Please note, that if you select the whole disk, the scanning process could be very long.

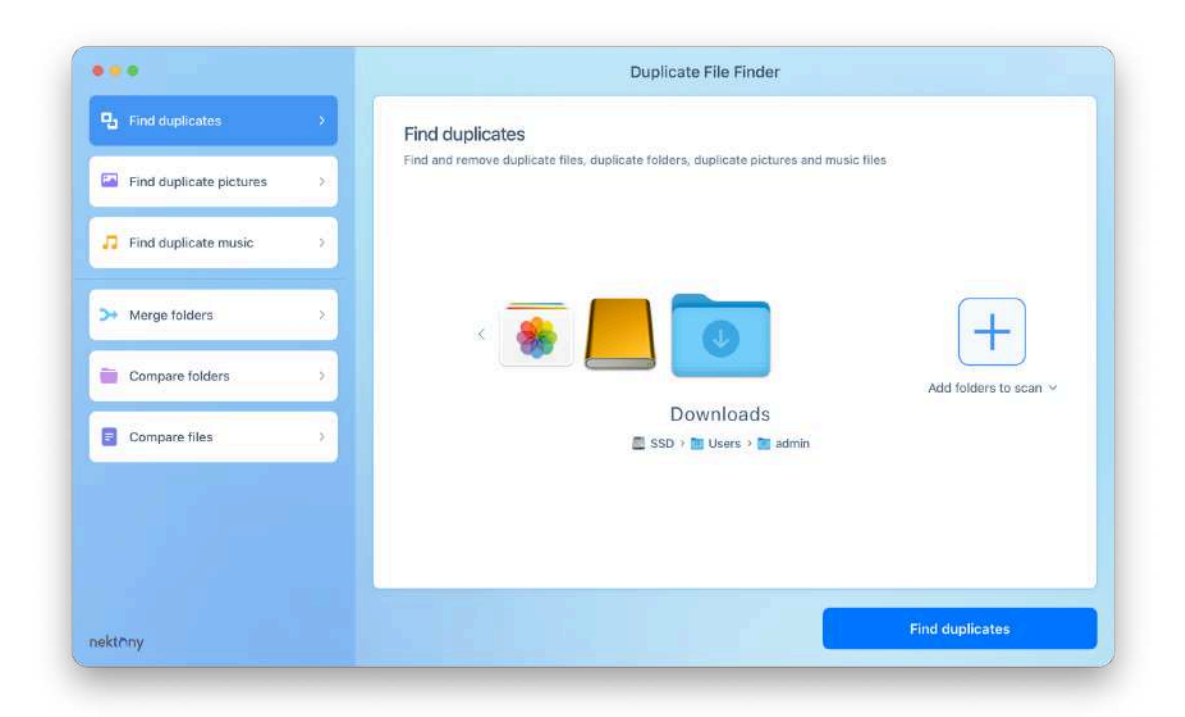

6. After the scan is complete, you can use the Select Duplicates in Folder option to easily select duplicates on one of your Mac's folders.

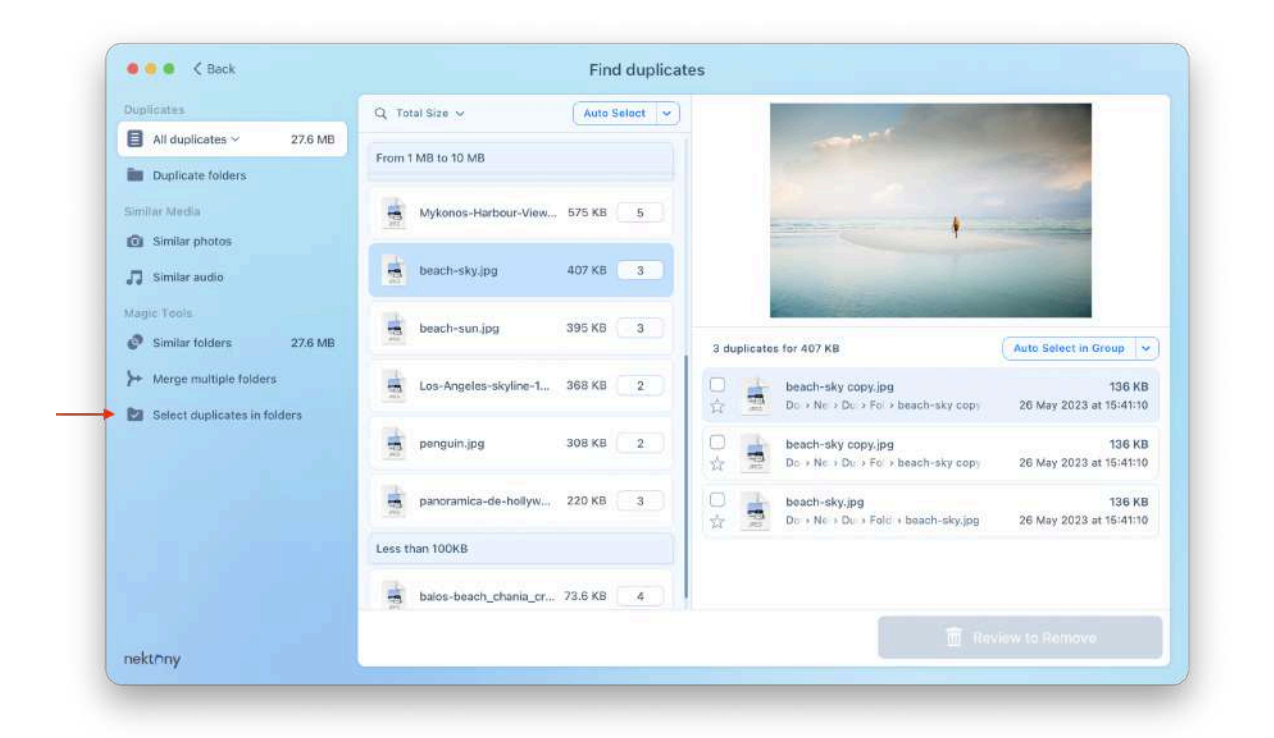

**Please note** that you can remove duplicate files from both of your Mac computers. However, when you remove duplicates from the Mac on which the Duplicate File Finder application is launched, the files are moved to the Trash folder. If you need to, you can restore them later from the Trash. However, if you remove files from the connected Mac computer, by default, Apple removes them permanently without putting them into the Trash. This is true for all network disks. Thus, before selecting and deleting duplicate files, ensure you do not need to restore them.

# **Duplicates in the Music Library**

### **Launching the Music app by Duplicate File Finder**

Duplicate File Finder finds duplicate audio files in your Music library. If you usually keep your music files in the Music app, please enable the option "Open the Music app to synchronize detected duplicates in your Music library." This will allow Duplicate File

Finder to check whether these files are included in your Music Library and correctly process the removal of the duplicates. For this, do the following:

- 1. Go to Duplicate File Finder's Settings.
- 2. Switch to the Scan tab.
- 3. Mark the checkbox next to the "Open the Music app to synchronize detected duplicates in your Music library" option.\*

**Note:** This option works only in the site version of Duplicate File Finder. If you are using macOS 10.10-10.14, you will have to open iTunes.

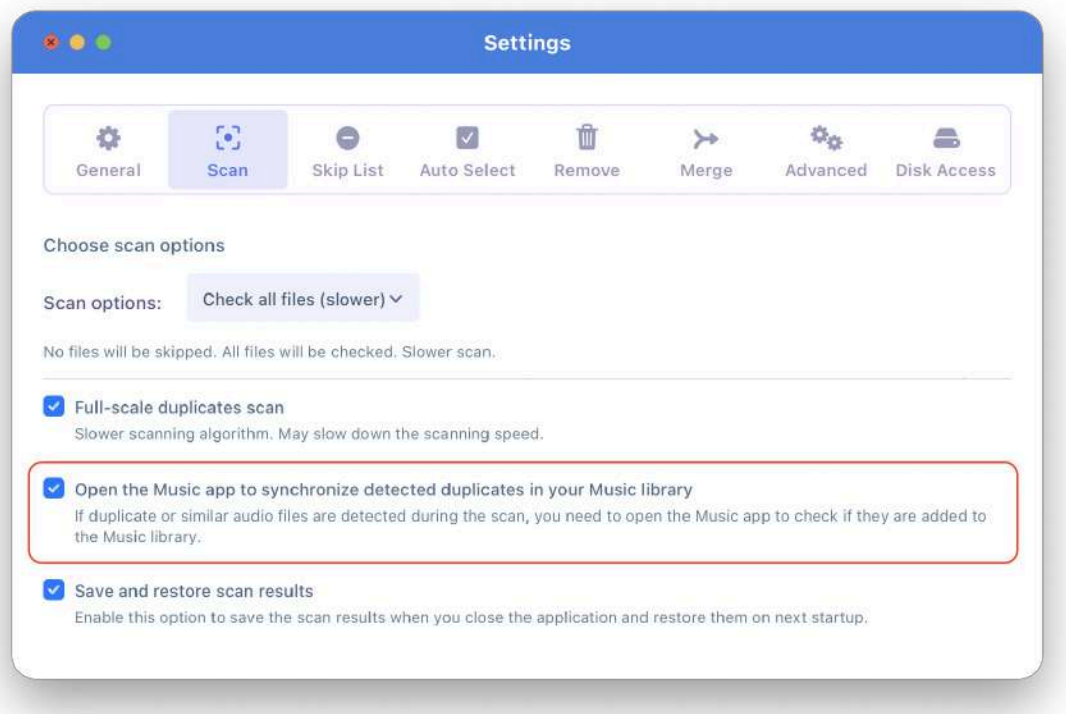

Once you enable this option, Duplicate File Finder will check detected duplicates in your Music Library. Before doing this, it will show you a confirmation window to open the Music app.

Click **Open Music** to allow Duplicate File Finder to synchronize duplicates in Music Library.

In this window, you also can enable the option to **Automatically launch the Music app when needed**. For this, just mark the checkbox next to the appropriate option.

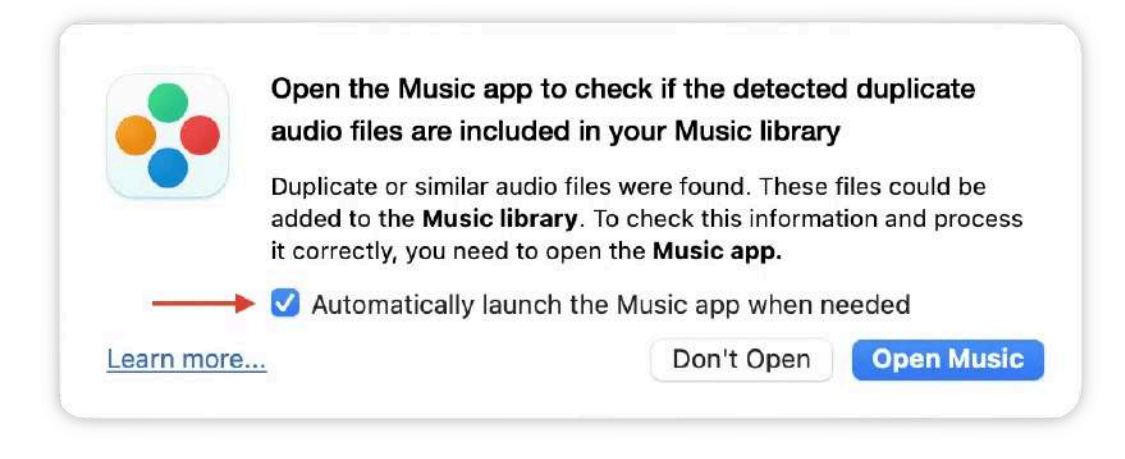

### **Grant access to the Music app**

When Duplicate File Finder removes duplicates from the Music app, the Music library should automatically be updated; however, in some cases, you might face an issue. This can happen if you switch off access to the Music app for Duplicate File Finder.

You need to allow Duplicate File Finder to access the Music app to solve the issue.

#### **Please follow the next steps to grant access and solve the issue:**

- 1. Open System Settings → go to the Privacy & Security section.
- 2. Scroll down and find the Automation option.
- 3. Find Duplicate File Finder and enable the Music option for it.

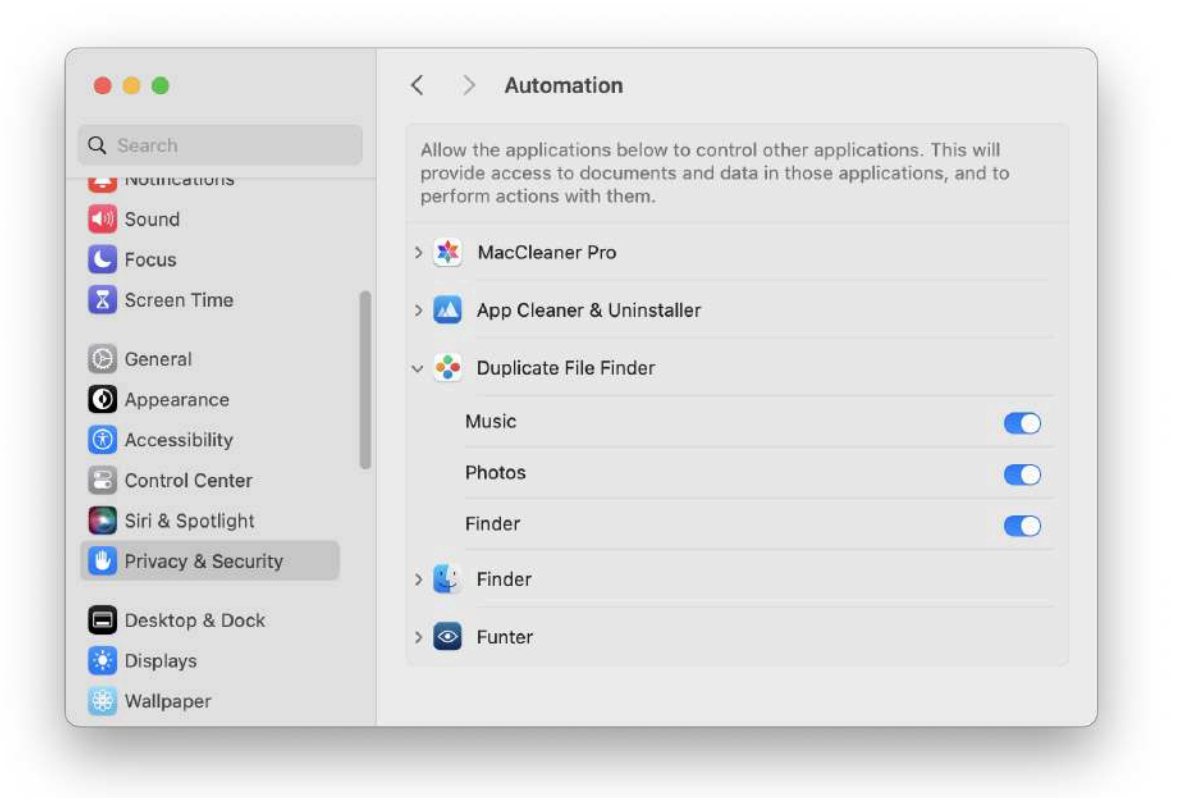

4. Once you have granted access, go to Duplicate File Finder and click Open Music.

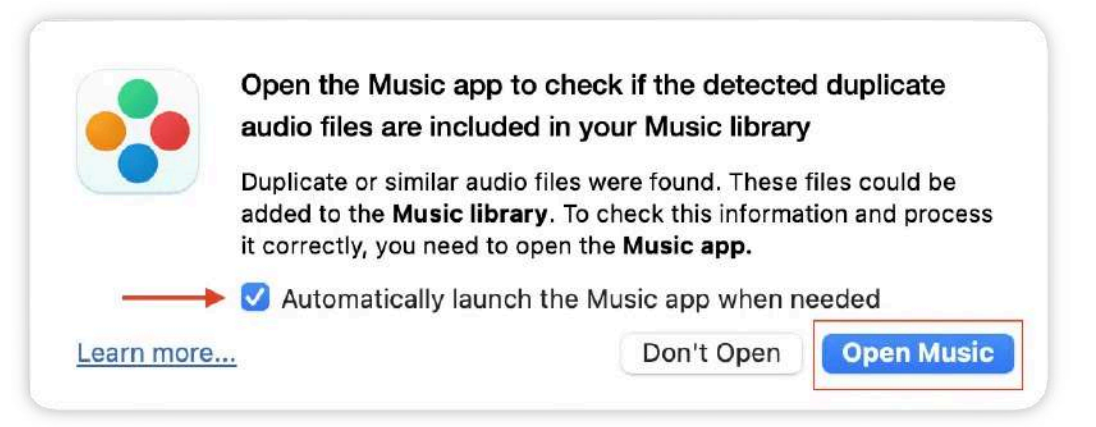

### **Autoselecting in Music Library**

**Note:** The Auto Select rule for Music Library works only in the site version of Duplicate File Finder.

In the Duplicate File Finder Preferences → Auto Select tab, you can set up to automatically select duplicates in Music Library when using the Auto Select button. For this, just mark the checkbox for the "Select in Music [Library"](https://nektony.com/duplicate-finder-free/auto-select-rules#select-in-music-library-rule) rule.

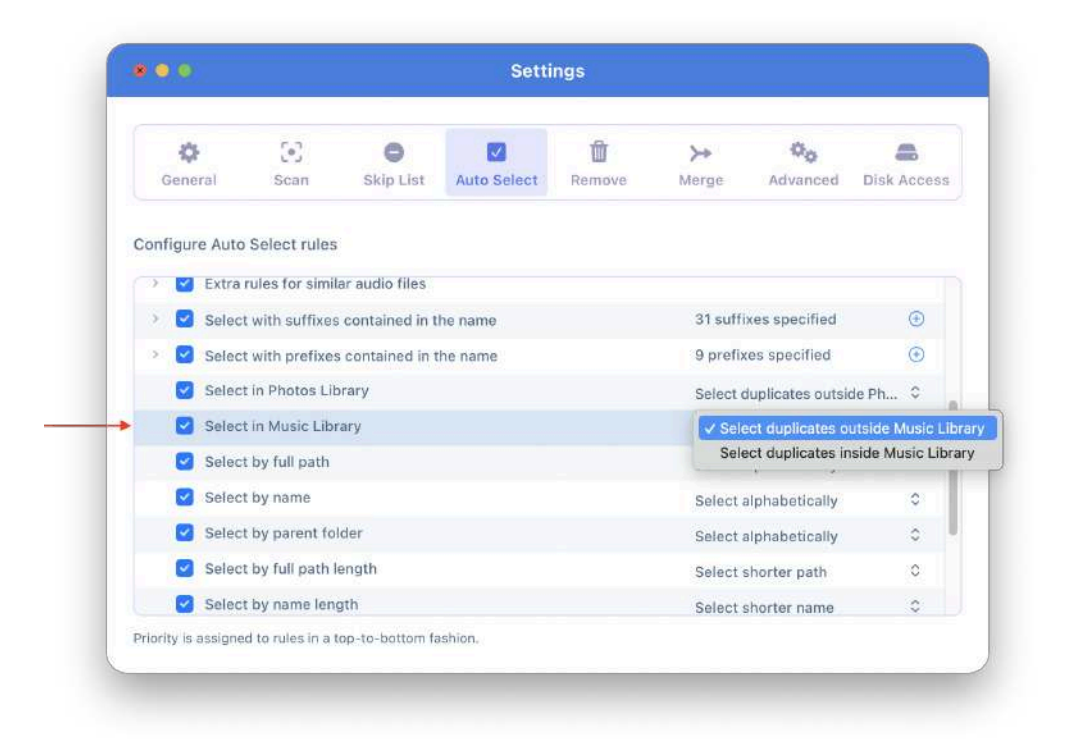

#### **Note:**

- *●* This rule can be used only if the [Duplicate](https://nektony.com/help/duplicate-file-finder#grant_access_music) File Finder has access to your Music [Library](https://nektony.com/help/duplicate-file-finder#grant_access_music).
- *●* Before scanning and removing duplicate music files, you need to open the Music app. Also, you can enable the option to [automatically](https://nektony.com/help/duplicate-file-finder#music_library) launch Music by Duplicate File [Finder](https://nektony.com/help/duplicate-file-finder#music_library).

When you enable the "Select in Music Library" rule, you will see the following notification:

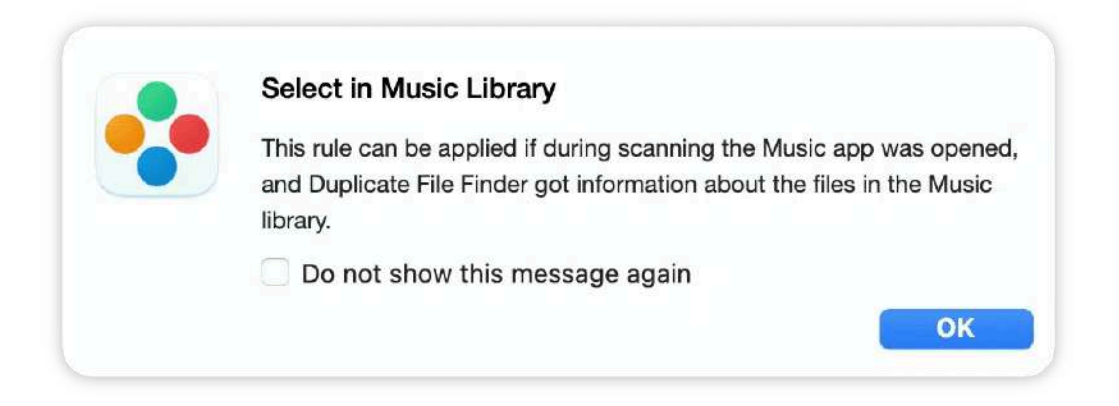

Thus, when using the Auto Select button for files in the Music Library, don't forget to open the Music app or allow Duplicate File Finder to do this for you automatically.

# **Upgrade to Pro**

Duplicate File Finder is free to download from the App Store and allows you to find and remove duplicate files. It also has a PRO mode that provides even more features and is available with in-app Purchase. Let's take a look at the added benefits.

#### **Free mode**

- Finds all duplicate files and folders
- Finds similar photos
- Deletes duplicate files
- Scans all types of drives
- Compares two files
- Compares two folders
- Finds duplicates in hidden folders
- Provides a Quick Look of duplicates
- Searches quickly among duplicates by category type
- Skips scanning certain folders, files, and files with specified extensions
- Uses the Auto Select option
- Quickly open duplicates in Finder
- Regulates minimum and maximum file sizes for scanning

### **Pro mode**

Includes all the features of free mode and even more:

- Removes duplicate folders
- Removes duplicates from Similar folders
- Merges folders
- Uses Select Duplicates in Folder option
- Restores removed duplicates
- Includes the option to remove duplicates to a specified folder instead of moving to Trash

Thus, if you want to do a deep cleanup, you should upgrade to Pro. Let's learn how to upgrade:

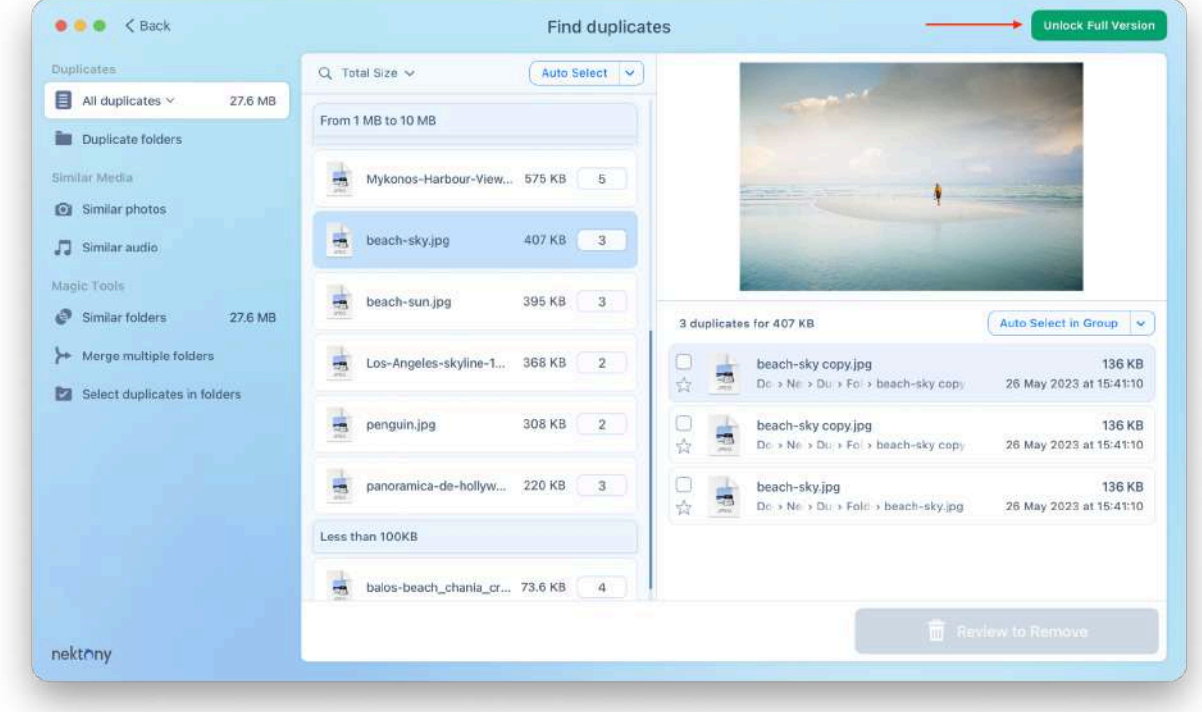

1. Click the green button from the top right corner of the app's window.

- 2. You will see a pop-up window. Select the plan you need and click Buy Now.
- 3. In the window that appears, enter your Apple ID username and password, and click Sign in.

That's all. As soon as the in-app purchase is completed, the green button and lock icons next to the features disappear. If no changes occur after purchasing, then reboot your Mac → launch the app → click Unlock Full Version again → click Restore.

# **Uninstall Duplicate File Finder**

Follow these steps to uninstall the app manually:

- 1. Quit Duplicate File Finder.
- 2. Go to the Applications folder → remove Duplicate File Finder to Trash.
- 3. In the Finder's menu bar, click Go  $\rightarrow$  Go to Folder  $\rightarrow$  In the window that appears, type "/Library, and press Enter.
- 4. Within the Library folder, find and remove Duplicate File Finder service files. Note that depending on the version of the app you use, you will need to find and remove different folders.

If you downloaded the **Free** [version](https://apps.apple.com/us/app/duplicate-file-finder-remover/id1032755628?mt=12) of the app from the App Store, find and remove the following files:

- ~/Library/Application Scripts/com.nektony.Duplicates-Finder
- ~/Library/Containers/com.nektony.Duplicates-Finder

If you purchased the **PRO** [version](https://apps.apple.com/us/app/duplicate-file-finder-pro/id962263890?mt=12) of the app on the App Store, find and remove these files:

- ~/Library/Application Scripts/com.nektony.Duplicates-Expert
- ~/Library/Containers/com.nektony.Duplicates-Expert

If you downloaded the app from the site, find and remove these files:

- ~/Library/Application Scripts/com.nektony.Duplicate-File-Finder-SII
- ~/Library/Application Support/com.nektony.Duplicate-File-Finder-SII
- ~/Library/Caches/com.nektony.Duplicate-File-Finder-SII
- ~/Library/Preferences/com.nektony.Duplicate-File-Finder-SII.plist

Once you removed all service files, empty your Trash bin to completely uninstall Duplicate File Finder.

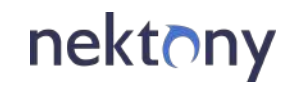

[support@nektony.com](mailto:support@nektony.com)

[https://nektony.com](https://nektony.com/)